*Universidad del Bío-Bío. Sistema de Bibliotecas - Chile*

# **UNIVERSIDAD DEL BIO-BIO** FACULTAD DE INGENIERÍA DEPARTAMENTO DE INGENIERÍA MECÁNICA

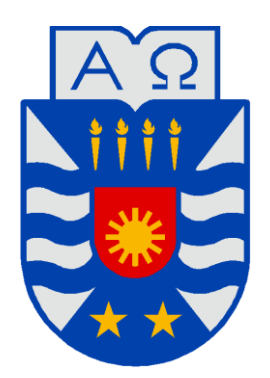

# **ESTUDIO DE APLICACIONES Y EJEMPLOS PRÁCTICOS DEL SOFTWARE AUTOMATION STUDIO**

Informe de Habilitación Profesional presentado en conformidad a los requisitos para optar al Título de Ingeniero Civil Mecánico

Profesor Guía: **Sr. HERALDO BASTIDAS MEDEL** 

# **GUILLERMO ALEJANDRO RIVERA SANHUEZA CONCEPCIÓN – CHILE**

**2015** 

#### **Sumario**

El presente trabajo de habilitación profesional se basó en el software Automation Studio, que incorpora tecnologías de Hidráulica, Neumática, Electrotecnia, Control eléctrico, Electrónica y Programación Ladder para PLC, en una sola plataforma, con el fin de agilizar las tareas de diseño y desarrollo de sistemas automáticos completos, así como la formación profesional.

El objetivo del trabajo fue desarrollar aplicaciones y ejemplos prácticos del software, que diera como resultado una guía ilustrada diseñada para que el lector pueda conocer y aprovechar las principales herramientas que proporciona el programa.

Comienza con una descripción breve de la interfaz de usuario, de manera que el usuario se familiarice con el programa y conozca las principales herramientas disponibles.

Luego se crea un circuito hidráulico básico y se realizan las configuraciones necesarias para modelarlo. La segunda parte del capítulo muestra la manera de simular el problema y hacer mediciones de manera gráfica y dinámica.

El primer ejemplo de aplicación consiste en modelar un circuito de contrabalance, agregar cargas a los actuadores y regular las válvulas, de acuerdo a las condiciones de operación.

Los dos ejemplos siguientes describen el funcionamiento de circuitos que permiten una velocidad de desplazamiento variable del actuador; el circuito de descarga a dos bombas y el circuito de avance regenerativo con cambio a convencional, a la vez, que se enseña a aplicar fuerzas descritas por curvas a los actuadores.

Más adelante se muestran las distintas configuraciones disponibles para las válvulas direccionales.

El ejemplo de aplicación N°4 consiste en un sistema de dosificación y envasado de líquidos accionado por cilindros neumáticos y controlado por válvulas direccionales neumáticas , en el que se enseña a crear un manifold de válvulas, y en el siguiente ejemplo se usa el mismo sistema pero esta vez controlado por un PLC, a modo de comparar ambas tecnologías. Se enseña todo lo relacionado con el montaje y configuración del sistema de control operado por PLC, además de su programación.

El capítulo 5 desarrolla la herramienta Administrador de hoja de cálculo, que consiste en una serie de hojas de cálculo preconfiguradas con las distintas variables que el usuario pueda necesitar, al crear un sistema o circuito, y que además permite crear hojas de cálculo propias.

El último capítulo y ejemplo, consiste en la modelación de un brazo hidráulico, de dos cuerpos articulados, que representa el de una excavadora. Se enseña a usar la herramienta Administrador de mecanismos, que es capaz de simular de manera dinámica y realista el comportamiento del sistema completo, incorporándose la masa de los cuerpos y una carga vertical para observar la reacción del sistema hidráulico.

# Índice de contenidos

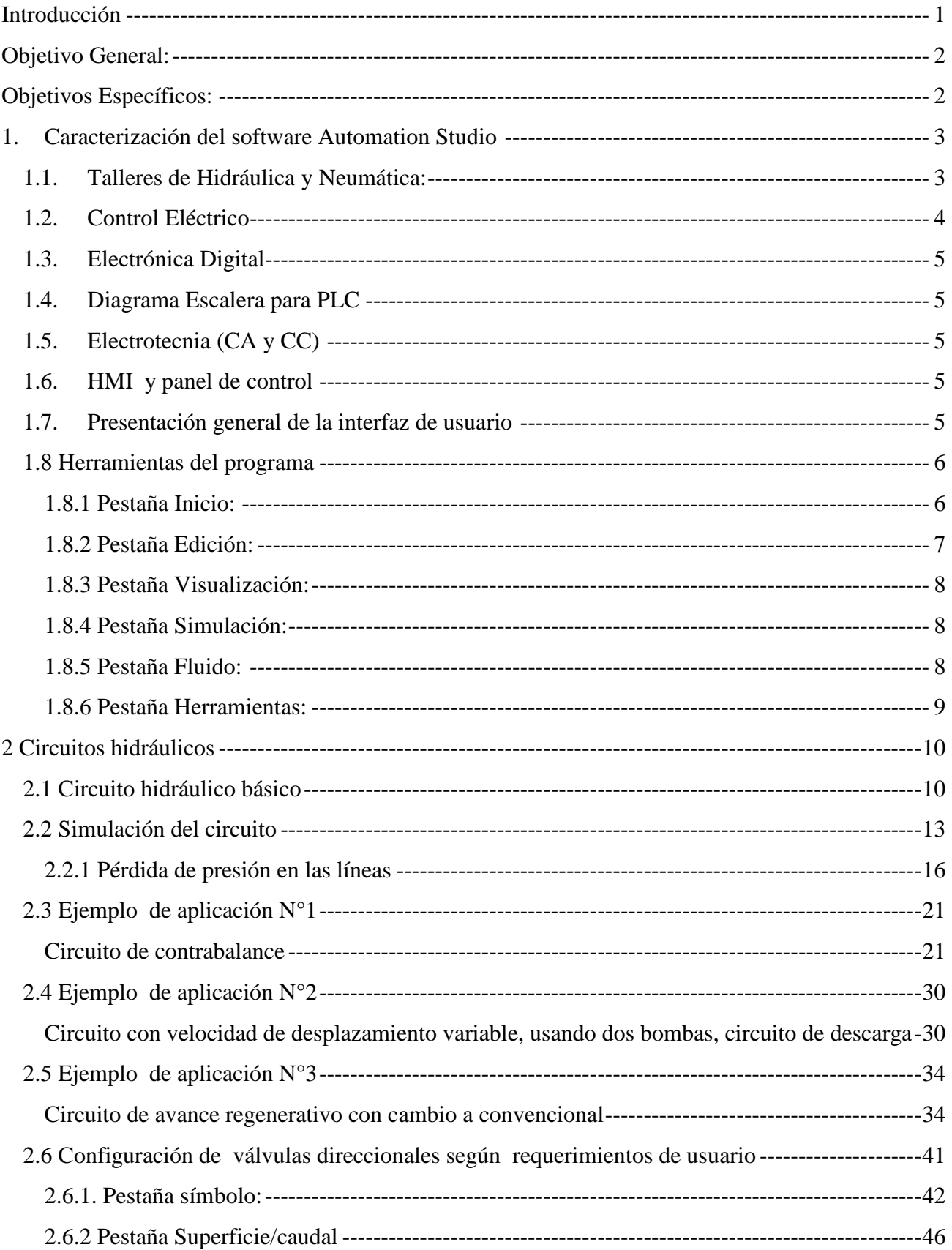

![](_page_4_Picture_46.jpeg)

# **Índice de figuras**

![](_page_5_Picture_419.jpeg)

![](_page_6_Picture_307.jpeg)

![](_page_7_Picture_350.jpeg)

![](_page_8_Picture_304.jpeg)

![](_page_9_Picture_316.jpeg)

## <span id="page-10-0"></span>**Introducción**

Actualmente el acelerado ritmo de avance científico y tecnológico impulsa a la industria de forma constante, la que a su vez exige mayores velocidades en el desarrollo de productos e innovaciones a los ingenieros y diseñadores. Por fortuna los avances tecnológicos también los favorecen, ya que en los últimos 30 años los sistemas CAD/CAM/CAE han tenido un enorme crecimiento, facilitándoles herramientas que les permiten aumentar su productividad, gracias a las características intrínsecas que poseen estas tecnologías.

Debido a lo anterior es vital para el ingeniero de diseño mantenerse al tanto de las innovaciones, y de los nuevos software que el mercado dispone, para estar a la altura del desarrollo tecnológico.

En conocimiento de lo anterior, el Departamento de Ingeniería Mecánica de la Universidad del Bio Bio adquirió licencias del software Automation Studio, especializado en el diseño de sistemas automáticos completos, que integra en una sola plataforma todas las áreas de la automatización: Hidráulica, Neumática, Electrotecnia, Electrónica, Control Eléctrico y Programación Ladder para PLC. Esta herramienta permite a los ingenieros desarrollar proyectos en un tiempo menor, y a los docentes enseñar a sus alumnos de manera didáctica y actualizada.

# <span id="page-11-0"></span>**Objetivo General:**

Desarrollo de aplicaciones hidráulicas, neumáticas, eléctricas y de automatización por medio del software Automation Studio, usando sus diversas herramientas.

## <span id="page-11-1"></span>**Objetivos Específicos:**

Mostrar las distintas aplicaciones y funciones que posee el software, con un enfoque claro en las áreas de la hidráulica, neumática y la automatización.

Exponer mediante estudios de caso y aplicaciones las características y ventajas del programa, dando origen a un manual del usuario con circuitos típicos resueltos.

# <span id="page-12-0"></span>**1. Caracterización del software Automation Studio**

Automation Studio es un software de diseño, desarrollo y animación de sistemas automáticos completo, que integra en una sola plataforma todos las áreas de la automatización: hidráulica, neumática, electrotecnia, control eléctrico, electrónica y programación ladder para PLC. Cuenta con herramientas de simulación capaces de reflejar fielmente el comportamiento conjunto de los distintos sistemas en operación, siendo de utilidad tanto para diseñadores como para educadores.

El programa proporciona al usuario distintas bibliotecas de componentes, separadas y ordenadas por categoría, que le permiten crear los circuitos que desee. Puede modificar los parámetros fundamentales de los componentes o crear componentes a la medida de sus necesidades, como válvulas o cilindros.

Los módulos que el programa dispone en su biblioteca son:

- Hidráulica
- Neumática
- Control Eléctrico (estándar JIC Y IEC)
- Electrónica Digital
- Ladder para API AB
- Ladder (estándar IEC)
- Ladder para API Siemens
- Electrotecnia (estándar IEC y NEMA)
- HMI y panel de control

Cada módulo o taller de la biblioteca cuenta con cientos de símbolos que cumplen con los estándares ISO, IEC, JIC Y NEMA.

## <span id="page-12-1"></span>**1.1. Talleres de Hidráulica y Neumática:**

Diseñados para equipos especializados en sistemas hidráulicos y neumáticos, estos dos talleres interactivos tienen el objetivo de reducir el tiempo de desarrollo de sistemas. Sus características principales son:

- Simulación precisa y realista.
- Dimensionamiento de componentes.
- Gran selección de productos pre configurados de fabricantes.
- Herramientas de análisis y validación.
- Manejo de fallas de componentes.
- Bibliotecas conforme a las normas ISO 1219-1 para símbolos y modelos de simulación y 1219-2 para la gestión de circuito.
- Facilidad de creación y simulación de modelos hidráulicos y neumáticos.
- Configuradores de válvulas, para crear símbolos y modelos de simulación propios de válvulas.
- Configuradores de actuadores y bombas, permitiendo seleccionar los distintos parámetros según cada diseño.
- Configurador de perfiles de fuerzas sobre actuadores, siendo posible definirlas en función de la posición del actuador, o asociarse a otra variable del componente permitiendo simular escenarios realistas, en los cuales se incluye la carga que mueve el actuador.
- Vínculos mecánicos, que permiten analizar los efectos del desplazamiento de un cilindro en la dinámica del sistema mecánico que se estudia.
- Ajuste dinámico de parámetros en simulación.
- Parámetros de simulación: fuerzas o pares en actuadores, fricción estática o dinámica, fugas, inercia y transmisión mecánica, cinemática de válvulas y tiempos de respuesta, fuerzas hidrodinámicas, fallas de componentes, coeficientes de calor específicos.
- Selección de fenómenos a simular, dependiendo de la precisión requerida.
- Configuración de fluidos y conductos, ya sea desde biblioteca o propios del usuario.

### <span id="page-13-0"></span>**1.2. Control Eléctrico**

El módulo de control eléctrico interactúa con los componentes de otras bibliotecas para crear así sistemas completos controlados eléctricamente. Cubre los estándares IEC y JIC.

#### <span id="page-14-0"></span>**1.3. Electrónica Digital**

Este taller ofrece componentes estándar como compuertas lógicas, biestables (flip-flops), contadores, memorias, comparadores, interruptores, diodos de incandescencia, pantalla de 7 segmentos, etc.

### <span id="page-14-1"></span>**1.4. Diagrama Escalera para PLC**

Automation Studio™ ofrece 3 módulos para crear diagramas en escalera: Allen Bradley™, Siemens™, e IEC61131-3. Fácilmente se puede crear y simular el circuito de comando de un sistema automatizado.

#### <span id="page-14-2"></span>**1.5. Electrotecnia (CA y CC)**

El módulo Electrotecnia ofrece una amplia gama de componentes para crear circuitos eléctricos desde los más simples hasta los más complejos, en corriente alterna y continua, respetando los estándares IEC y NEMA.

Están disponibles arranques progresivos y motores de frecuencia variable. La biblioteca ofrece componentes creados de acuerdo a los modelos reales de fabricantes como Siemens™, Allen Bradley™, etc.

## <span id="page-14-3"></span>**1.6. HMI y panel de control**

Este taller contiene botones, interruptores, dispositivos de señalización, entre otros, que permiten una simulación más realista.

### <span id="page-14-4"></span>**1.7. Presentación general de la interfaz de usuario**

La interfaz de usuario del software es bastante amigable e intuitiva, se divide en seis pestañas en la parte superior, Figura 1.7.1, las cuales cuentan con herramientas agrupadas según categoría. Al costado izquierdo se encuentra el Explorador de bibliotecas, el Explorador de proyectos en el costado derecho y en la parte central la hoja (Editor de diagrama) donde se montan y visualizan los circuitos.

![](_page_15_Figure_1.jpeg)

Figura 1.7.1. Interfaz de usuario de Automation Studio.

## <span id="page-15-2"></span><span id="page-15-0"></span>**1.8 Herramientas del programa**

#### <span id="page-15-1"></span>**1.8.1 Pestaña Inicio:**

En esta pestaña se encuentran herramientas que permiten comenzar un nuevo documento o proyecto (del grupo nuevo), el Explorador de bibliotecas el cual contiene todos los símbolos que el programa proporciona al usuario (válvulas, bombas, motores, interruptores, sensores), el Explorador de catálogo (no disponible en la versión educacional), ambos del grupo Componentes. El grupo Insertar cuenta con listas de materiales y referencias numéricas de los elementos del circuito. El grupo Vínculo proporciona una serie de herramientas para modificar los vínculos (líneas hidráulicas o conexiones eléctricas). También en esta pestaña están el grupo Rastreo, el grupo Dibujo y el grupo Infoburbuja del componente, Figura 1.8.1.1.

![](_page_16_Figure_1.jpeg)

Figura 1.8.1.1. Componentes de la pestaña Inicio y algunas herramientas.

# <span id="page-16-1"></span><span id="page-16-0"></span>**1.8.2 Pestaña Edición:**

En esta pestaña se encuentran los siguientes grupos y herramientas, Figura 1.8.2.1:

![](_page_16_Picture_105.jpeg)

Figura 1.8.2.1. Pestaña Edición y sus grupos de herramientas.

<span id="page-16-2"></span>Es importante destacar el grupo Disposición, que cuenta con herramientas que ayudan a manejar y acomodar los distintos componentes del circuito, permitiendo girar o invertir la posición de estos.

# <span id="page-17-0"></span>**1.8.3 Pestaña Visualización:**

![](_page_17_Figure_2.jpeg)

## Figura 1.8.3.1. Pestaña Visualización.

<span id="page-17-3"></span>Importante destacar el grupo Propiedades, que cuenta con herramientas para personalizar estándares, nomenclatura, propiedades del documento y propiedades de los componentes del circuito.

# <span id="page-17-1"></span>**1.8.4 Pestaña Simulación:**

![](_page_17_Picture_85.jpeg)

Figura 1.8.4.1. Pestaña Simulación.

<span id="page-17-4"></span>En esta pestaña se encuentran las herramientas necesarias para comenzar, monitorear y registrar una simulación.

# <span id="page-17-2"></span>**1.8.5 Pestaña Fluido:**

![](_page_17_Picture_10.jpeg)

# Figura 1.8.5.1. Pestaña Fluido.

<span id="page-17-5"></span>Aquí se encuentra el Administrador de Mecanismos, que permite crear modelos 2D que se pueden asociar a los actuadores para representar completamente el sistema a diseñar. También es posible, mediante el Administrador de Fluidos y Conductos, configurar el tipo de fluido, tipo de línea y el material de la línea, para así incluir esta información en los cálculos.

# <span id="page-18-0"></span>**1.8.6 Pestaña Herramientas:**

![](_page_18_Picture_4.jpeg)

Figura 1.8.6.1. Pestaña Herramientas.

<span id="page-18-1"></span>Es importante destacar el botón Explorador de proyectos, el cual aparece o desaparece del costado derecho de la pantalla y que permite navegar por los distintos proyectos activos.

### <span id="page-19-0"></span>**2 Circuitos hidráulicos**

#### <span id="page-19-1"></span>**2.1 Circuito hidráulico básico**

Una vez abierto el programa, es posible comenzar inmediatamente la creación de un circuito. El primer paso es crear un circuito hidráulico básico, que conste de una bomba de cilindrada fija, una válvula de alivio, un manómetro, una válvula direccional 4/3 y un cilindro de doble efecto, como el de la Figura 2.1.1.

En el Explorador de bibliotecas, módulo Hidráulica, se encuentran todos los componentes necesarios para la creación de cualquier circuito hidráulico. Están agrupados por categoría, y basta con arrastrar el componente requerido y soltarlo en el Editor de diagrama para incluirlo en el circuito. Unir los distintos componentes por medio de enlaces, haciendo clic en el puerto de conexión del componente.

![](_page_19_Figure_5.jpeg)

Figura 2.1.1. Circuito Hidráulico básico y módulo Hidráulica de la Biblioteca.

<span id="page-19-2"></span>En la pestaña Visualización, grupo Propiedades, se encuentra el botón Propiedades del componente, el cual se habilita al seleccionar un componente, en este caso seleccionar el actuador y presionar Propiedades del componente, inmediatamente se despliega una ventana (Figura 2.1.2), que en la esquina superior izquierda posee un esquema del componente y más abajo un listado de las distintas categorías de atributos configurables del componente. A la derecha se encuentra el listado detallado de propiedades configurables, tales como recorrido del actuador, diámetro del pistón, nombre, entre otros.

Por medio de la ventana, Propiedades del componente, también es posible agregarle cargas o simular fallas.

En este caso configurar el cilindro de doble efecto con un recorrido de 1000[mm], y un diámetro del embolo de 100 [mm].

![](_page_20_Figure_4.jpeg)

Figura 2.1.2. Ventana Propiedades del componente.

<span id="page-20-0"></span>Al seleccionar otro elemento del Editor de diagrama, sin cerrar la ventana Propiedades del componente, esta mostrará las propiedades del nuevo componente seleccionado. Hacer clic sobre la línea de presión de la bomba para configurarla, Figura 2.1.3, elegir un conducto HL5-dn40 de acero, y dar una longitud de 1000 [mm] al ducto para completar la información requerida por el software, que por defecto es diámetro 20 [mm] y longitud 100 [mm].

![](_page_21_Figure_1.jpeg)

<span id="page-21-0"></span>Figura 2.1.3. Configuración de los parámetros de la línea de presión de la bomba.

También es posible acceder a la ventana Propiedades del componente simplemente haciendo doble clic en el componente desde el Editor de diagrama.

El software además permite incluir el tipo de fluido a usar en el circuito, por medio del Administrador de fluidos y conductos ubicado en la pestaña Fluido, grupo Configurador, en este caso seleccionar Ursa-46, la ventana muestra las propiedades del fluido que se consideran en la simulación, Figura 2.1.4.

![](_page_22_Figure_1.jpeg)

Figura 2.1.4. Ventana Administrador de Fluidos y Conductos.

# <span id="page-22-1"></span><span id="page-22-0"></span>**2.2 Simulación del circuito**

Antes de simular el circuito, usar la herramienta Instrumento de medida dinámica del componente, que se encuentra en la pestaña Simulación, grupo Medición, para obtener información en tiempo real de lo que sucede en cada componente del circuito. Al usarla, primero hacer clic en el componente que se quiere medir y luego hacer clic nuevamente, pero esta vez sin soltar, arrastrar para indicar donde se desea ubicar el indicador, y finalmente soltar. Enseguida se despliega una ventana en la que aparecen las posibles variables a medir, como muestra la Figura 2.2.1.

![](_page_23_Figure_1.jpeg)

*Instrumento de medida dinámica del componente* 

<span id="page-23-0"></span>Figura 2.2.1. Ventana de la herramienta de medición dinámica, con las posibles variables a medir, según el componente. Los puntos negros diferencian los parámetros que se guardarán de los momentáneos.

Si se habilita el parámetro Registro, la Herramienta de medición dinámica guardará la información registrada en la simulación y luego se podrá ingresar esta información en el Plóter, arrastrando el símbolo de la herramienta y dejándola sobre él.

Desde la pestaña Simulación, dar inicio a la Simulación normal (existen tres formas de simular: Paso a paso, Cámara lenta y Simulación normal) y haciendo clic en los distintos cuadros de la válvula cambiar su posición para accionar el actuador.

![](_page_24_Figure_2.jpeg)

<span id="page-24-0"></span>Figura 2.2.2. Simulación del circuito, los puntos rojos diferencian los parámetros que se graban de los momentáneos.

 La dirección del flujo en los distintos tramos de las líneas hidráulicas se aprecia gracias a la señalización por medio de flechas y colores, Figura 2.2.2, representados en escala de colores según presión del fluido en la línea. Además se muestran los parámetros operacionales que previamente se solicitaron por medio de la Herramienta de medición dinámica.

También es posible registrar esta información a través del Plóter, que grafica en tiempo real las distintas variables de los componentes del circuito seleccionado, en un solo gráfico.

![](_page_25_Figure_1.jpeg)

<span id="page-25-1"></span>Figura 2.2.3. Simulación y visualización del Plóter. (Botón de exportación de datos del Plóter.)

El Plóter se encuentra en la pestaña Simulación, grupo Medición, las variables a medir se solicitan antes de comenzar la simulación. Para medir, por ejemplo, la presión de salida de la bomba y el caudal de salida, primero es necesario arrastrarla desde el Editor de diagrama y soltarla en el Plóter, enseguida aparece una ventana con las distintas variables a medir, similar a la que se muestra con la Herramienta de medición dinámica del componente.

Es posible exportar la información contenida en el Plóter a un archivo de extensión .txt, en formato tabulado, esto por medio del botón  $\Box$  ubicado en la parte inferior de la ventana del Plóter, Figura 2.2.3.

## <span id="page-25-0"></span>**2.2.1 Pérdida de presión en las líneas**

Las 6 figuras siguientes muestran el efecto de pérdida de presión entre la bomba y el actuador si se modifican la longitud de la línea o el diámetro, por medio de la ventana Propiedades del componente:

![](_page_26_Figure_1.jpeg)

Figura 2.2.1.1. Configuración de la línea de presión de la bomba con un largo de 10 [m].

<span id="page-26-0"></span>![](_page_26_Figure_3.jpeg)

<span id="page-26-1"></span>Figura2.2.1.2. Simulación del circuito, los indicadores muestran la pérdida de presión entre la salida de la bomba y el cilindro de doble efecto.

![](_page_27_Figure_1.jpeg)

<span id="page-27-0"></span>Figura2.2.1.3. Simulación del circuito modificando el largo a 50 [m] en la línea de presión de la bomba, provocando un aumento en las pérdidas de carga.

![](_page_27_Figure_3.jpeg)

<span id="page-27-1"></span>Figura2.2.1.4. Configuración de la línea de presión de la bomba con un largo de 1 [m] y un diámetro de 20 [mm].

![](_page_28_Figure_2.jpeg)

<span id="page-28-0"></span>Figura2.2.1.5. Simulación del circuito, 1[m] de largo y diámetro de 20 [mm] en la línea de presión de la bomba.

![](_page_29_Figure_2.jpeg)

<span id="page-29-0"></span>Figura2.2.1.6. Circuito configurado con un largo de 1[m] en la línea de presión de la bomba y un diámetro de 6 [mm], provocando gran aumento en las perdidas de carga entre la bomba y el actuador.

### <span id="page-30-0"></span>**2.3 Ejemplo de aplicación N°1**

#### <span id="page-30-1"></span>**Circuito de contrabalance**

Este ejemplo ilustra un caso de diseño de un sistema de levante de carga, por medio de un cilindro hidráulico, como el de una grúa horquilla o un elevador hidráulico, Figura 2.3.1. Las condiciones del problema de diseño son las siguientes:

Carga de izaje de diseño: 5000 [kg].

Desplazamiento de la carga 1000 [mm]

![](_page_30_Picture_6.jpeg)

*Cilindro de doble efecto que eleva la carga.* 

<span id="page-30-2"></span>Figura 2.3.1. Ejemplo de aplicación de sistema de levante de carga, en una grúa horquilla.

Para comenzar, es necesario armar un circuito sencillo, como el visto anteriormente. Configurar el cilindro en posición vertical, en la ventana Propiedades del componente, cambiar el valor de la casilla inclinacion, de cero (valor por defecto) a -90, para que el cilindro quede en posición vertical con el vástago en dirección al suelo, y de esta forma, el software considere la acción de la fuerza peso sobre el actuador. También se recomienda posicionar el cilindro verticalmente en el Editor de esquemas, aunque este último paso no tiene efecto en la simulación, permite representar graficamente el problema, pestaña Edición, grupo Disposición.

La Figura 2.3.2 muestra la configuracion del cilindro, tanto en sus propiedades de simulacion, como esquematicamente.

| $\circ$                                                                         | Propiedades del componente (Cilindro de doble efecto - Hidráulica) |             |                                                                                                    |             |                |                                                    |                         |          | $? 1 \times$ |
|---------------------------------------------------------------------------------|--------------------------------------------------------------------|-------------|----------------------------------------------------------------------------------------------------|-------------|----------------|----------------------------------------------------|-------------------------|----------|--------------|
| Simulación<br>Edición<br>Visualización<br>Fluido<br>Inicio<br>Herramientas<br>◈ |                                                                    |             | $\frac{1}{2}$ $\left \frac{1}{(x)}\frac{1}{(x)}\right $ $\left \frac{1}{x}\right $ $\left \frac{1}{x}\right $ $\left \frac{1}{x}\right $ $\left \frac{1}{x}\right $ $\left \frac{1}{x}\right $ |             |                |                                                    |                         |          |              |
| en<br><sup>1</sup> Paso a paso<br>Herramienta detectora de circuito a           |                                                                    |             |                                                                                                    |             |                |                                                    |                         |          |              |
| 螱<br>Cámara lenta<br>Simulación<br>Detener                                      |                                                                    |             | (A) Imagen(es) del componente                                                                                                    |             |                |                                                    |                         |          |              |
| simulación <sup>1</sup> Pausa<br>normal                                         |                                                                    |             |                                                                                                    |             |                |                                                    |                         |          |              |
| Control<br>Modo<br>Condiciones                                                  |                                                                    |             |                                                                                                    |             |                | $\circ$                                            |                         |          |              |
|                                                                                 | Datos                                                              |             |                                                                                                    |             |                |                                                    |                         |          |              |
|                                                                                 | Configurador                                                       |             |                                                                                                    |             |                |                                                    |                         |          |              |
|                                                                                 | Asignación de variable<br>Curvas de Fuerza                         | Información |                                                                                                    |             |                |                                                    |                         |          |              |
| $MI - 7$                                                                        |                                                                    |             | Técnicas - Características                                                                                                    |             |                |                                                    |                         |          |              |
|                                                                                 | Fallas                                                             |             | 축구 Área lado pistón (Ap)                                                                                                    | $\Box$<br>Π | 0,0046<br>7700 | m2<br>$\mathbf{v}$                                 | o<br>O                  | e.<br>Q, |              |
|                                                                                 |                                                                    |             | <b>Densidad del Material</b><br>Diámetro del émbolo (D)                                                                                                    | Π           | 76,2           | $kg/m3$ $\rightarrow$<br>$\vert \cdot \vert$<br>mm | V                       | Qg       |              |
|                                                                                 |                                                                    |             | Diámetro del vástago (d)                                                                                                    | Π           | 32             | $\mathbf{v}$<br>mm                                 | $\blacktriangledown$    | 9a       |              |
| ⊶⊳<br>$MI-6$                                                                    |                                                                    |             | Espesor del émbolo                                                                                                    | $\Box$      | 40             | $\boldsymbol{\mathrm{v}}$<br>mm                    |                         | 9g       |              |
|                                                                                 |                                                                    |             | Extensión                                                                                                    | $\Box$      | 100            |                                                    | Π                       | Qg       |              |
|                                                                                 |                                                                    |             | Fricción dinámica (M+pistón)                                                                                                    | $\Box$      | 0,01           | daN.s/cr -                                         | $\Box$                  | Đg       |              |
|                                                                                 |                                                                    |             | <b>Fugas internas</b>                                                                                                    | $\Box$      | $\bullet$      | $cm3/s/t$ $\rightarrow$                            | Π                       | e.       |              |
|                                                                                 |                                                                    |             | Inclinación                                                                                                    | $\Box$      | $-90$          | deg<br>$\boldsymbol{\mathrm{v}}$                   |                         | Q,       |              |
| 0 bar                                                                           |                                                                    |             | 충구 Masa Móvil                                                                                                    | $\Box$      | 7.6            | kg<br>$\overline{\phantom{a}}$                     | Π                       | Đ.       |              |
|                                                                                 |                                                                    |             | Recorrido (L)                                                                                                    | $\Box$      | 1000           | $\mathbf{v}$<br>mm                                 | $\overline{\mathbf{v}}$ | 9a       |              |
|                                                                                 |                                                                    |             | ‡∓ Superficie lateral del vástago (Ar)                                                                                                    | $\Box$      | 37,5612        | cm2<br>$\mathbf{v}$                                |                         | Đg       |              |
|                                                                                 |                                                                    |             | ‡∓ Volumen lado pistón                                                                                                    | $\Box$      | 4560,3635      | cm3<br>$\overline{\mathbf v}$                      |                         | Đ.       |              |
|                                                                                 |                                                                    |             | ‡∓ Volumen lateral del vástago                                                                                                    | O           | 3756,1164      | cm3<br>$\overline{\phantom{a}}$                    | г                       | Đg       |              |
|                                                                                 |                                                                    |             | Volumen Residual en Extensión                                                                                                    | $\Box$      | 200            | cm3<br>$\blacktriangledown$                        | ▣                       | 9a       |              |
|                                                                                 |                                                                    |             | Volumen Residual en Retracción                                                                                                    | $\Box$      | 240            | cm3<br>$\boldsymbol{\mathrm{v}}$                   |                         | Q,       |              |
|                                                                                 |                                                                    |             | F Técnicas - AutomationStudio                                                                                                    |             |                |                                                    |                         |          |              |
|                                                                                 |                                                                    |             | Coef, de transferencia térmica                                                                                                    | $\Box$      | 10             | $W/m2.K$ $\rightarrow$                             | П                       | Q.       |              |
|                                                                                 |                                                                    |             | Zona sensor (%)                                                                                                    | $\Box$      | 10             |                                                    | o                       | e.       |              |
|                                                                                 |                                                                    |             | Filenicas - Datos externos                                                                                                    |             |                |                                                    |                         |          |              |
|                                                                                 |                                                                    |             | Carga exterior                                                                                                    | $\Box$      | $\bullet$      | kg<br>$\mathbf{v}$                                 | $\Box$                  | 멻        |              |
| $X = 18.30$ cm, $Y = 24$                                                        |                                                                    |             | (A) Mostrar detailes                                                                                                    |             |                |                                                    |                         |          |              |

Figura 2.3.2. Configuración del cilindro, con un largo de 1000 [mm] e inclinado -90°.

<span id="page-31-0"></span>Simulando el circuito sin carga (en vacío), y graficando los parametros mostrados en la Figura 2.3.3, se obtiene el siguiente resultado (Figura 2.3.4):

| Componente | Nombre                                                              | Gráfico<br>Color                |  |          | Escala min.           | Escala máx. | Unidad actual                          |  |
|------------|---------------------------------------------------------------------|---------------------------------|--|----------|-----------------------|-------------|----------------------------------------|--|
| P1         | Bomba unidireccional de cilindrada fija con 1 eje   Flujo de salida |                                 |  |          | $\dots$ -150,00       | 150,00      | L/min<br>▼                             |  |
| P1         | Bomba unidireccional de cilindrada fija con 1 eje Presión de salida |                                 |  |          | $\dots$ 0,00<br>25,00 |             | $\overline{\phantom{a}}$<br>MPa        |  |
| M3         | Motor eléctrico                                                     | Potencia de salida              |  |          | $\dots 10,00$         | 499.999,20  | W                                      |  |
| M3         | Motor eléctrico                                                     | Torque de salida                |  | $\cdots$ | $-400.00$             | 400,00      | IN.m                                   |  |
| <b>M3</b>  | Motor eléctrico                                                     | Velocidad radial                |  | . 1      | $-10,000,00$          | 10,000,00   | $\overline{\phantom{a}}$<br><b>RPM</b> |  |
| <u> A1</u> | Cilindro de doble efecto                                            | Posición                        |  |          | $\dots 10,00$         | 1,00        | l m                                    |  |
| <u>A1</u>  | Cilindro de doble efecto                                            | Presión del costado del vástago |  |          | $\dots$   0,00        | 25,00       | MPa                                    |  |
| <u>A1</u>  | Cilindro de doble efecto                                            | Velocidad lineal                |  |          | $\dots$ -0,50         | 0,50        | m/s                                    |  |
| <u>A1</u>  | Cilindro de doble efecto                                            | Presión lado pistón             |  |          | $\dots 10,00$         | 25,00       | MPa                                    |  |

<span id="page-31-1"></span>Figura 2.3.3 Parámetros registrados en el Plóter.

![](_page_32_Figure_1.jpeg)

Figura 2.3.4. Operación en vacío del circuito.

<span id="page-32-0"></span>Ahora, agregar la carga máxima de diseño al circuito, por medio de la ventana Propiedades del componente, seleccionar el cilindro hidráulico, buscar en la sección Datos, división Datos externos y aplicar la carga exterior de 5000 [kg], como muestra la Figura 2.3.5.

![](_page_32_Figure_4.jpeg)

<span id="page-32-1"></span>Figura 2.3.5. Aplicación de carga peso externa de 5000 [Kg].

![](_page_33_Figure_1.jpeg)

Una vez agregada la carga, simular el sistema obteniendo el siguiente resultado.

Figura 2.3.6. Resultados de la Simulación del circuito con la carga máxima de diseño.

<span id="page-33-0"></span>En la Figura 2.3.6 se aprecia la bomba operando con presión de descarga de vacío, en la carrera de descenso, visible en el color de la línea de presión, manómetro, Plóter (curva roja) e indicador dinámico. La carga peso que actúa sobre el vástago, encuentra resistencia en la línea de presión de la bomba, la que entrega un flujo constante de aceite inferior al demandado por la carga, provocando una presión de vacío en la línea, al estar desprovisto de un sistema que frene la carga. Este fenómeno provoca problemas de cavitación y pérdida de control de la carga.

La Figura 2.3.7 muestra el detalle de la curva de presión de salida de la bomba, negativa en el total del recorrido de descenso de la carga, promediando P=-11,38[MPa] teóricos. También el cambio de las distintas curvas de presión, en presencia de la carga.

![](_page_34_Figure_1.jpeg)

Figura 2.3.7. Gráfica ampliada de presión de salida de la bomba versus tiempo, en rojo.

<span id="page-34-0"></span>La solución a este problema es el uso de una válvula de contrabalance, que es capaz de frenar la carga si no existe presión adicional para bajar.

![](_page_35_Figure_1.jpeg)

Figura 2.3.8. Circuito de contrabalance.

<span id="page-35-0"></span>En la Figura 2.3.8 se observa la válvula de contrabalance instalada en la línea del cilindro, del lado del vástago, sin embargo aún persisten presiones de vacío en la línea, esto debido a que la presión de apertura que esta válvula trae por defecto, no es suficiente para detener la carga. Puede regularse fácilmente, haciendo clic en la válvula de contrabalance, con el circuito aún en funcionamiento (simulación) y aumentando la presión de apertura, lo que permite ver el comportamiento del sistema a medida que varía la presión de apertura, y así seleccionar la presión necesaria para controlar la carga.
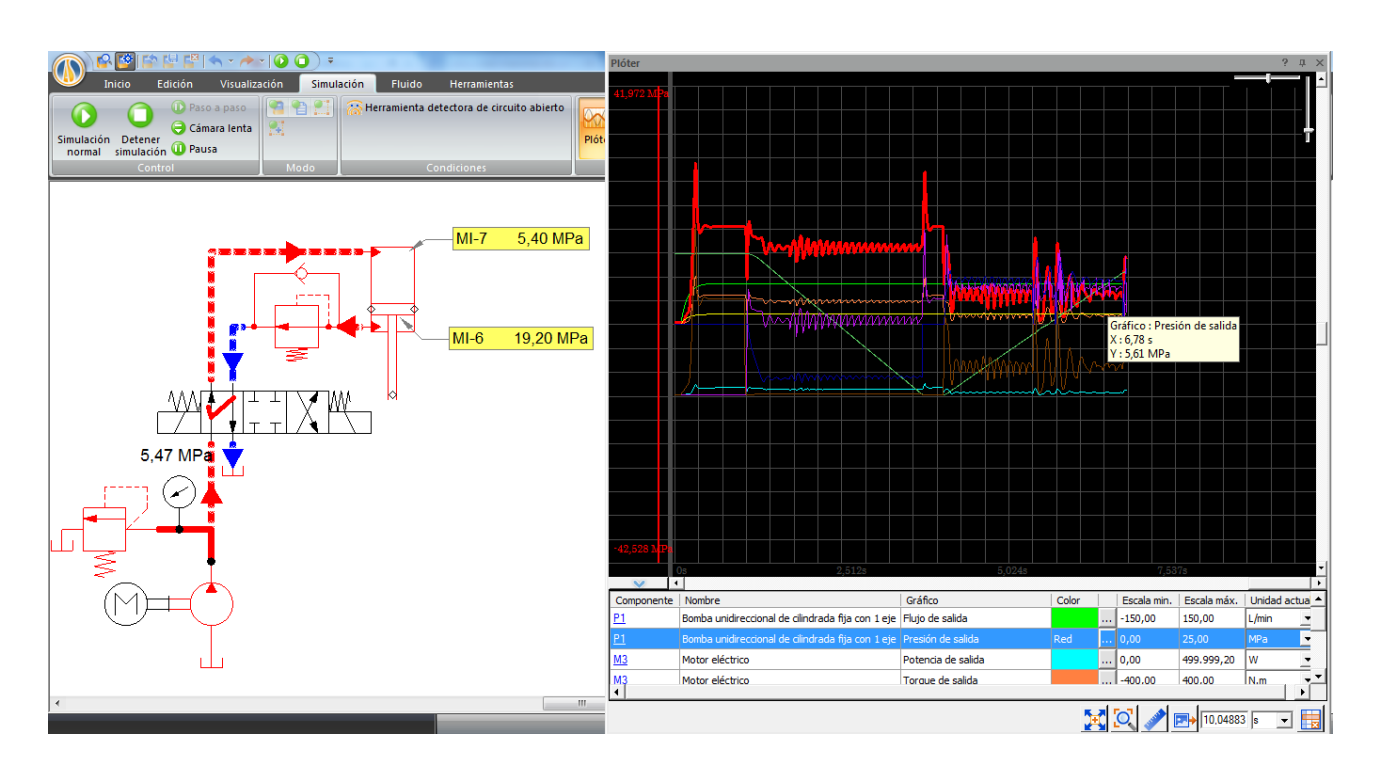

Figura 2.3.9. Simulación con válvula de contrabalance regulada a P=19 [MPa].

La Figura 2.3.9 muestra el funcionamiento del circuito con la válvula regulada a P=19 [MPa], se puede ver que ahora la línea de presión de la bomba opera con presiones positivas en todo el ciclo de trabajo del cilindro.

Al comparar la Figura 2.3.9 con la 2.3.8 se aprecia el cambio en la presión de salida de la bomba, de valores negativos a positivos, debido a la acción de la válvula de contrabalance en el circuito, siendo esta capaz de impedir el movimiento del pistón, a pesar de la presencia de la carga, requiriendo la presión extra de la bomba para bajar la carga. En el ciclo de levante, el flujo pasa a través de la válvula de anti-retorno integrada en la válvula de contrabalance.

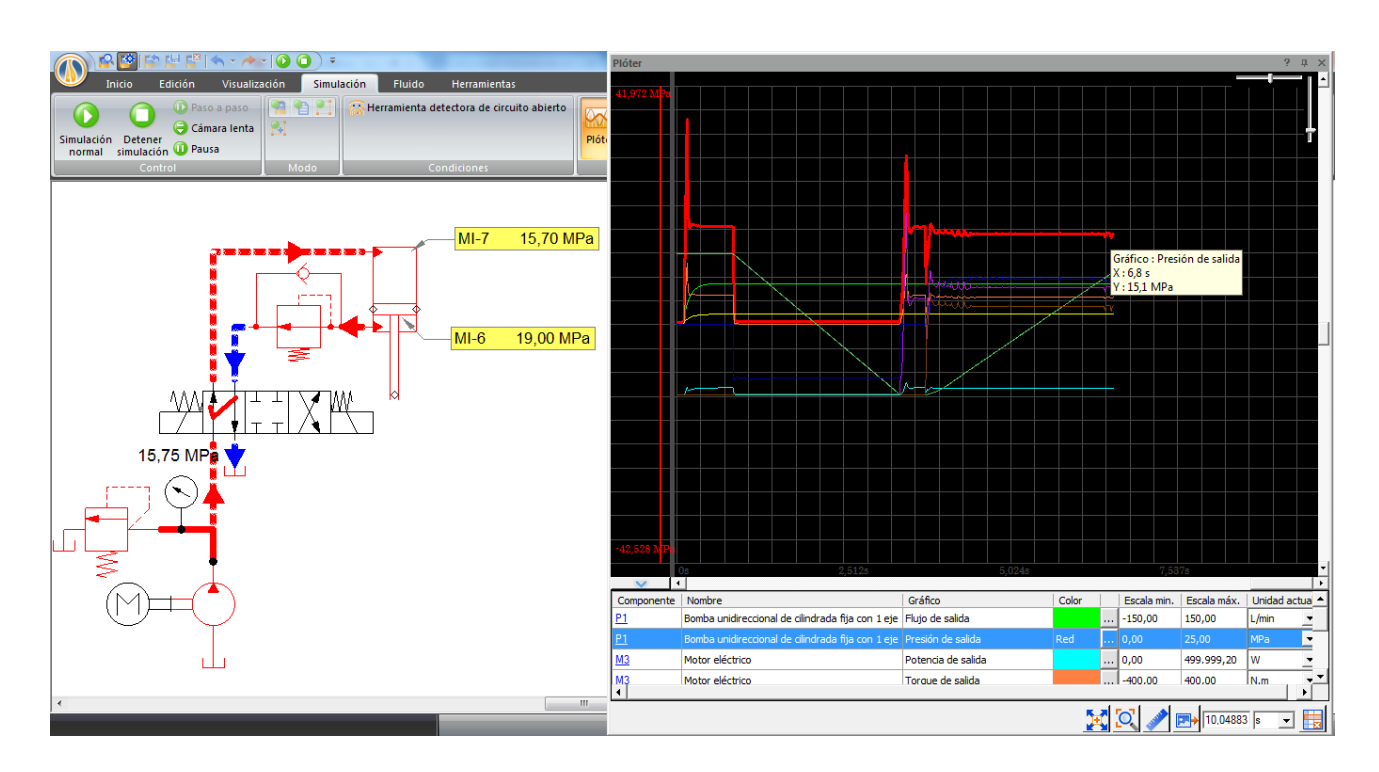

Figura 2.3.10. Válvula regulada a P=19 [MPa] y cilindro actuando sin carga.

Es importante verificar que al mover el cilindro sin carga, la presión requerida es menor que la presión de apertura de la válvula de alivio del sistema, (en este caso regulada a P=17 [MPa]). Y tal como muestra la Figura 2.3.10, la presión de la bomba necesaria para bajar el pistón sin carga es de P=15,75 [MPa].

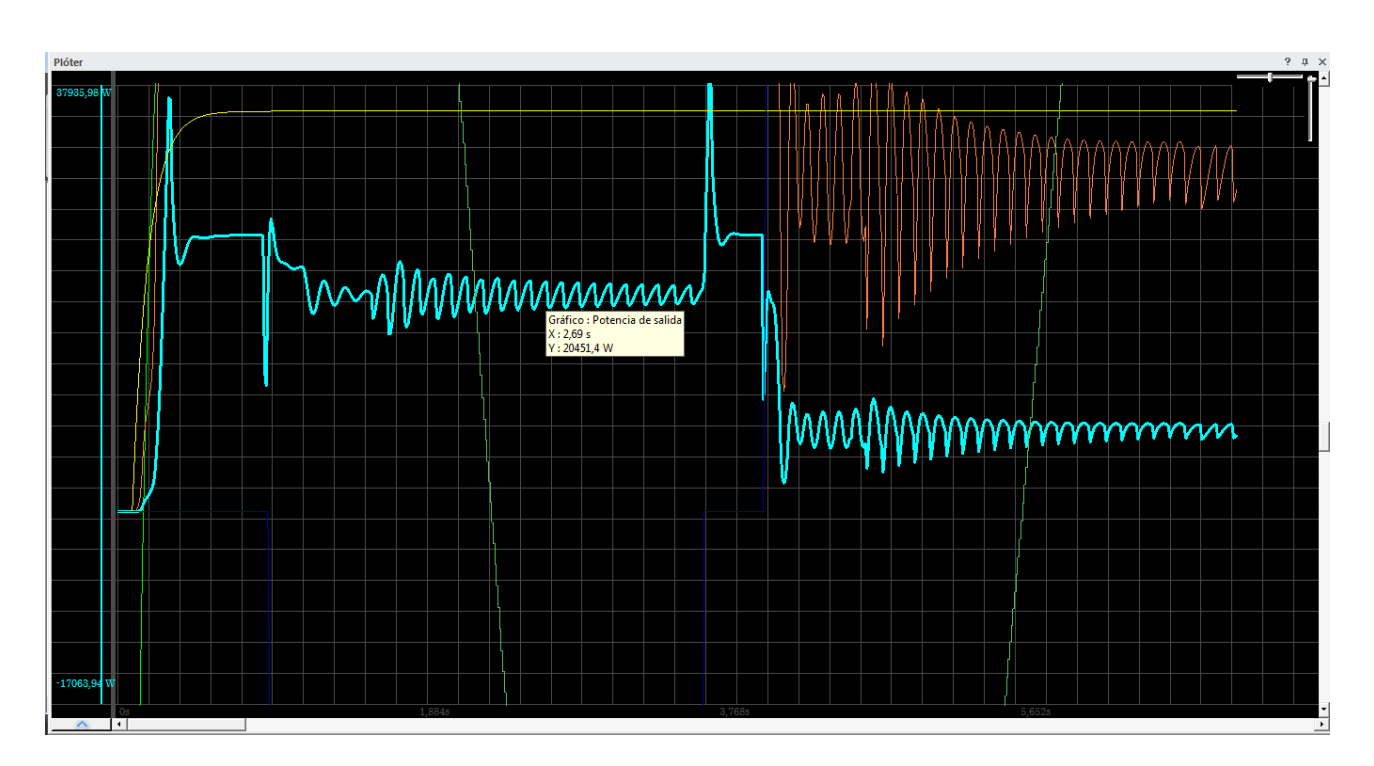

Figura 2.3.11. Potencia requerida por el sistema, entregada por el motor eléctrico, en [W].

El programa además entrega curvas de potencia requerida por el sistema, la Figura 2.3.11 muestra la potencia que entrega el motor eléctrico, en celeste, que promedia 20.5 [kW].

Este ejemplo revela como el software es capaz de entregar una gran cantidad de información, en un corto periodo de tiempo. Basta trazar el esquema del circuito para simularlo y obtener resultados rápidamente. Mediante la modificación continua de los parámetros de los distintos componentes del circuito, se puede acercar rápidamente a un resultado de diseño.

Se usaron unidades del Sistema Internacional, sin embargo, estas no son lo habitual en el área, por esto desde aquí las presiones serán mostradas en [bar]. El software permite cambiar fácilmente de unidades en todas sus herramientas.

#### **Circuito con velocidad de desplazamiento variable, usando dos bombas, circuito de descarga**

En algunas aplicaciones se requiere que el actuador se aproxime rapidamente hasta su posicion de trabajo, luego realizar el trabajo de forma mas controlada y con mayor fuerza, como es el caso de grandes prensas o sistemas que requieren de fuerzas considerables, pero parte del ciclo es en vacío, perdiendo tiempo, en tanto que el actuador se acerca. Una solucion a este problema es el uso de dos bombas, una de mayor cilindrada que la otra, y accionadas por un mismo motor, de tal forma que cuando el circuito opera a baja presíon, el flujo de aceite combinado desplaza el actuador rapidamente, pero en cuanto la presíon requerida aumenta, se descarga la bomba de mayor cilindrada, dejando la potencia del motor dedicada casi exclusivamente a la bomba de menor cilindrada, que trabajará a una alta presíon, provocando un avance lento del actuador, pero con una fuerza de empuje mucho mayor que la combinacion de ambas bombas.

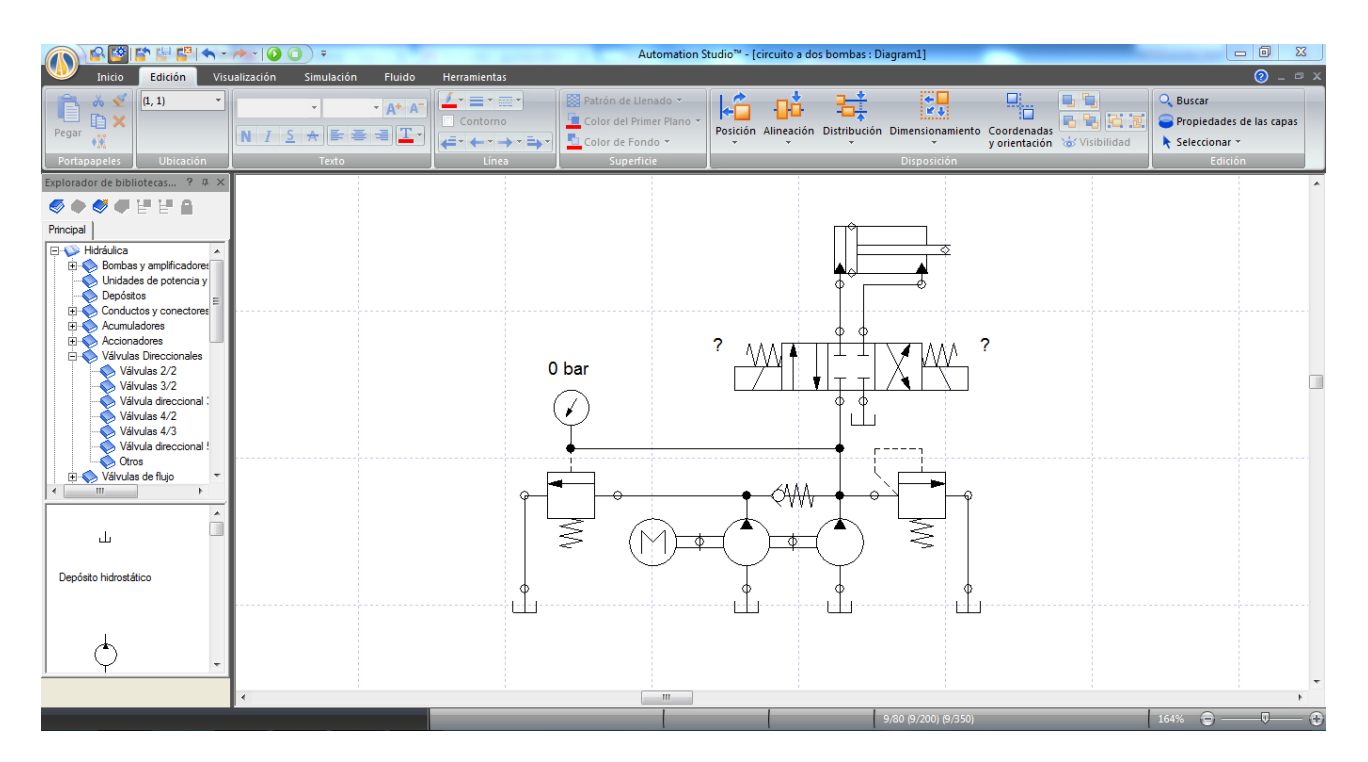

Figura 2.4.1. Esquema del circuito de descarga a dos bombas.

La Figura 2.4.1 muestra el esquema del circuito de descarga a dos bombas.

En este ejemplo, se requiere de una prensa que deba desarrollar 100 [ton] de fuerza, y que se desplace 500 [mm], para permitir la manipulación de los elementos a fabricar, además se pide que el avance de acercamiento sea razonablemente rápido, así como el de retroceso.

Para empezar, configurar el actuador con un recorrido de 500 [mm], un diámetro del cilindro de 300 [mm] y el vástago con un diámetro de 200 [mm]. Al mismo tiempo asignar una carga externa al cilindro; en la ventana Propiedades del componente, seleccionar Curvas de fuerza, al costado derecho, seleccionar la pestaña superior Curva de fuerza resistente, haciendo doble clic sobre la curva de extensión, se puede asignar valores en la tabla bajo la gráfica. En este caso asignar los valores tal como se muestra en la Figura 2.4.2, de manera simplificada la fuerza resistente será de 981 [kN] constante en el 30% final del recorrido de extensión.

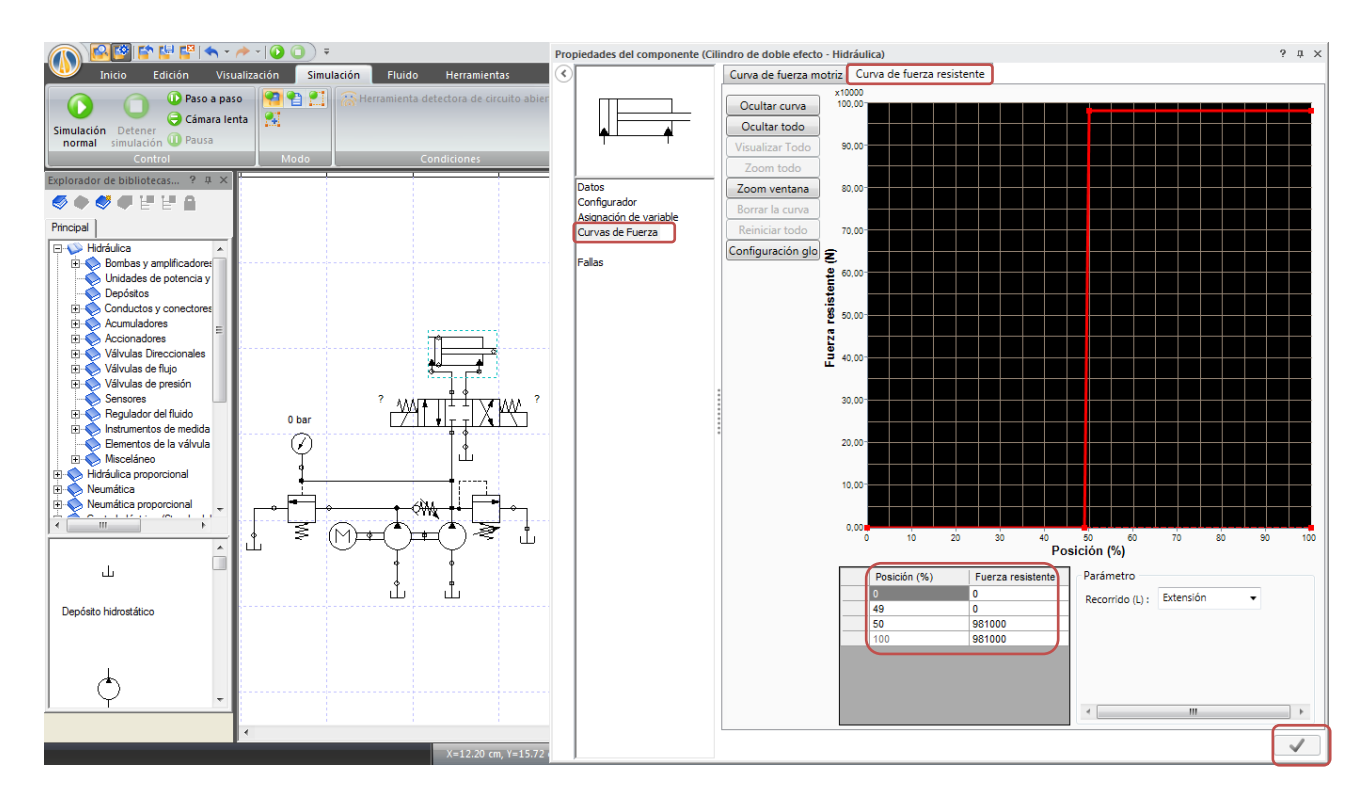

Figura 2.4.2. Configuración de la curva de fuerza resistente en la extensión del actuador.

Una vez validada la información, simular el circuito y configurar las bombas, una a 180 [cm3/rev] y la menor a 80 [cm3/rev], la válvula de seguridad a P=135 [bar], la válvula de descarga a P=10 [bar] y el motor eléctrico a 1425 [rpm].

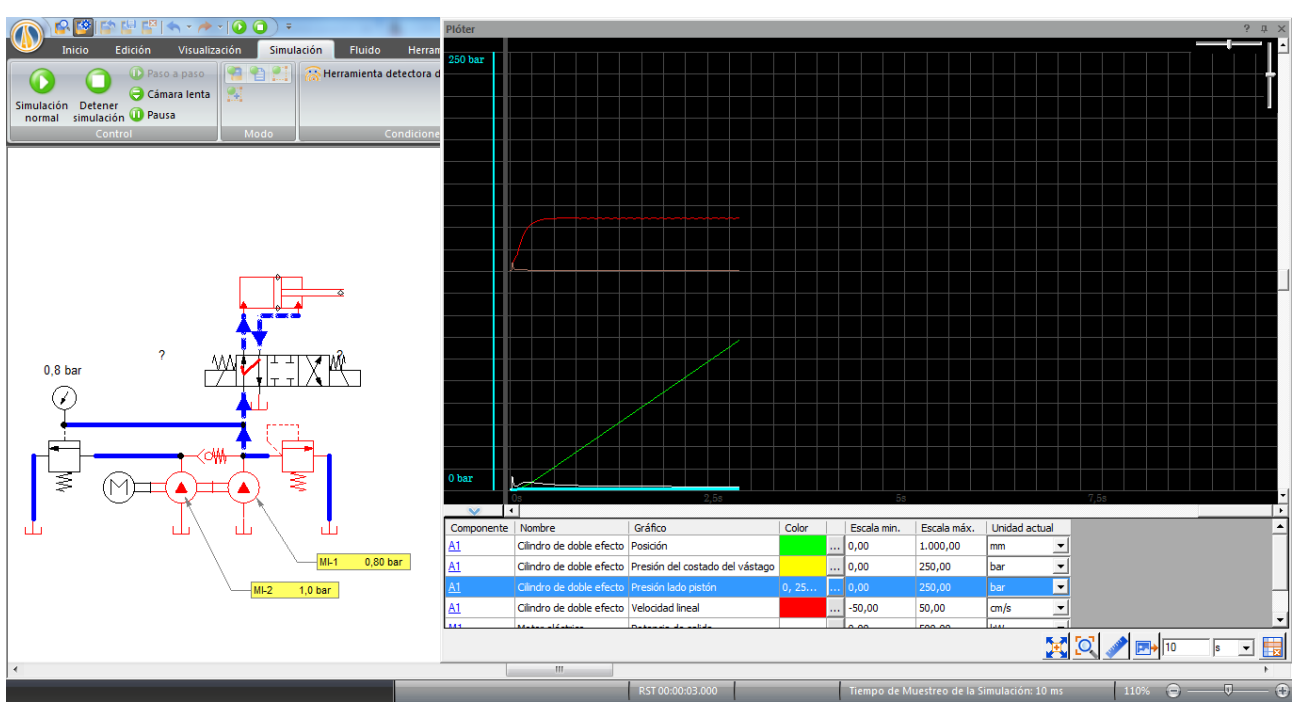

Figura 2.4.3. Acercamiento del actuador en vacío, avance rápido (v=9 [cm/s]) por la acción de ambas bombas.

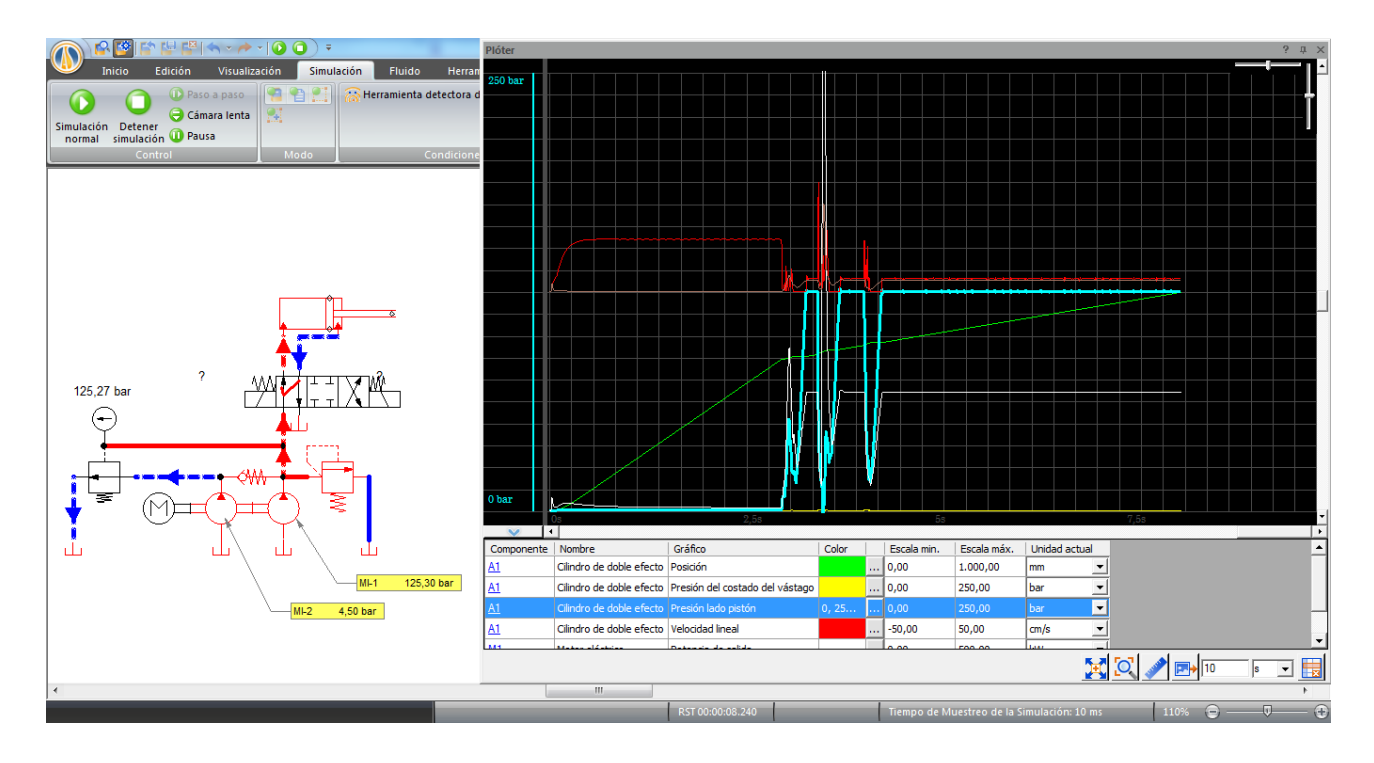

Figura 2.4.4. Cilindro operando a P=125 [bar] mientras la bomba de mayor cilindrada es recirculada al tanque por la válvula de descarga.

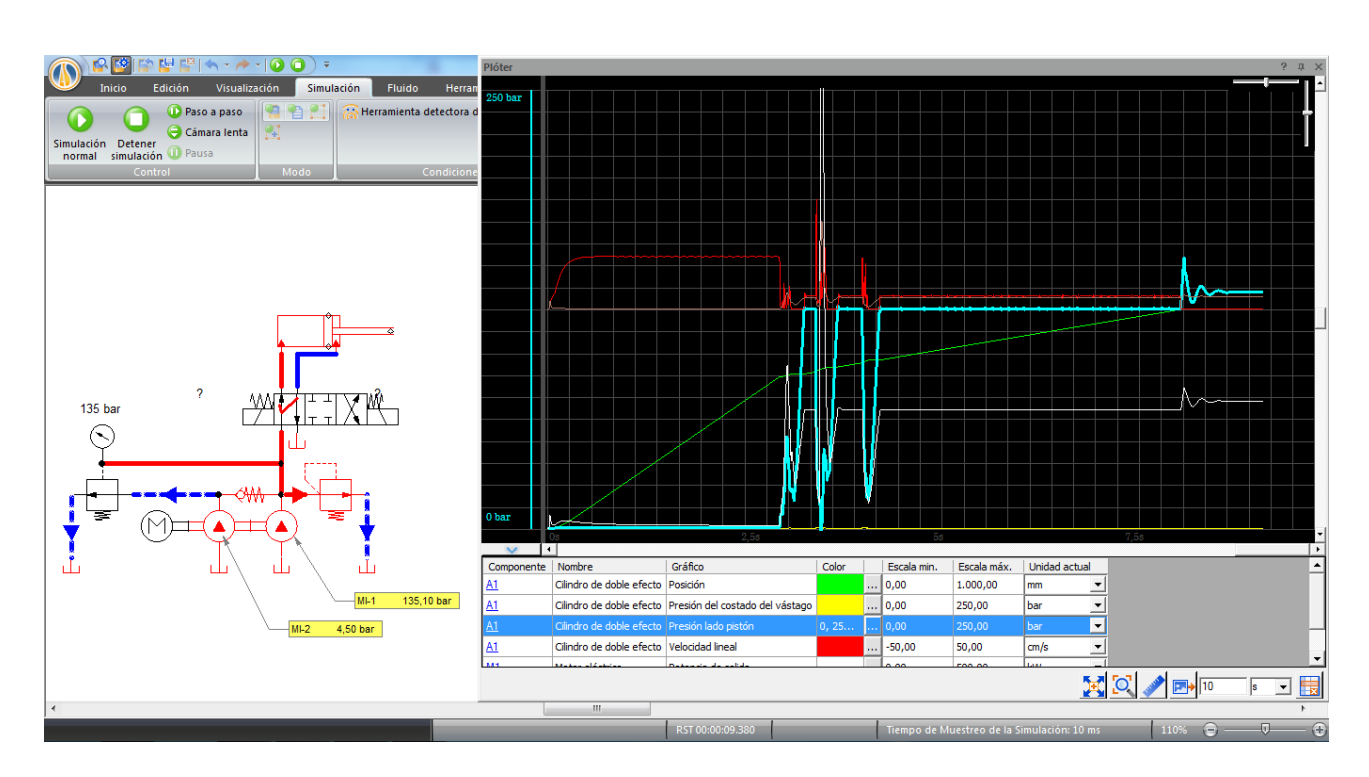

Figura 2.4.5. Final de carrera del cilindro y liberación de presión por medio de la válvula de alivio regulada a P=135 [bar].

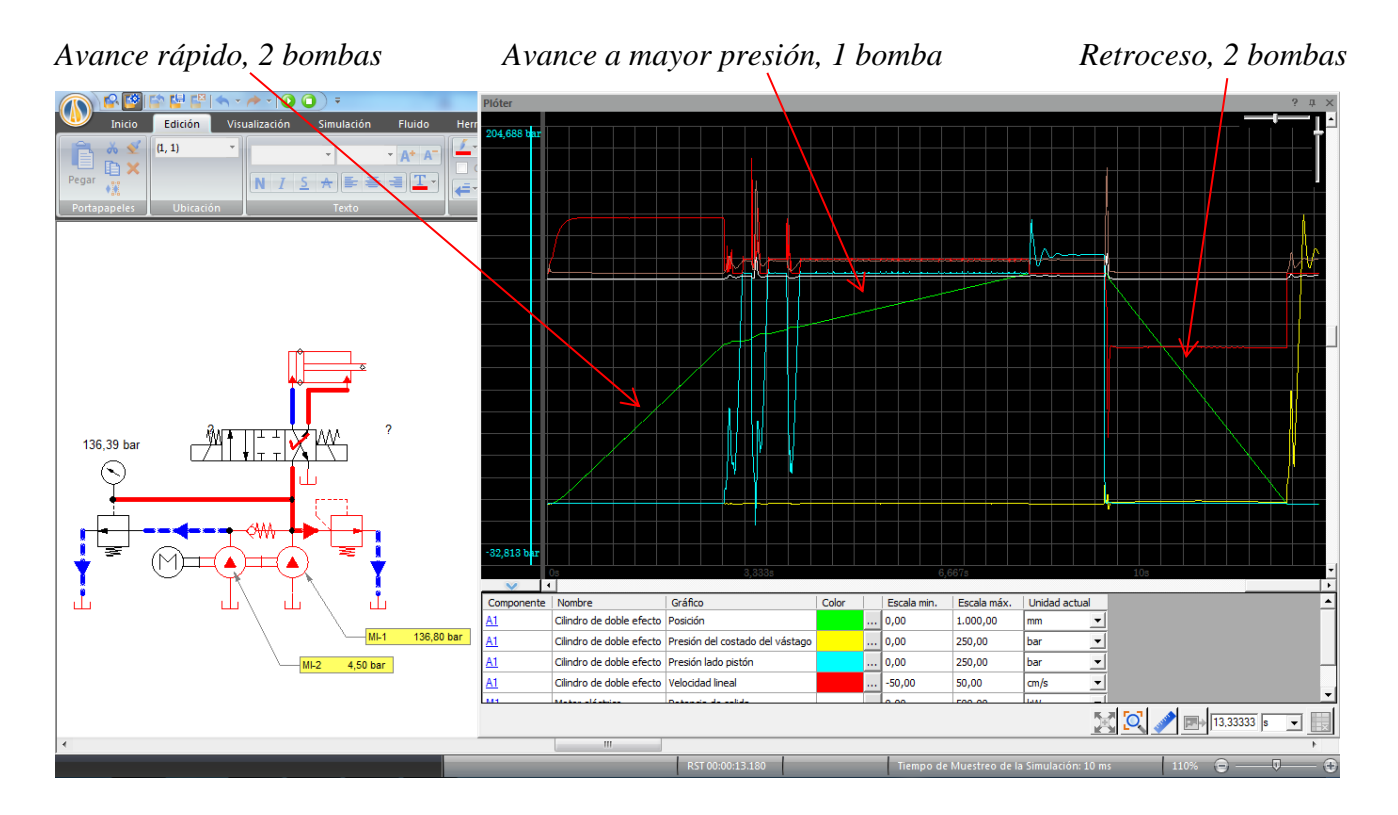

Figura 2.4.6. Ciclo completo de trabajo del circuito, con las distintas velocidades de desplazamiento y presiones de trabajo en cada etapa.

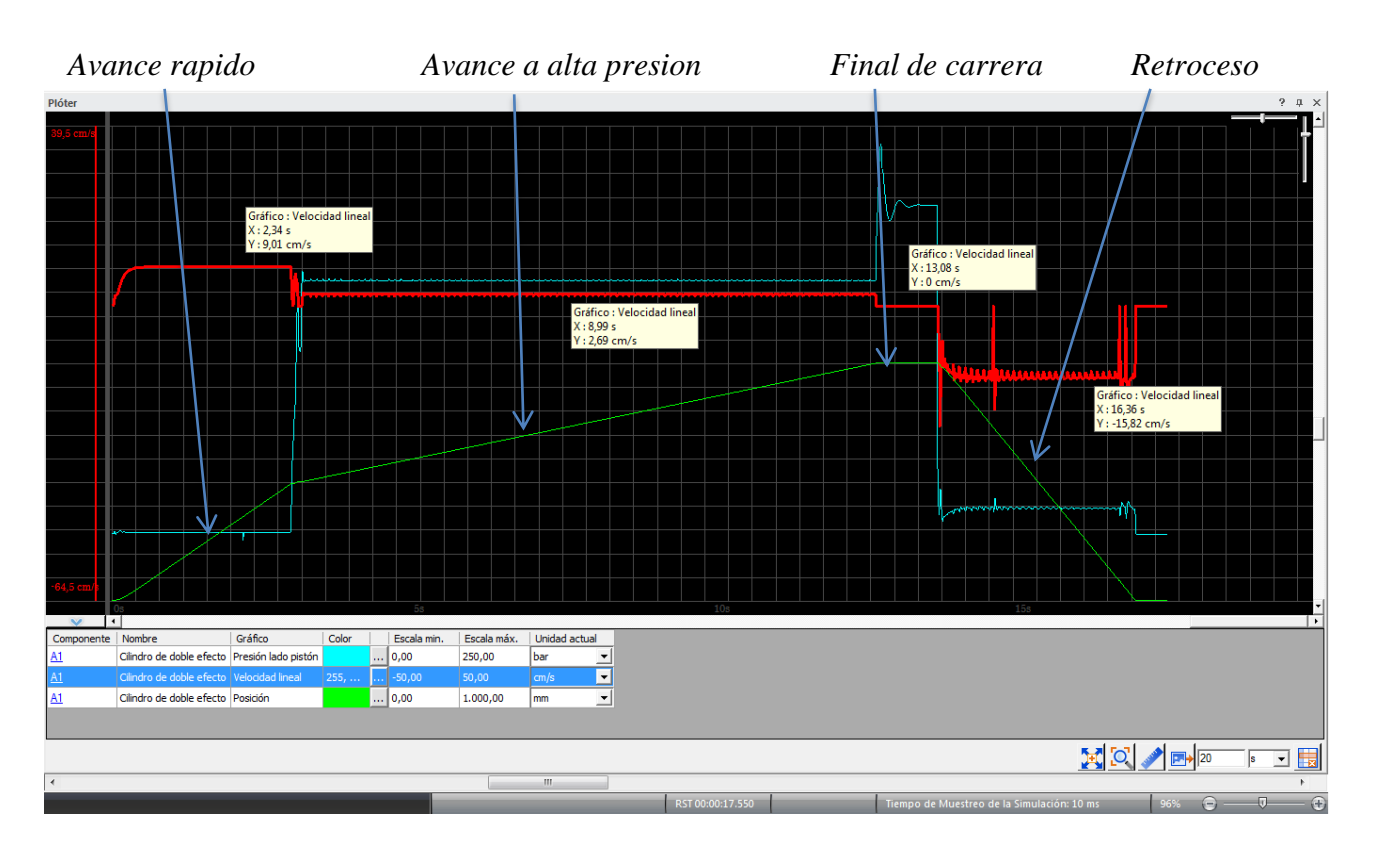

Figura 2.4.7. En verde la posición del cilindro y en rojo la velocidad del cilindro versus el tiempo.

Las figuras 2.4.3, 2.4.4, 2.4.5, 2.4.6 y 2.4.7 muestran el comportamiento del circuito.

Es posible solucionar el problema planteado al principio del ejemplo utilizando dos bombas de distinta cilindrada, sin embargo no es la única solución al problema, otra forma de resolverlo, de entre las tantas, es utilizando el circuito del ejemplo de aplicación N°3.

#### **2.5 Ejemplo de aplicación N°3**

#### **Circuito de avance regenerativo con cambio a convencional**

En primer lugar, el circuito de avance regenerativo, consiste en un cilindro hidráulico de doble efecto conectado a una válvula direccional, de tal manera, que la carrera de salida del vástago, es impulsada por el flujo de aceite proveniente de la bomba, más el aceite expulsado del lado del vástago, Figura 2.5.1. Mientras que la carrera de retracción la realiza como en un circuito normal, Figura 2.5.2, debido a la forma en que se conecta la válvula direccional.

El circuito de avance regenerativo con cambio a convencional, es una variacion del circuito de avance regenerativo, en el que se agrega una válvula de descarga, la cual realiza el cambio a circuito

convencional, en cuanto el cilindro encuentra una carga lo suficientemente grande para vencer el resorte de la válvula de descarga.

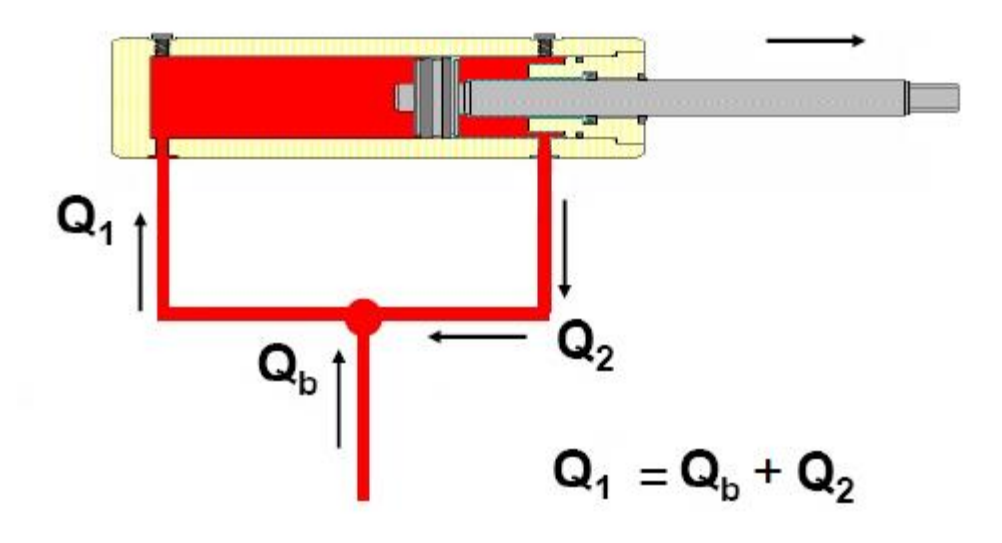

Figura 2.5.1. Esquema del sistema de avance regenerativo del píston de doble efecto.

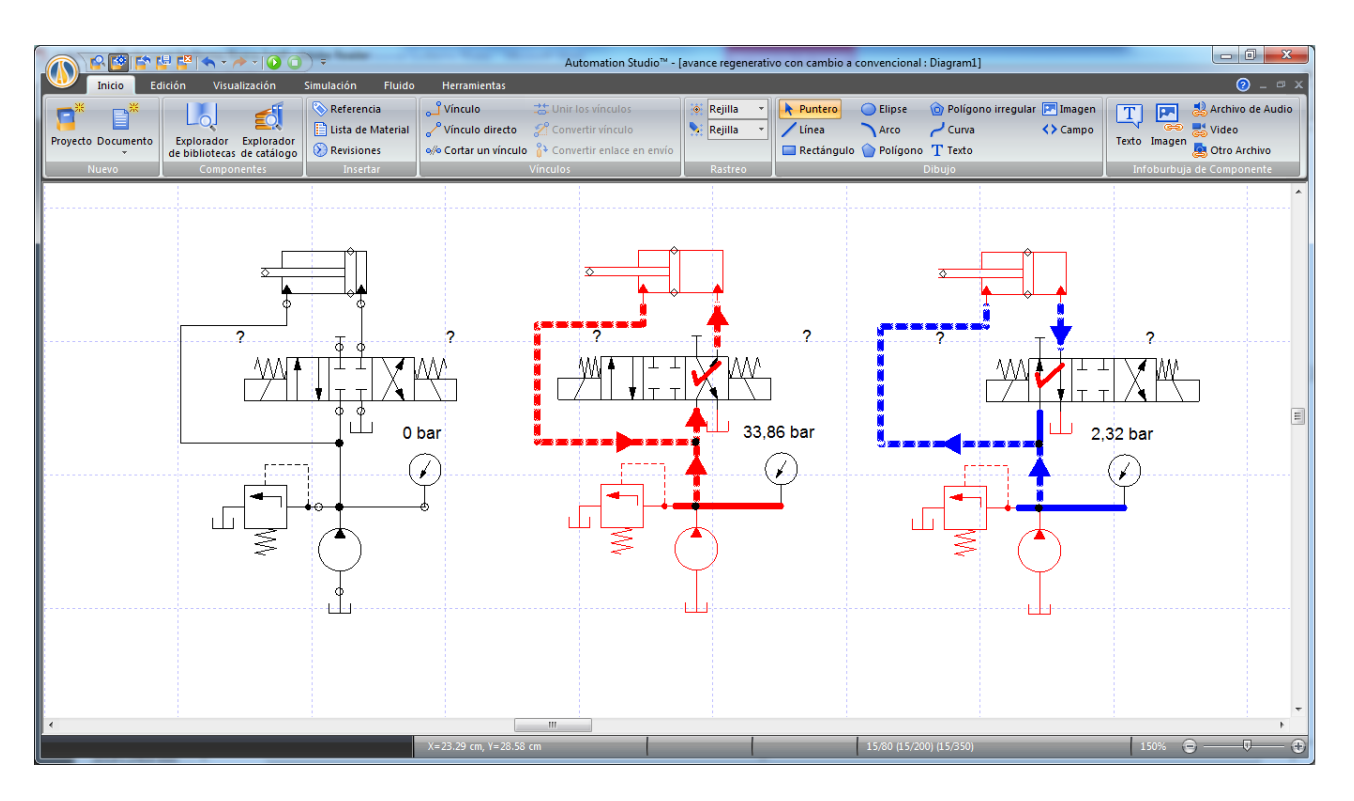

Figura 2.5.2. Circuito de avance regenerativo simple: a la izquierda el esquema hidráulico, al centro el cilindro avanza rápidamente, gracias a la suma del caudal de la bomba, más el caudal del lado del vástago del cilindro, como las áreas son distintas el pistón se mueve en favor del área más grande. A

la derecha el pistón retrocede como en un circuito normal.

La Figura 2.5.3 muestra el esquema hidráulico del circuito de avance regenerativo con cambio a convencional, donde se agrega una válvula de descarga, pilotada por la línea de presión de entrada al cilindro, del lado del pistón. Esta válvula es la encargada de desviar el aceite proveniente del lado del vástago del cilindro hidráulico, cuando este encuentra resistencia al avance, y lo envía al tanque. Además el sistema cuenta con 2 válvulas anti-retorno que permiten el correcto funcionamiento del circuito.

*Válvula de descarga* 

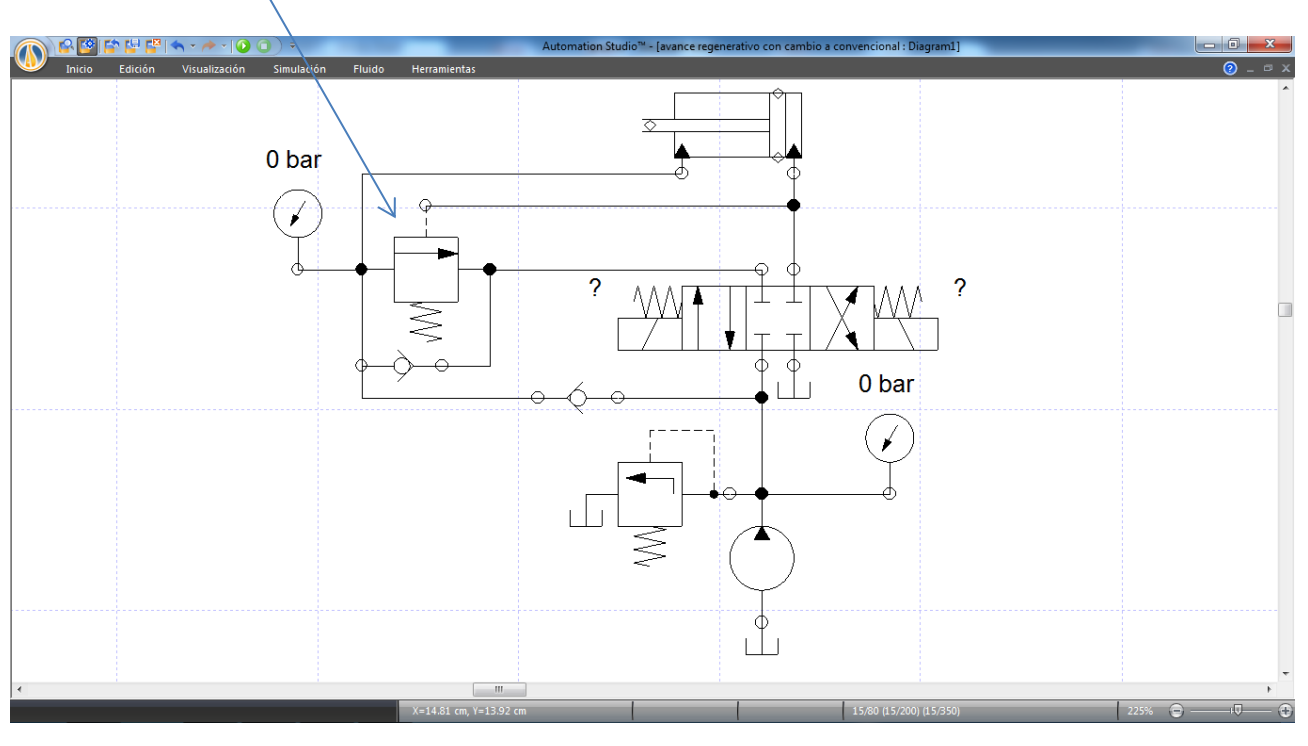

Figura 2.5.3. Esquema hidráulico del circuito de avance regenerativo con cambio a convencional, gracias a la adición de una válvula de descarga.

La simulación muestra el comportamiento de este circuito, figuras 2.5.4 y 2.5.5:

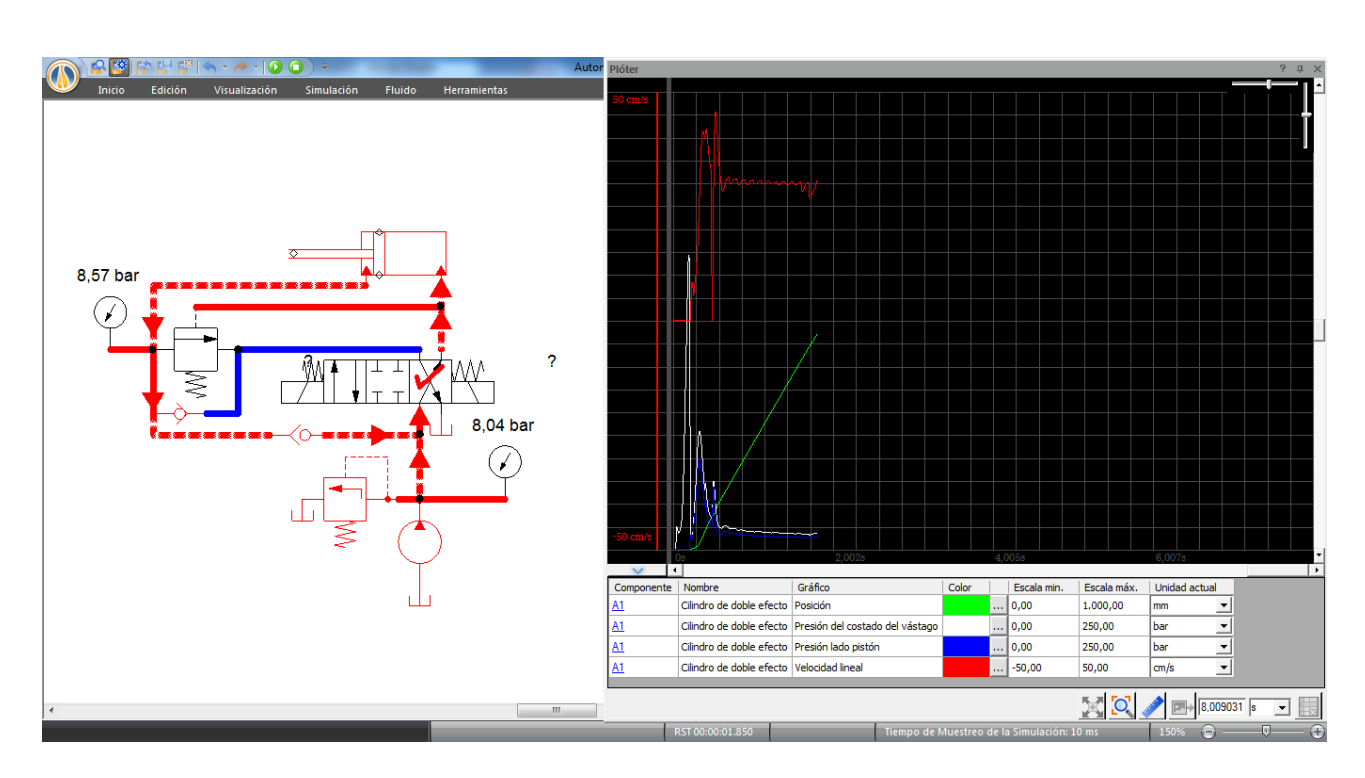

Figura 2.5.4. Circuito en vacío, avance rápido del cilindro debido a la suma de los caudales de la bomba y el lado del vástago, igual que el circuito regenerativo simple.

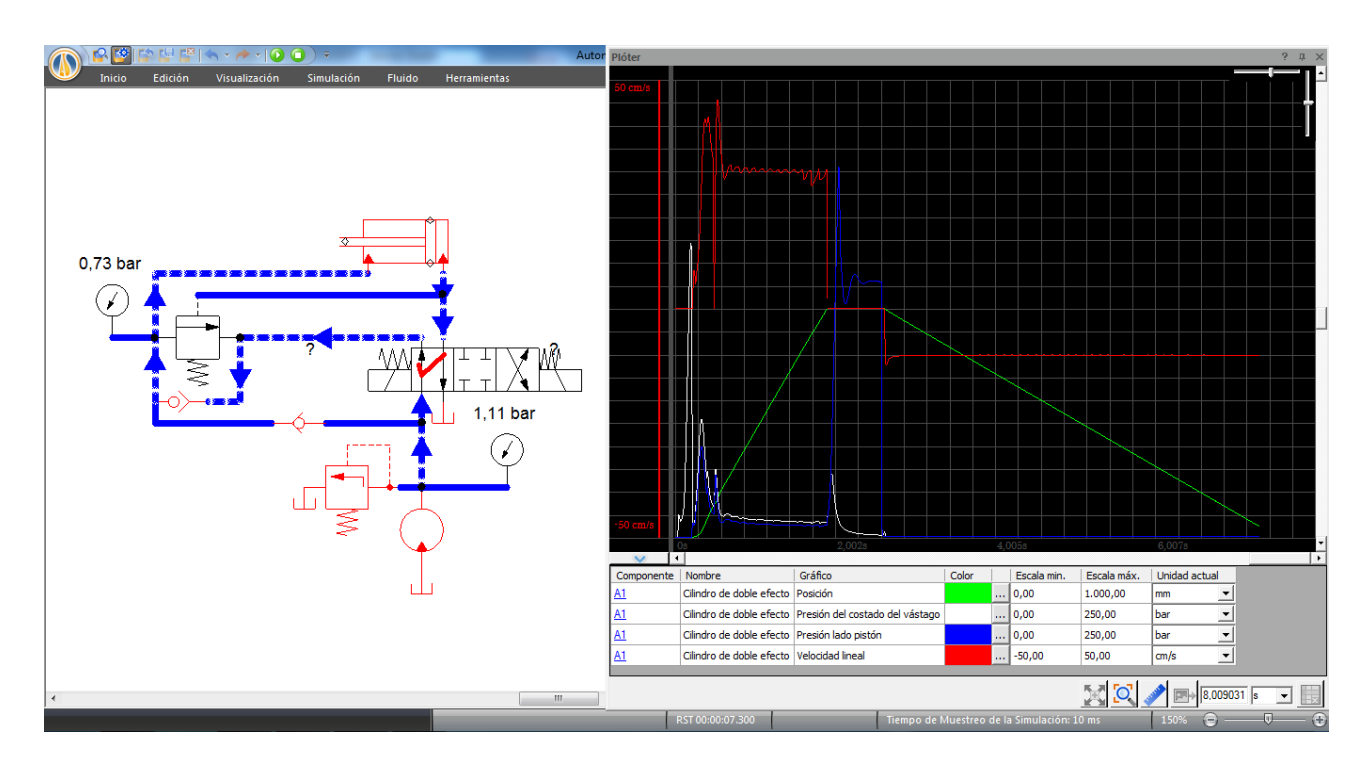

Figura 2.5.5. Retroceso del vástago, como en un circuito normal, menor velocidad de retroceso en comparación con la de avance (en rojo).

fuerza, pestaña Curva de fuerza resistente, como muestra la Figura 2.5.6.

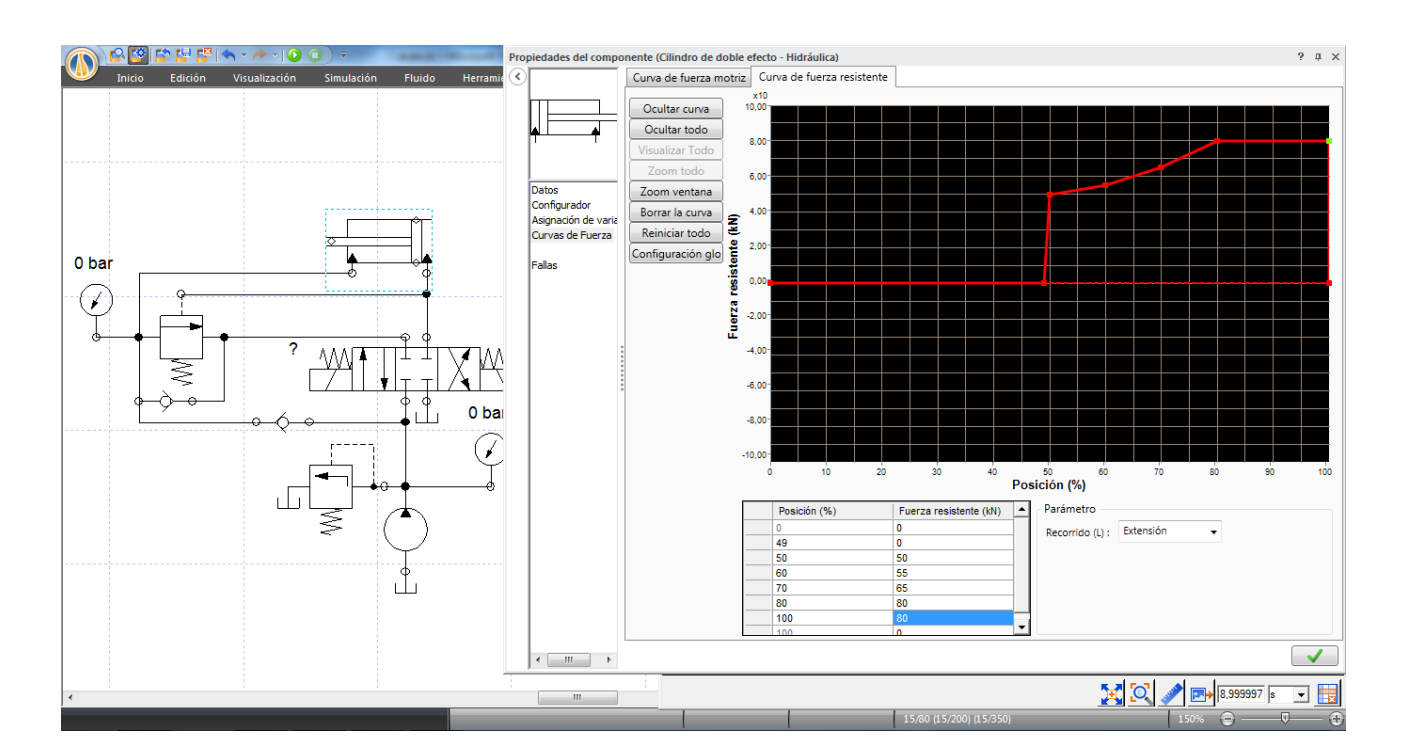

Figura 2.5.6. Asignación de una curva de fuerza al cilindro, el botón configuración global permite cambiar las unidades de medida y la escala de la gráfica.

Al simular el circuito se obtienen los resultados mostrados en las figuras 2.5.7, 2.5.8 y 2.5.9:

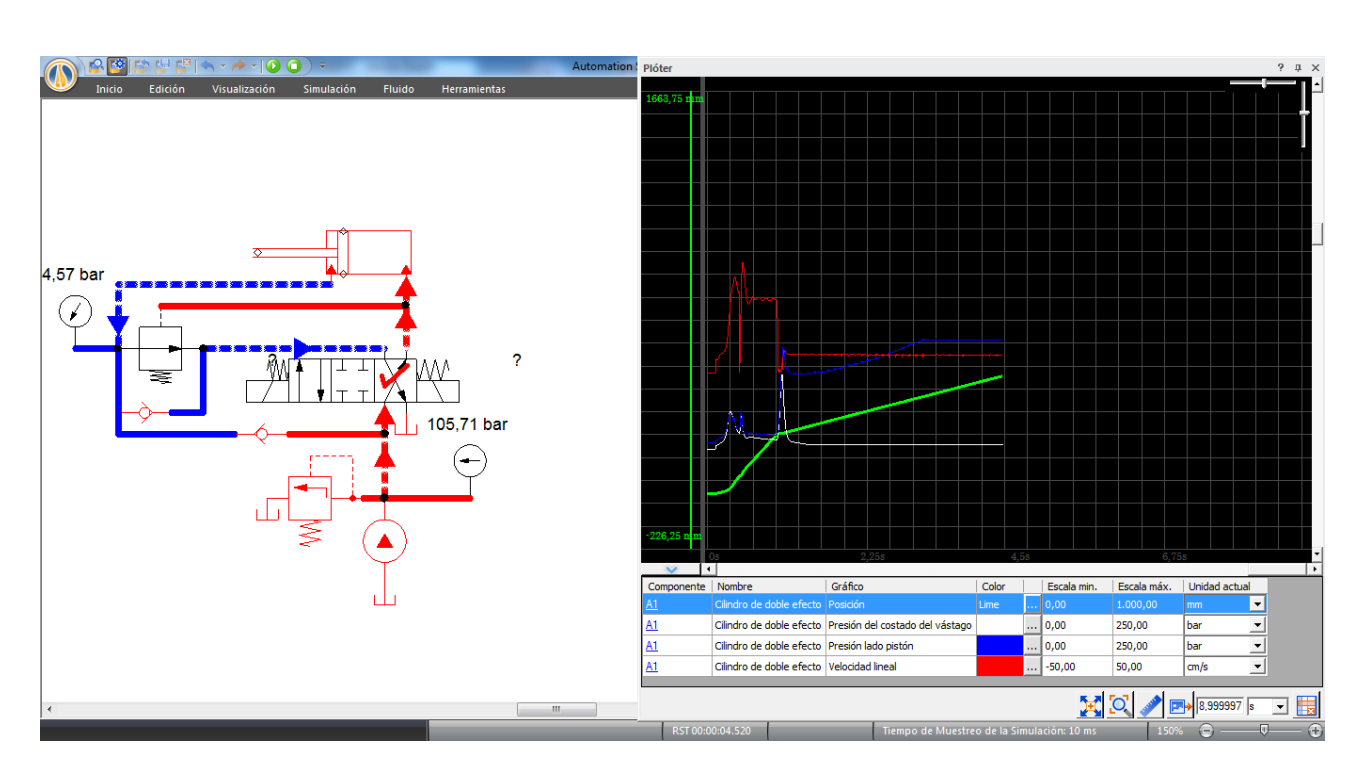

Figura 2.5.7. Carrera de avance del pistón, donde a mitad de carrera se comienza a aplicar la curva de fuerza y se descarga el flujo del lado del vástago al tanque.

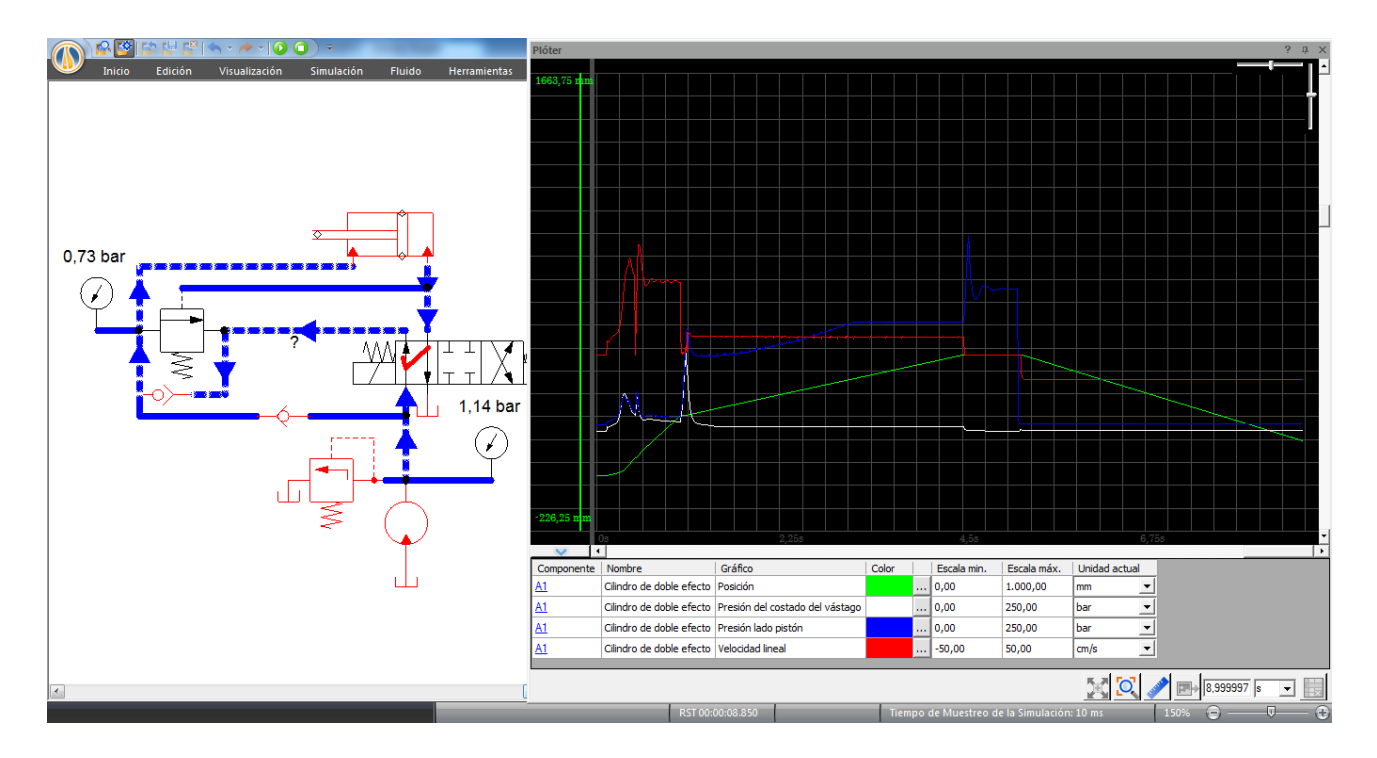

Figura 2.5.8. Término del ciclo de trabajo, el pistón retrocede a baja velocidad y sin carga.

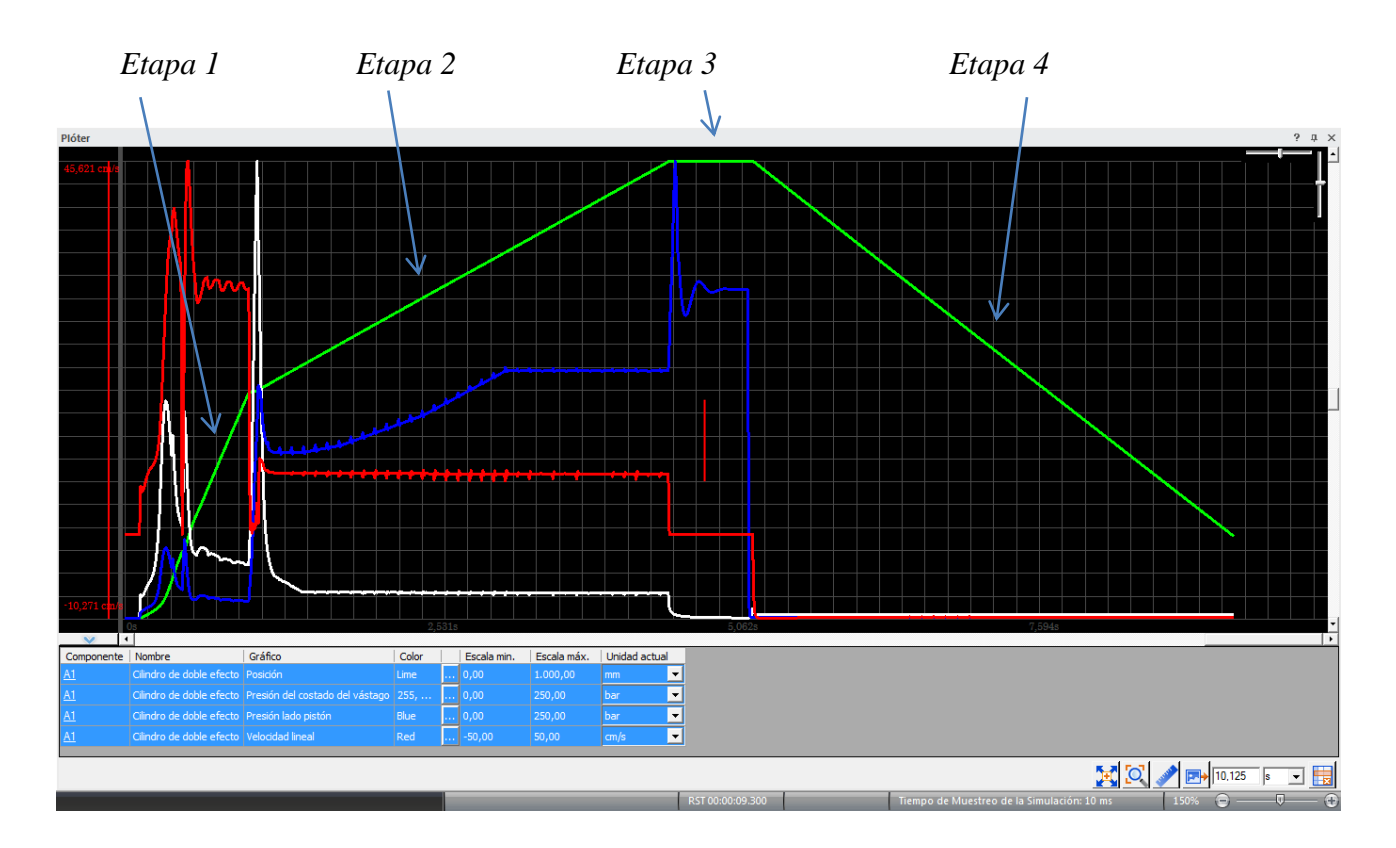

Figura 2.5.9. Detalle de las distintas etapas del ciclo de trabajo del cilindro.

En la Figura 2.5.9 se aprecia en detalle las distintas curvas obtenidas de la simulación.

Primera etapa: En la primera etapa el cilindro trabaja sin carga (ya que esta se aplicara al 50% del recorrido según la configuración previa), su velocidad de avance es máxima (curva roja), y el circuito es regenerativo, es decir, la entrada del lado del pistón es alimentada tanto por la bomba como por el aceite proveniente del lado del vástago y que es recirculado. La presión del lado del pistón es baja promediando P=10 [bar] (curva azul) y la presión del lado del vástago (curva blanca) es un tanto mayor, ya que este flujo debe igualar la presión al otro lado de la válvula anti-retorno que conecta con la línea de presión de la bomba, más las pérdidas de carga en el trayecto hasta dicha válvula.

Segunda etapa: Ya en el 50 % del recorrido de extensión del pistón, se aplica la carga previamente definida, y se puede observar como la curva de presión refleja el actuar de la carga variable (curva azul). También se aprecia el cambio brusco en la velocidad de salida del pistón, que se reduce considerablemente junto con la reducción de presión en el lado del vástago del cilindro, gracias al alivio hacia el depósito, proporcionado por la válvula de descarga.

Tercera etapa: Aquí el pistón termina su recorrido de extensión, y la válvula de alivio descarga el total del flujo al tanque, manteniendo una alta presión en la salida de la bomba.

Cuarta etapa: El pistón vuelve lentamente y a baja presión debido a la ausencia de carga y a la configuración del circuito.

Este tipo de circuito es otra solución al problema planteado en el ejemplo N°2, sin embargo, existen otras alternativas, como por ejemplo el uso de una bomba de desplazamiento variable compensada por presión. Ahora bien la elección de uno u otro tipo de circuito pasa también por factores como los costos de fabricación y adquisición de partes y máquinas, la mantención del circuito, sensibilidad de este a factores ambientales, etc.

Hasta ahora se ha mostrado cómo realizar circuitos hidráulicos, agregar cargas variables, simularlos y obtener información de estos, ya sea con indicadores dinámicos o por medio del Plóter, ahora se verá como configurar las válvulas direccionales según requerimientos particulares.

### **2.6 Configuración de válvulas direccionales según requerimientos de usuario**

El software proporciona al usuario una gran cantidad de herramientas para configurar y adaptar las válvulas a las múltiples necesidades de diseño. A continuación se exponen las distintas posibilidades de configuración.

Por medio de la ventana Propiedades del componente, es posible configurar una válvula direccional según los requerimientos específicos de cada aplicación. Para ello hacer doble clic en una válvula direccional desde el Editor de esquemas, aparecerá la ventana Propiedades del componente.

La sección Especificaciones técnicas cuenta con cuatro pestañas en la parte superior; Símbolo, Superficie/caudal, Caída de presión y Fugas, las cuales proporcionan acceso a realizar las modificaciones deseadas.

## **2.6.1. Pestaña símbolo:**

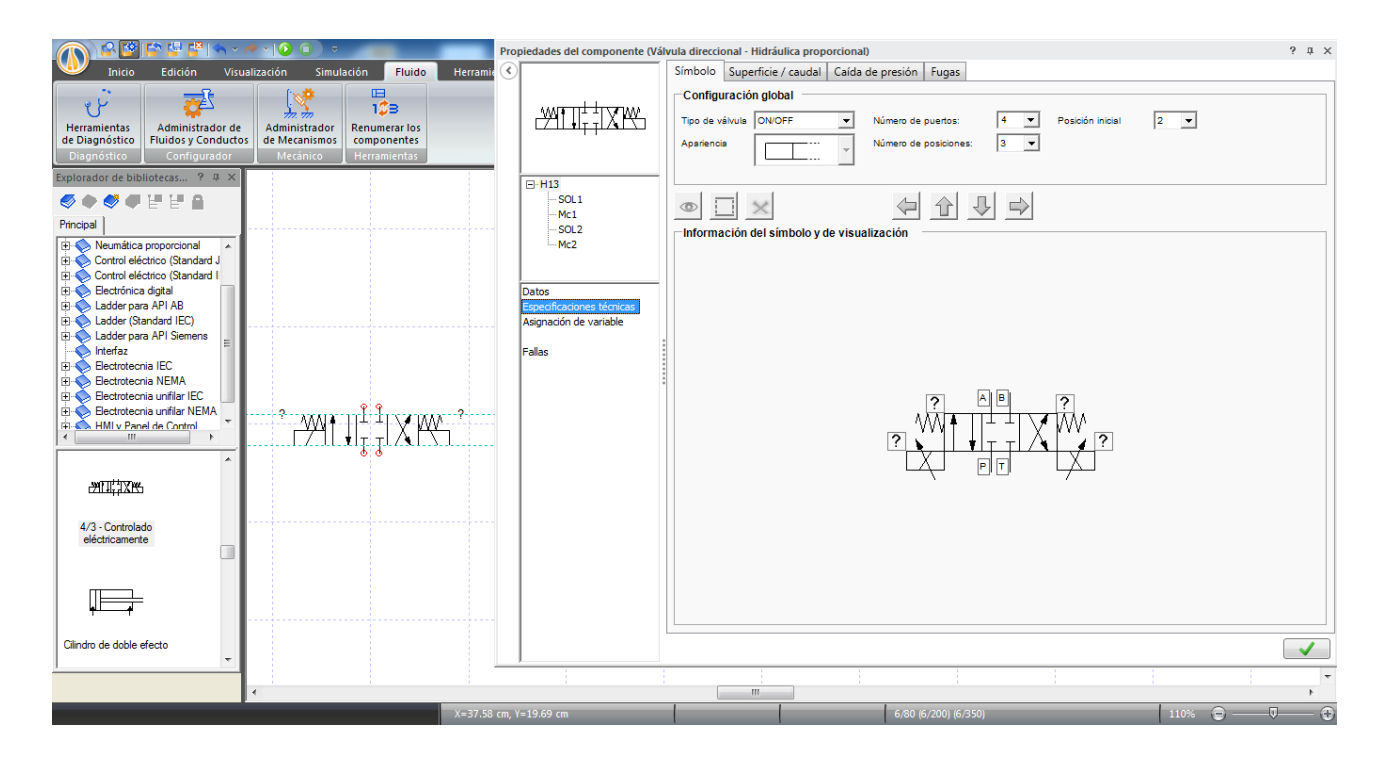

Figura 2.6.1.1. Propiedades del componente, válvula direccional, división Especificaciones técnicas, pestaña Símbolo.

 La Figura 2.6.1.1 muestra la ventana Propiedades del componente (en este caso de la válvula direccional) con la pestaña Símbolo seleccionada y la Figura siguiente (Figura 2.6.1.2), muestra la ventana que se despliega al hacer doble clic sobre una de las casillas de la válvula, que permite seleccionar el tipo de corredera entre las tantas opciones estándar que dispone el software.

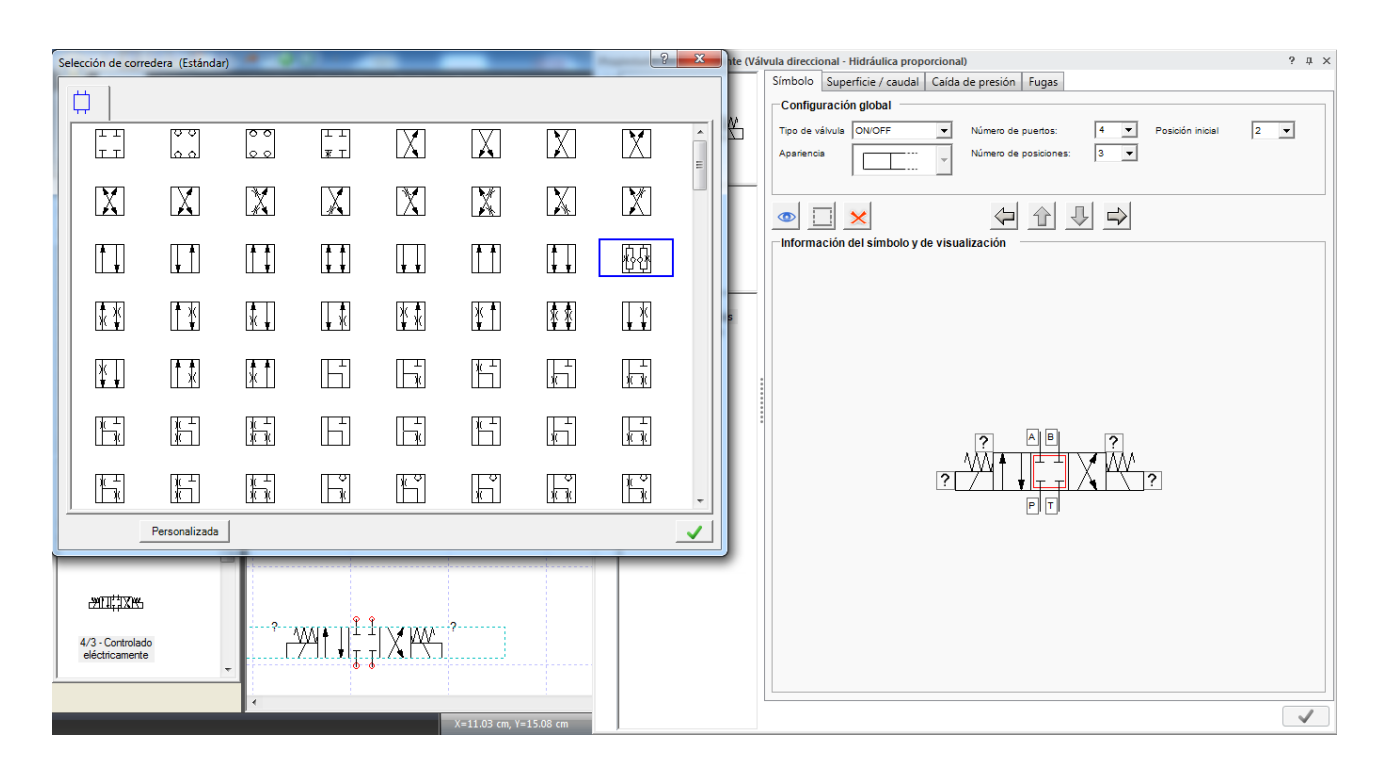

Figura 2.6.1.2. Variadas opciones para seleccionar un tipo de corredera de válvula direccional.

Se pueden cambiar todas las casillas de ser necesario. Así mismo, es posible configurar los modos de actuar la válvula, nuevamente dando doble clic, esta vez sobre el símbolo del solenoide (o el resorte), aparece una nueva ventana con múltiples opciones de actuación: piloto hidráulico, piloto neumático, palanca, pedal, figuras 2.6.1.3 y 2.6.1.4. Los símbolos de interrogación también permiten agregar más medios de control a la válvula.

También es posible variar el número de puertos de conexión, con un máximo de 20 puertos y así mismo 20 posiciones de corredera máximo. Las figuras 2.6.1.5 y 2.6.1.6 muestran esta opción.

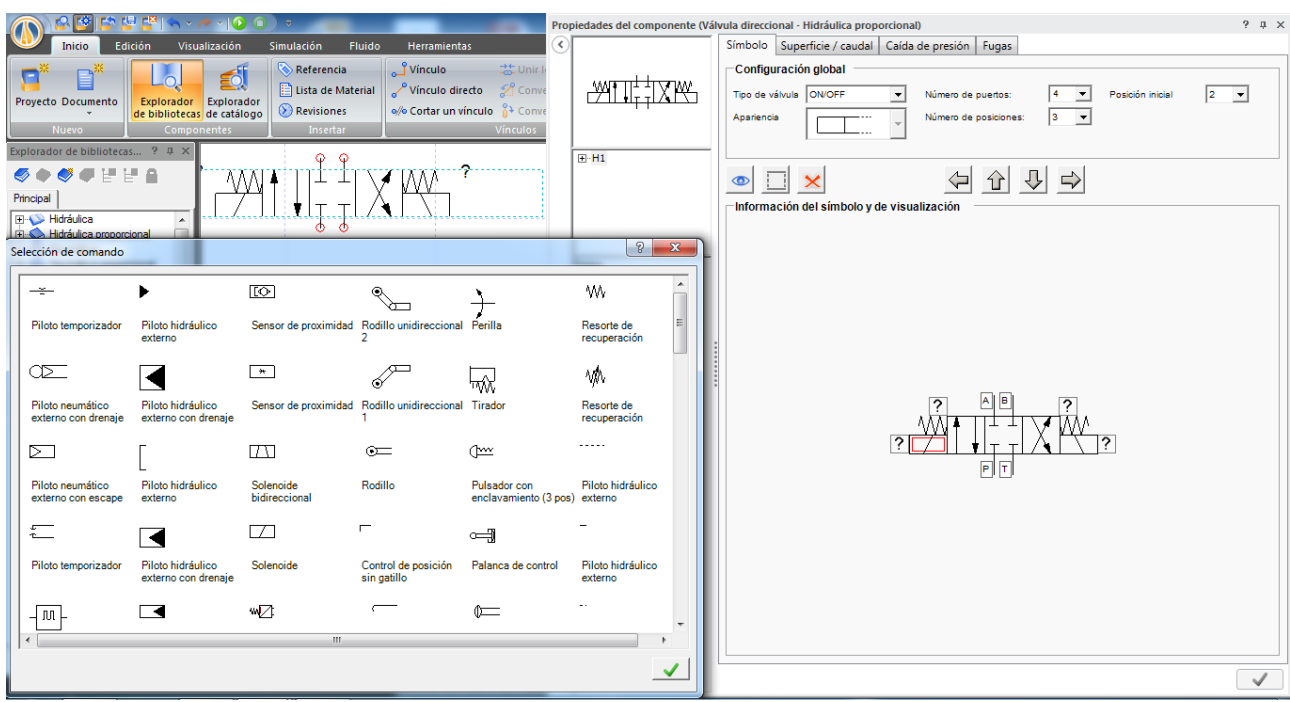

Figura 2.6.1.3. Ventana Selección de comando con las distintas opciones de comando de la válvula.

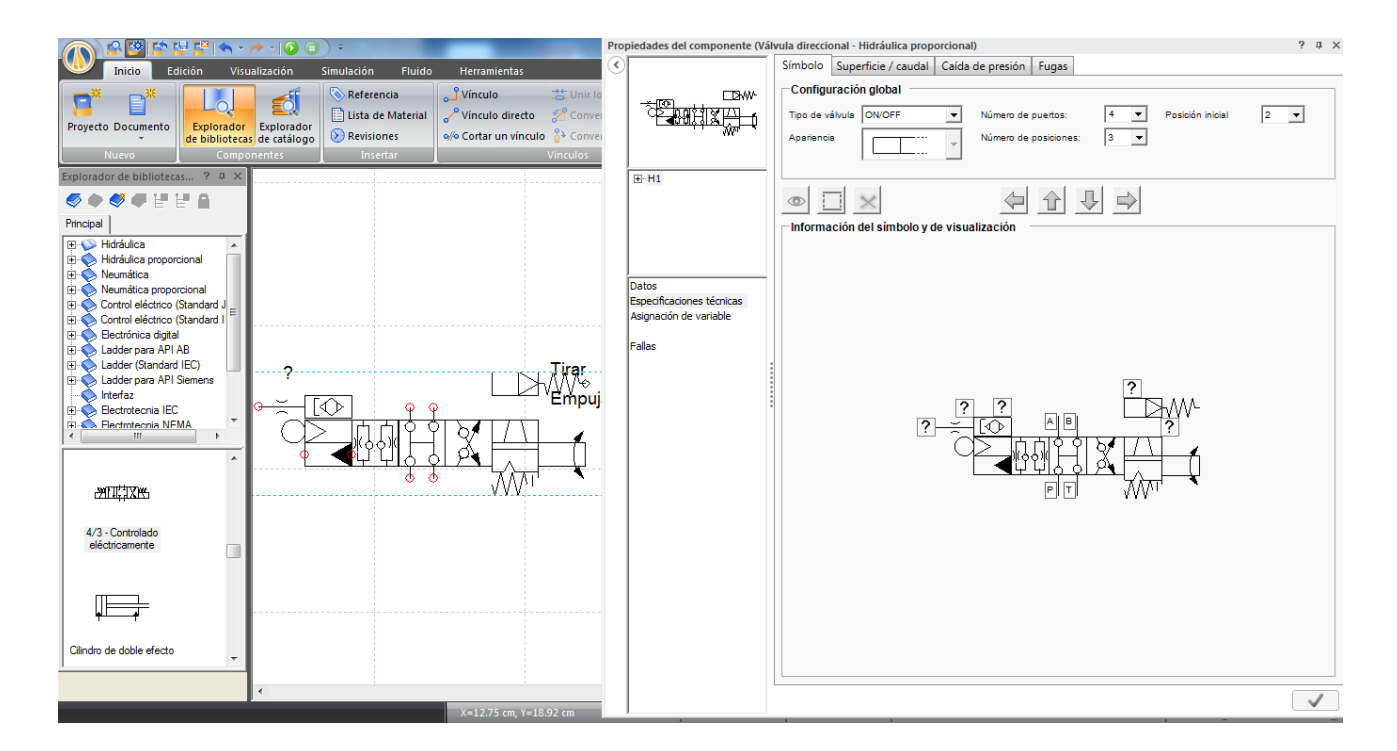

Figura 2.6.1.4. Ejemplo (aleatorio) de modificación de la válvula, los símbolos de interrogación (?) permiten agregar medios de control.

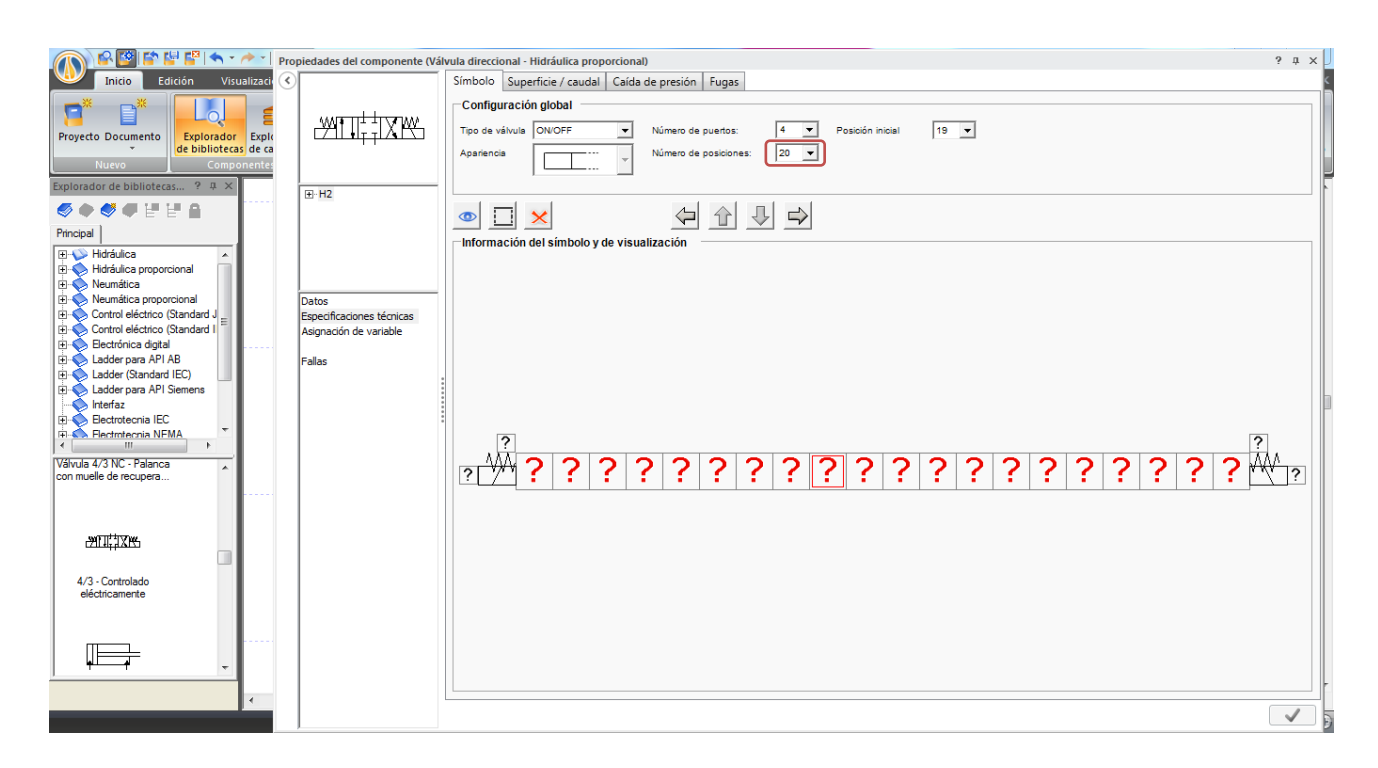

Figura2.6.1.5. Configuración de la válvula direccional con un máximo de 20 posiciones.

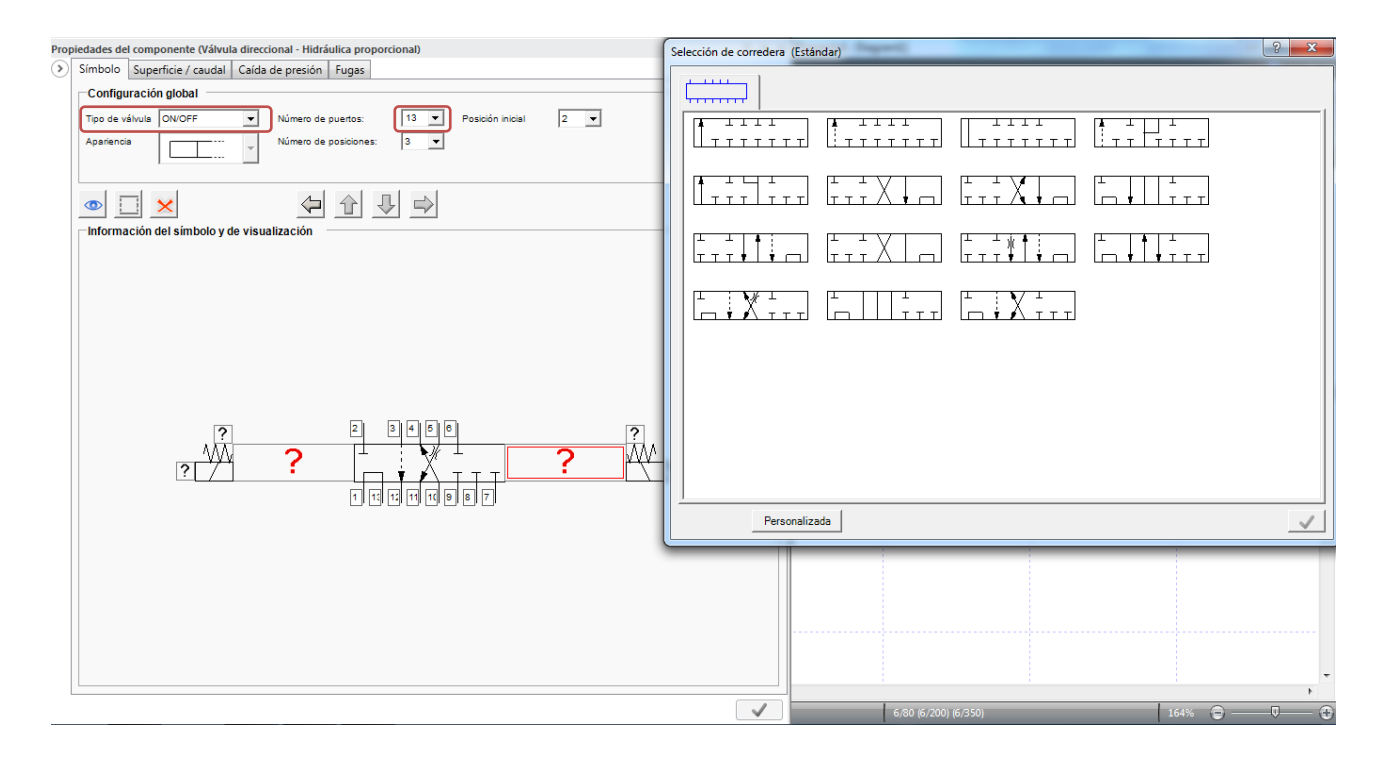

Figura 2.6.1.6. Válvula direccional configurada con 13 puertos (máximo de 20, pero sin opciones de correderas disponibles), y las distintas opciones de corredera disponibles.

También es posible cambiar la válvula de una direccional on/off, a una direccional proporcional por medio de la opción desplegable Tipo de válvula.

## **2.6.2 Pestaña Superficie/caudal**

Esta pestaña muestra una gráfica de posición de la válvula (abscisa) versus el flujo que pasa a través de ella (ordenada), Figura 2.6.2.1, y permite modificar los parámetros de las curvas. El Diagrama de conectividad muestra esquemáticamente la dirección del flujo y dando clic en una de las líneas, resalta la correspondiente curva en la gráfica y permite modificarla por medio de la tabla bajo el grafico o arrastrando un punto directamente desde la gráfica.

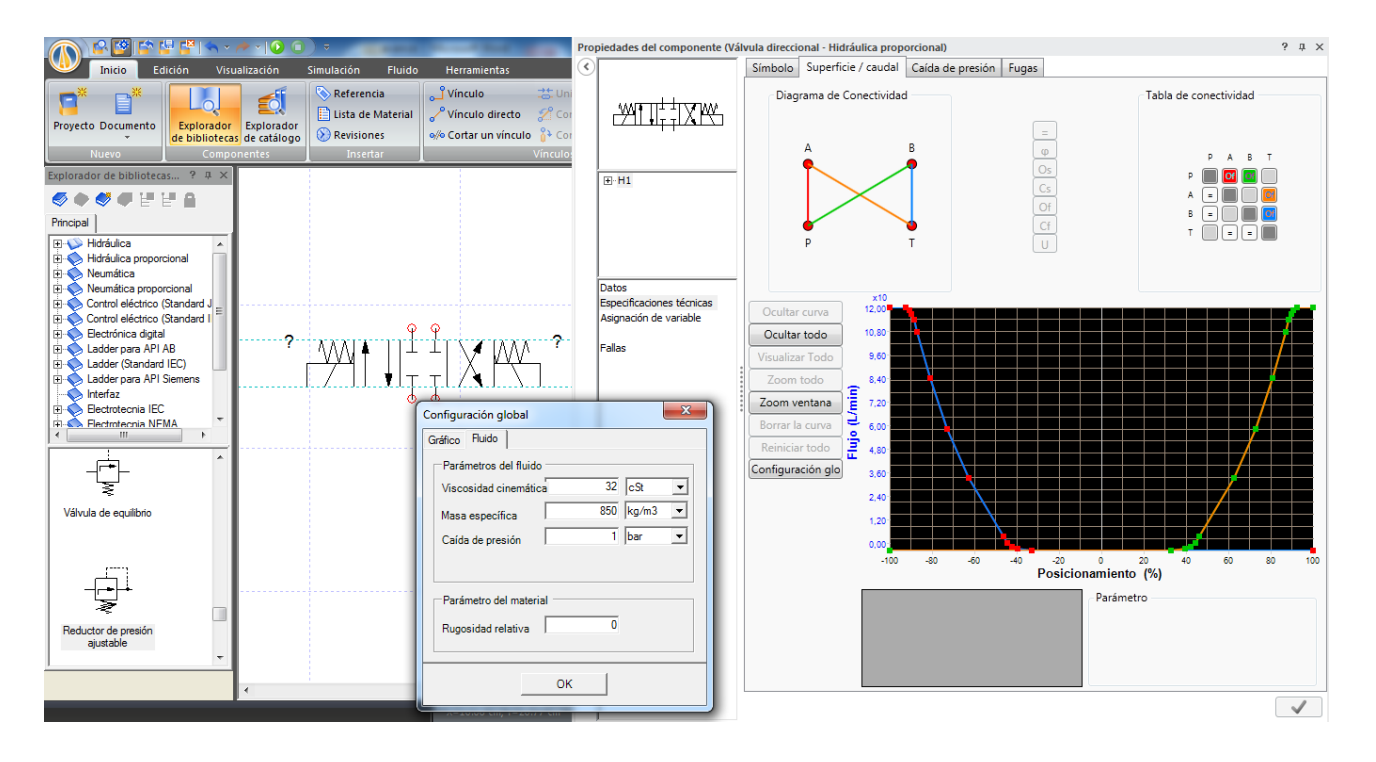

Figura 2.6.2.1. Pestaña Superficie/caudal, que muestra la gráfica de posicionamiento versus caudal y la ventana Configuración global del gráfico, permite modificar los parámetros del fluido y la escala de la gráfica.

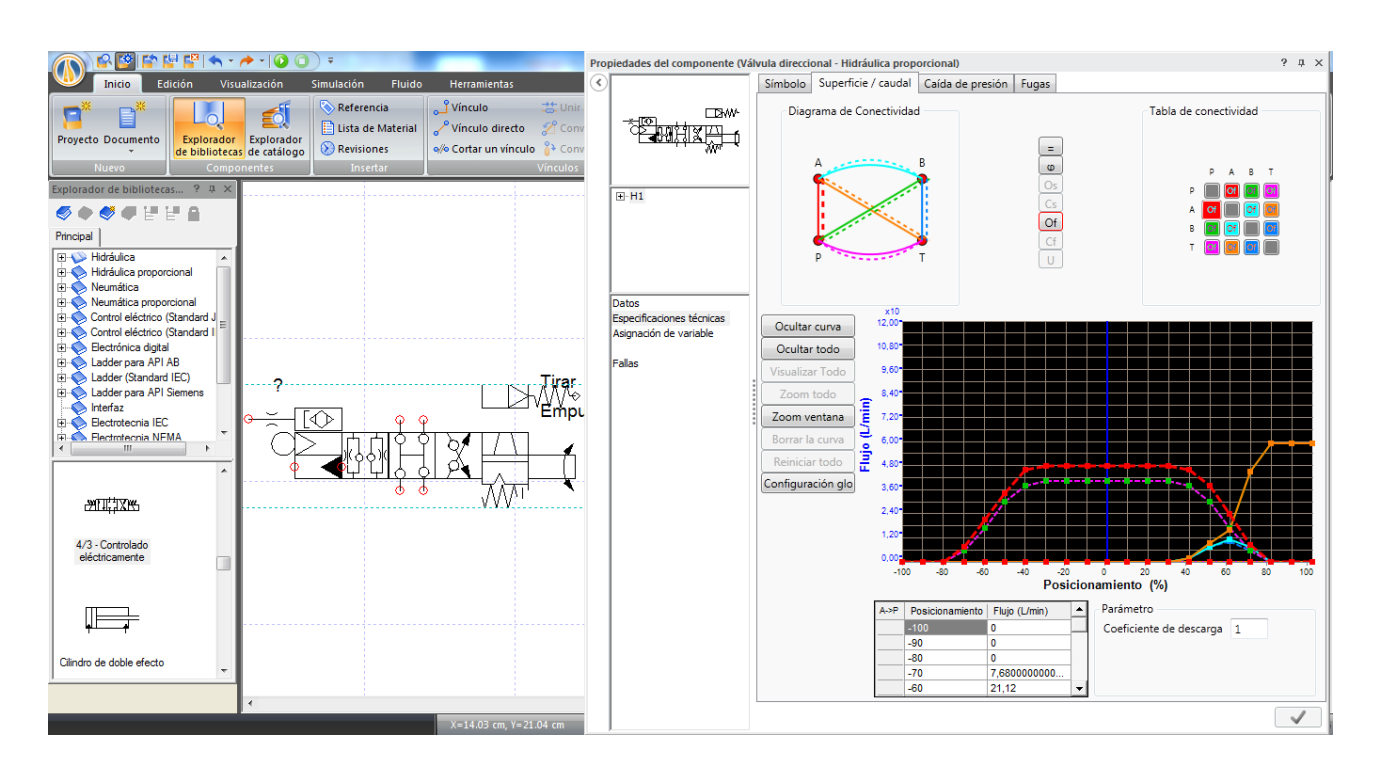

Figura 2.6.2.2. Modificación de las curvas de posición versus flujo, según sea la modificación de las características de la válvula, del ejemplo anterior.

### **2.6.3 Pestaña Caída de presión**

Tal como su nombre lo indica, esta pestaña contiene una gráfica que muestra la caída de presión del fluido al pasar por la válvula direccional, Figura 2.6.3.1, y a diferencia de la anterior, no es posible modificar los valores de las curvas, pero se pueden seleccionar las distintas curvas de la misma manera.

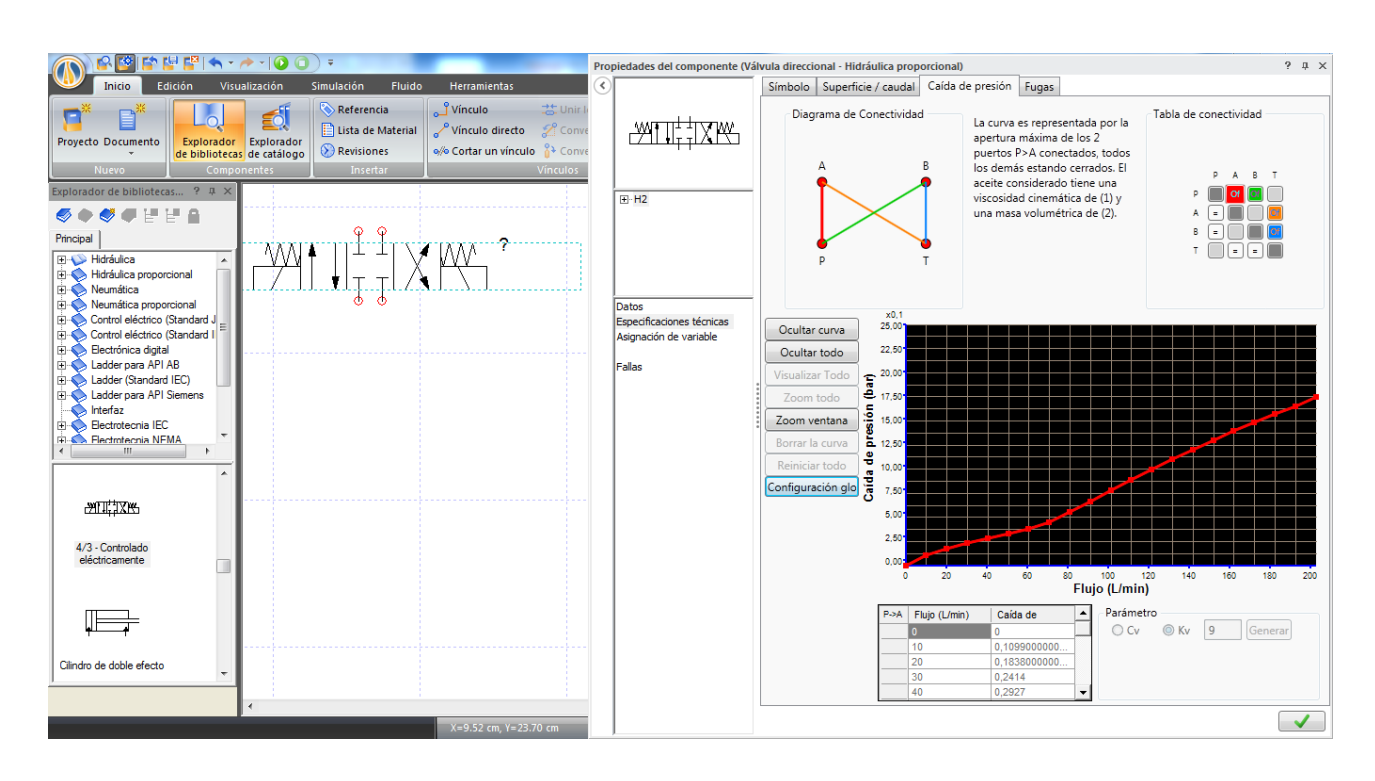

Figura 2.6.3.1. Pestaña Caída de presión, se ha cambiado la escala de la gráfica para apreciar mejor la curva.

## **2.6.4 Pestaña Fugas**

Esta pestaña permite simular fugas en la válvula, para luego observar su comportamiento. Para simular una fuga, usar la Tabla de conectividad, Figura 2.6.4.1, seleccionar un recuadro, las filas indican desde donde escapa el fluido, y las columnas indican hacia donde escapa, luego presionar el botón L  $(\Box)$  u O  $(\Box)$  para asignar el modelo de simulación de la fuga, como modelo de conducto según Darcy–Weisbach ( $\Box$ ) o como modelo de orificio ( $\Box$ ), el botón  $\Box$  elimina la fuga en el recuadro seleccionado. La Figura 2.6.4.2 muestra un ejemplo de fuga desde la válvula direccional al depósito.

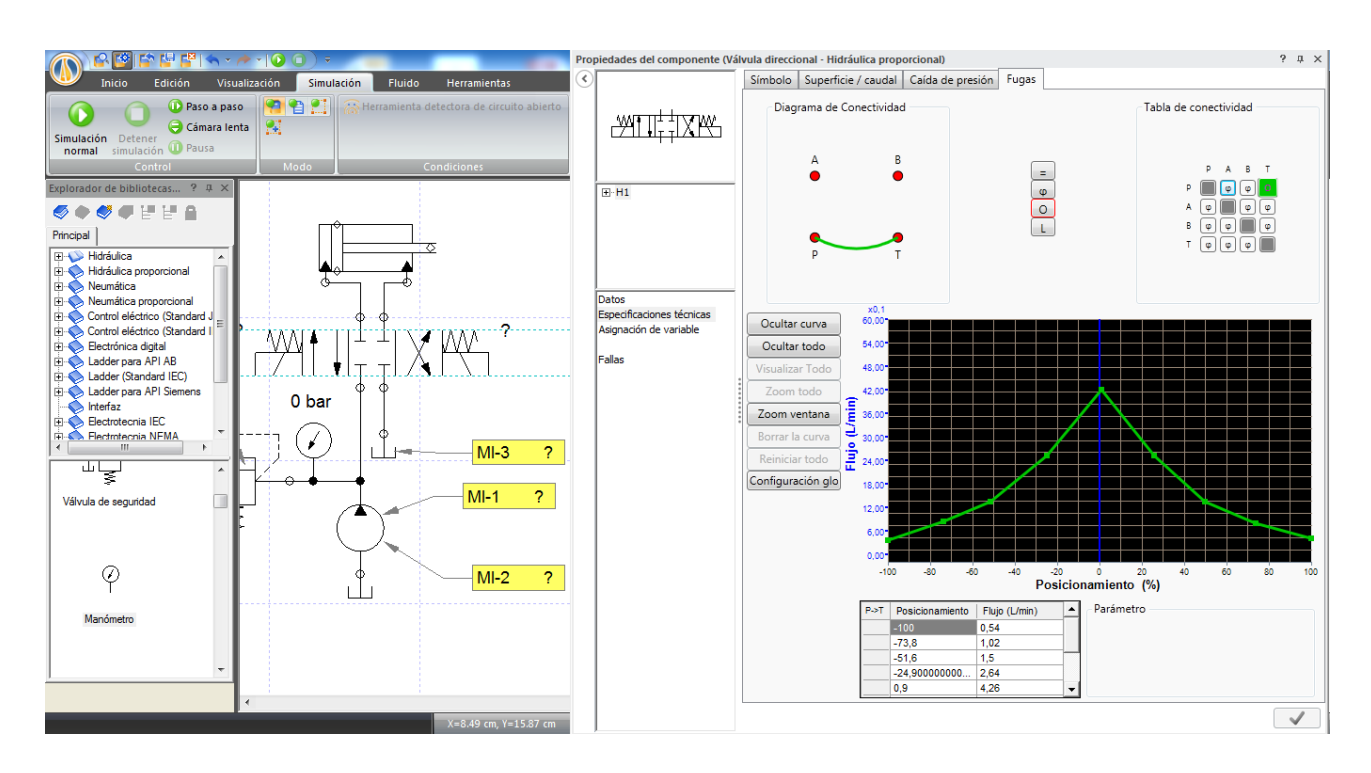

Figura 2.6.4.1. Pestaña Fugas y gráfica a modo de ejemplo.

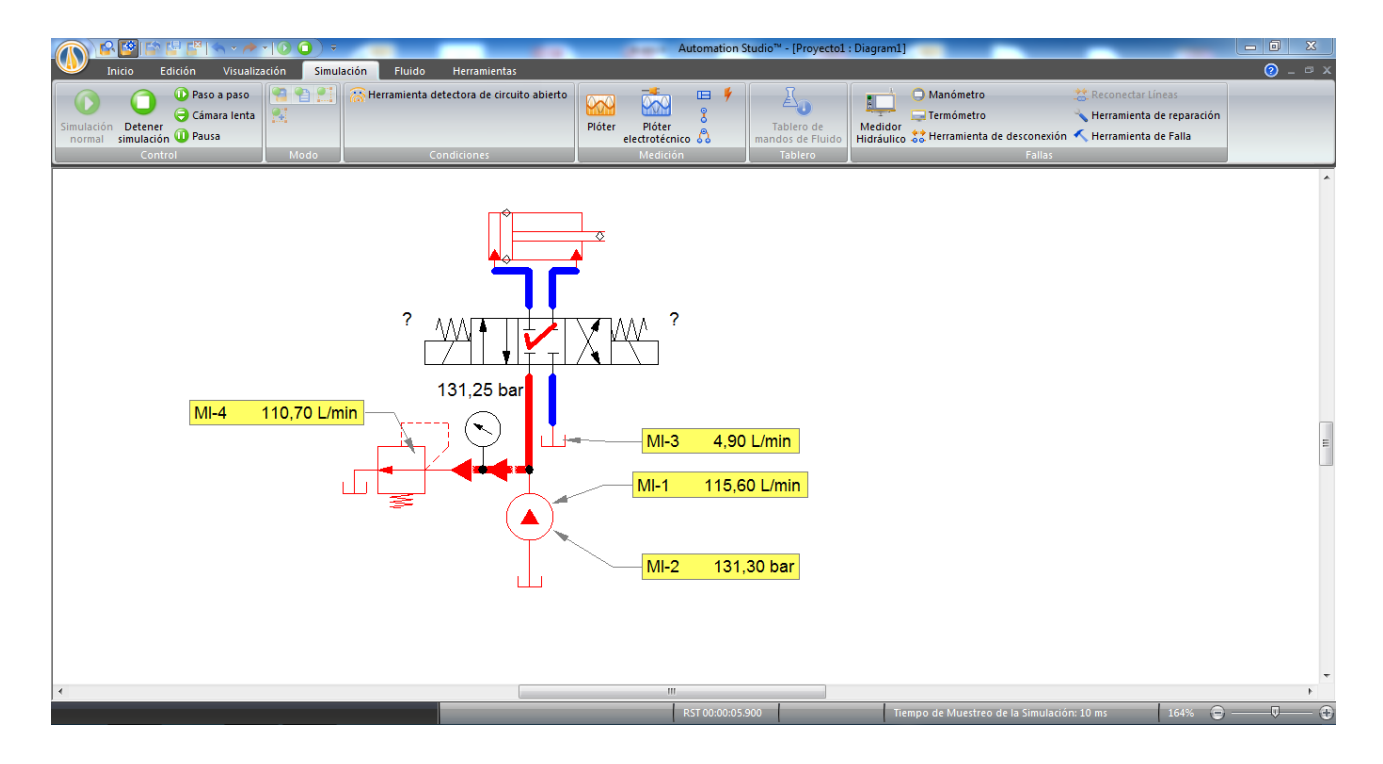

Figura 2.6.4.2. Simulación de la válvula con fugas, de 4,9 [L/min] correspondiente a la configuración previa.

Solo las válvulas direccionales cuentan con estas opciones de configuración avanzada, el resto presentan la pestaña Perdida de presión, y algunas la pestaña Regulación (válvulas reguladoras de presión o de caudal, Figura 2.6.4.3). Otras como las válvulas de estrangulamiento variable no disponen de las opciones anteriores.

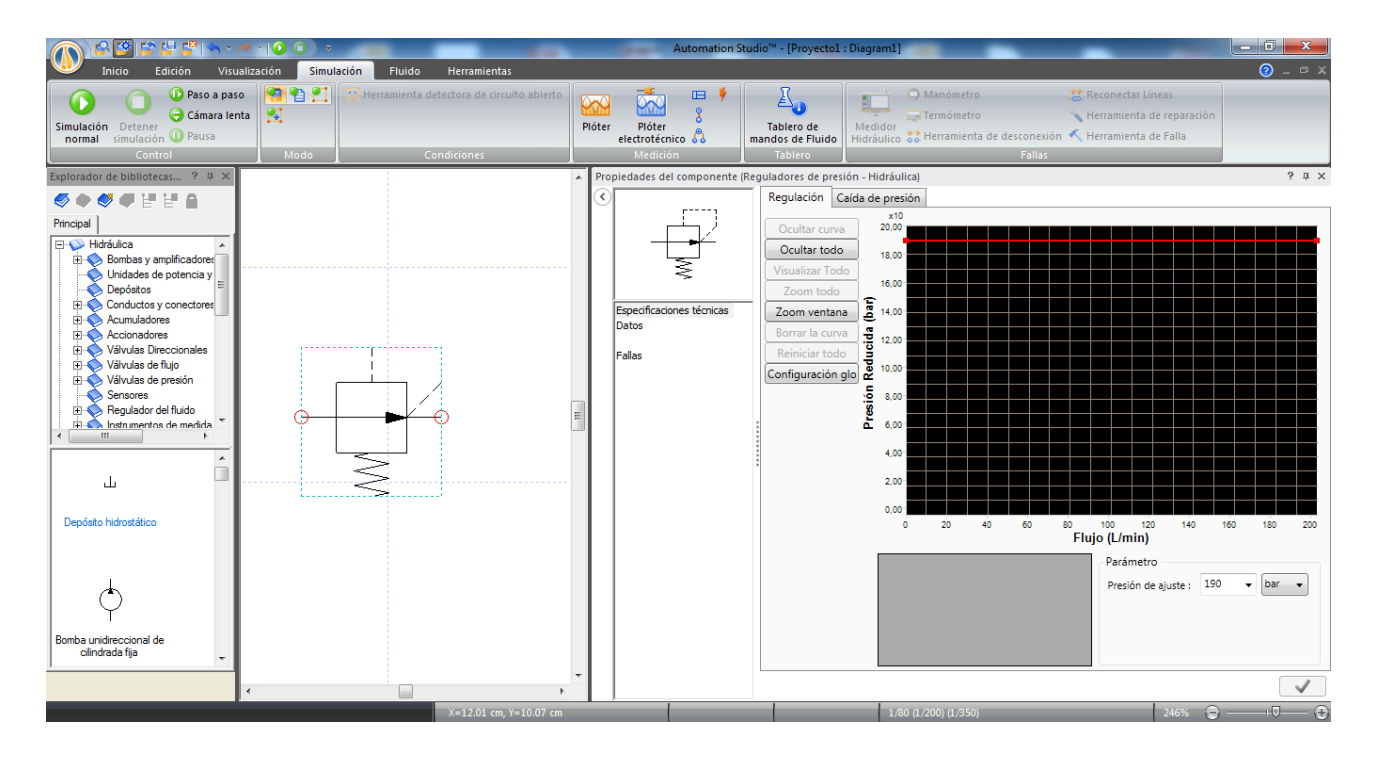

Figura 2.6.4.3. Válvula reguladora de presión y las opciones disponibles para su configuración.

## **3. Neumática**

La creación de circuitos neumáticos es análoga a la de los circuitos hidráulicos, la sección Neumática de la Biblioteca esta ordenada de la misma manera, las conexiones se realizan de la misma forma al igual que la modificación de los elementos constitutivos del circuito, aplicación de cargas, simulación y medición de parámetros.

## **3.1 Ejemplo de aplicación N°4**

## **Sistema dosificador y envasador para líquidos**

Este es un sistema que como su nombre lo indica es usado para dosificar y envasar líquidos en recipientes, completamente automático y libre de circuitos electrónicos o PLC´s asociados, además es operado únicamente por válvulas neumáticas. Se compone de 6 cilindros (o grupos de cilindros), Figura 3.1.1, el primero empuja los recipientes, desde la estación de entrada a la estación de llenado , el segundo baja el conjunto de boquillas y válvulas de llenado (cuatro de cada una), el tercero (cuatro cilindros) abre las válvulas de las boquillas de llenado, el cuarto comunica las cámaras dosificadoras con las boquillas de llenado o con el tanque que contiene el líquido (según la etapa del ciclo) por medio de las válvulas de tres vías envasadoras principales (de color verde) , el quinto impulsa el líquido desde las cámaras dosificadoras a las boquillas, y finalmente el sexto cilindro empuja los recipientes llenos fuera de la estación de envasado.

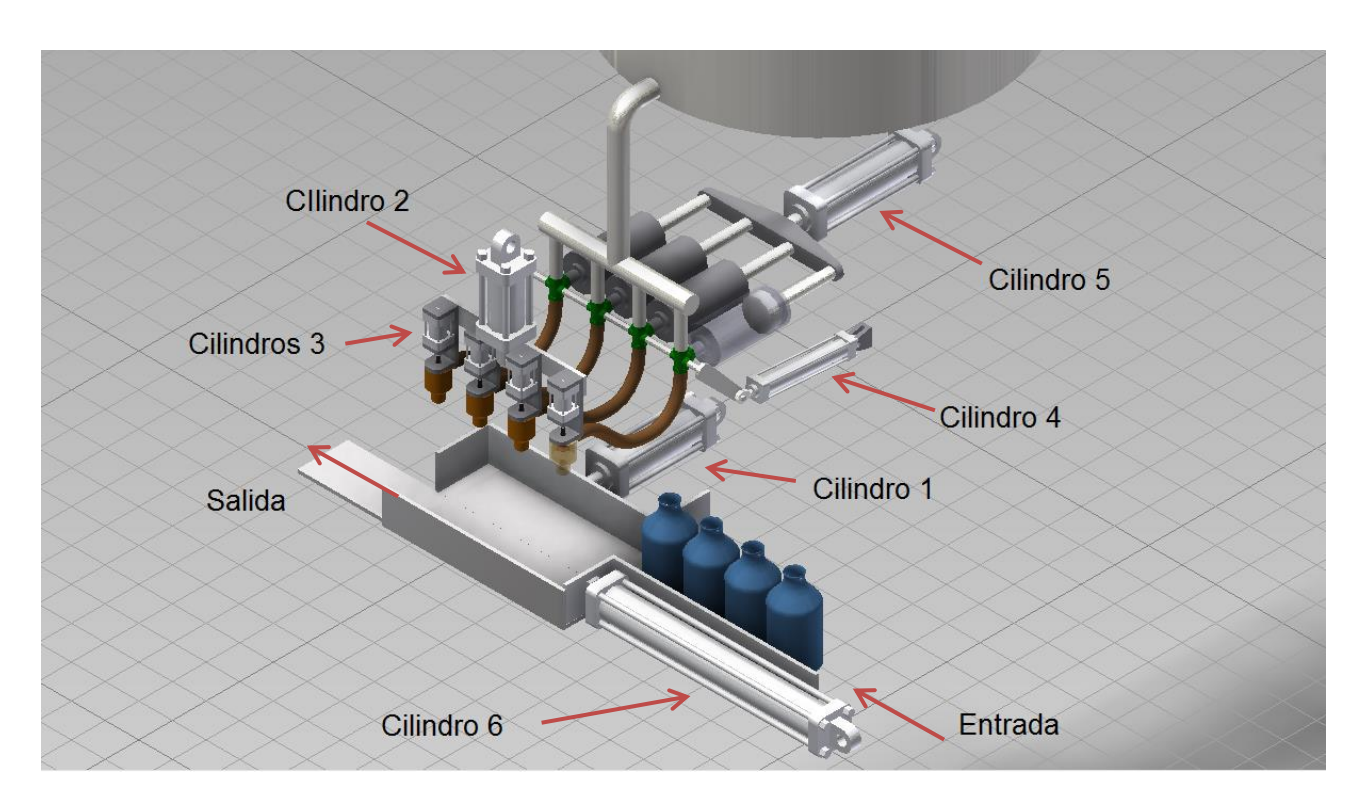

Figura 3.1.1 Esquema representativo del funcionamiento del sistema dosificador envasador automático, no se muestran las válvulas de mando del circuito.

Para comenzar la creación de este circuito, y ya que este cuenta con conjuntos de válvulas de similares características, es conveniente crear un manifold de válvulas, para esto primero se debe crear las válvulas que lo compondrán, Figura 3.1.2.

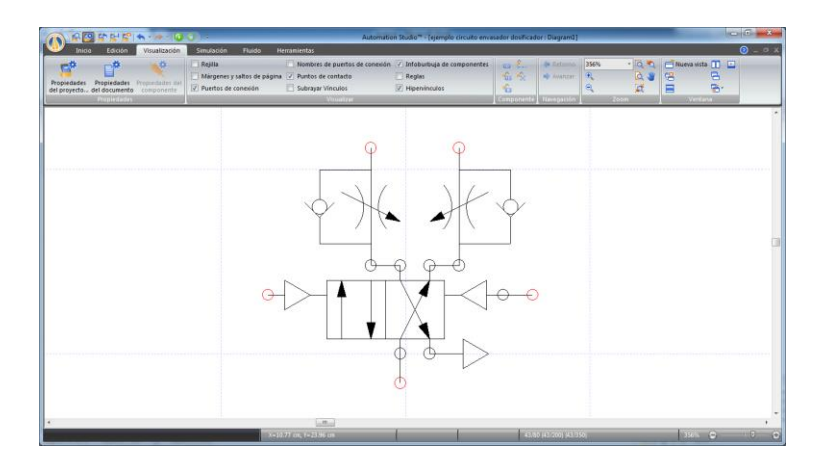

Figura 3.1.2. Conjunto de válvulas que formarán el manifold, una válvula direccional 4/2 pilotada por presión y 2 válvulas de estrangulación ajustables con anti-retorno necesarias para controlar la velocidad de los cilindros neumáticos.

Una vez conectadas las válvulas, se dibuja un rectángulo (pestaña Inicio, grupo Dibujo) que las contenga y se cambia el tipo de línea, a línea de segmento (pestaña Edición, grupo Línea). Los puertos de conexión de las válvulas deben coincidir con el borde del rectángulo. Luego seleccionar todos los componentes, presionar el botón derecho del mouse y hacer clic en Ensamblar, como muestra la Figura 3.1.3, de esta forma se crea un manifold.

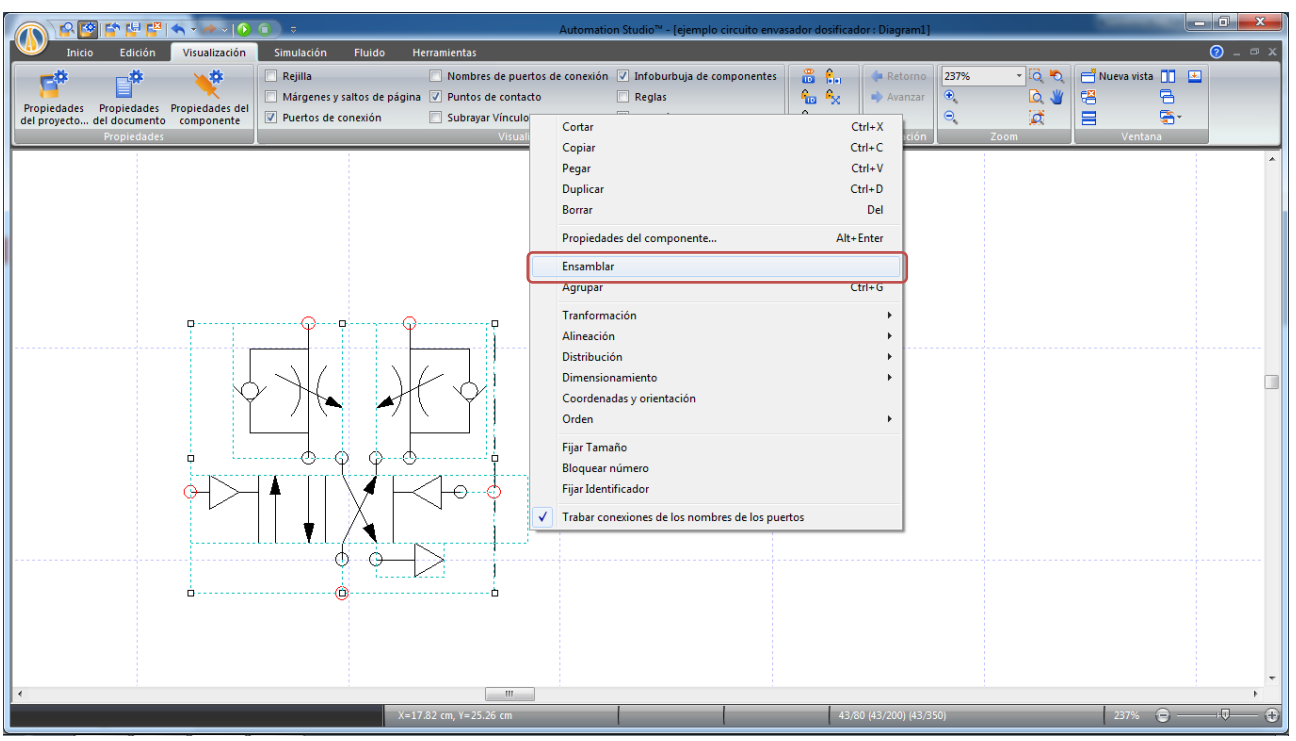

Figura 3.1.3 Menú desplegable con la opción Ensamblar, la cual permite crear un manifold de válvulas.

El programa asigna el nombre ASB1 por defecto al ensamble, se puede modificar en las Propiedades del componente, dando doble clic sobre el ensamble, cambiar el nombre del ensamble a Manifold. Debe activarse la opción que muestra la información en el editor, Figura 3.1.4.

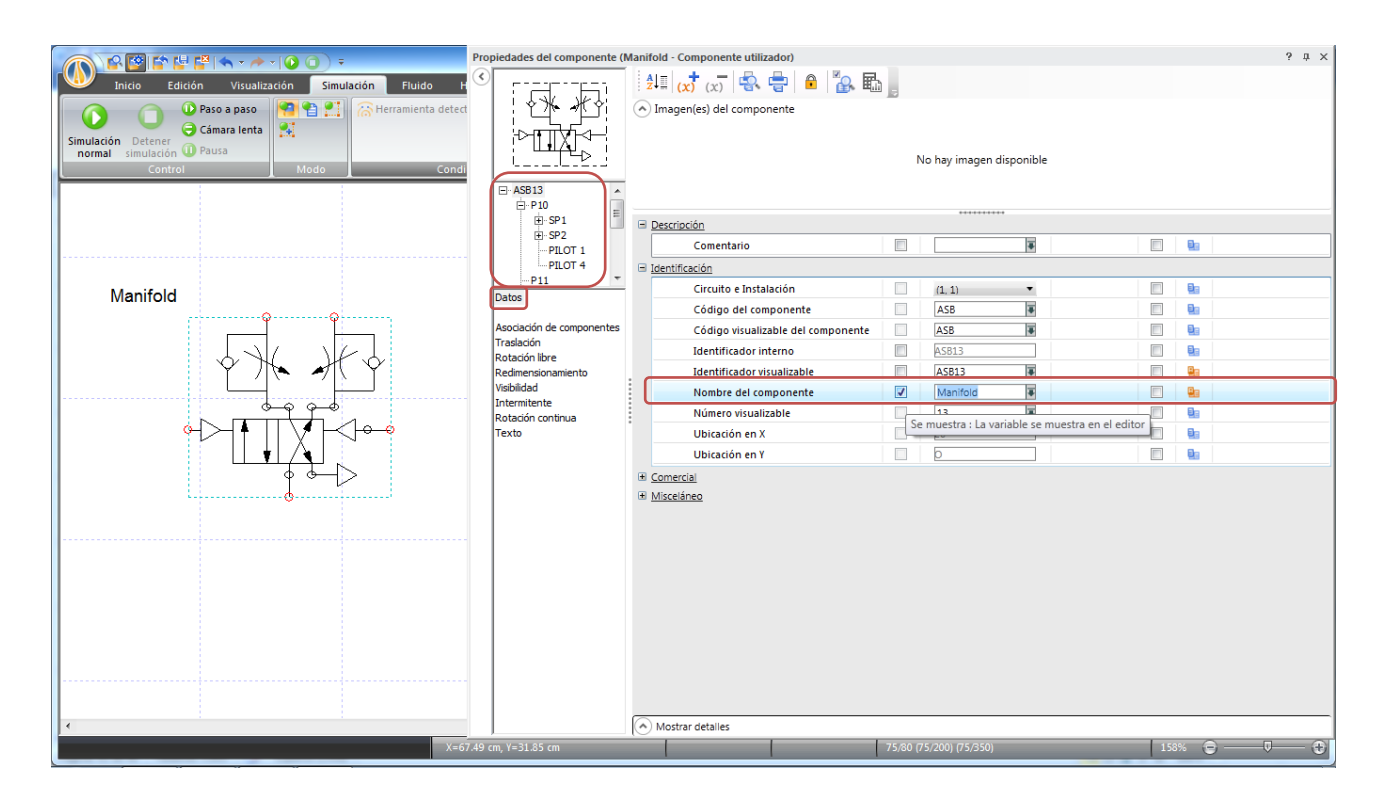

Figura 3.1.4. Configuración de las propiedades del ensamble, que muestra un árbol desplegable que contiene las propiedades de todos los elementos.

Ensamblar el circuito como muestra la Figura 3.1.5.

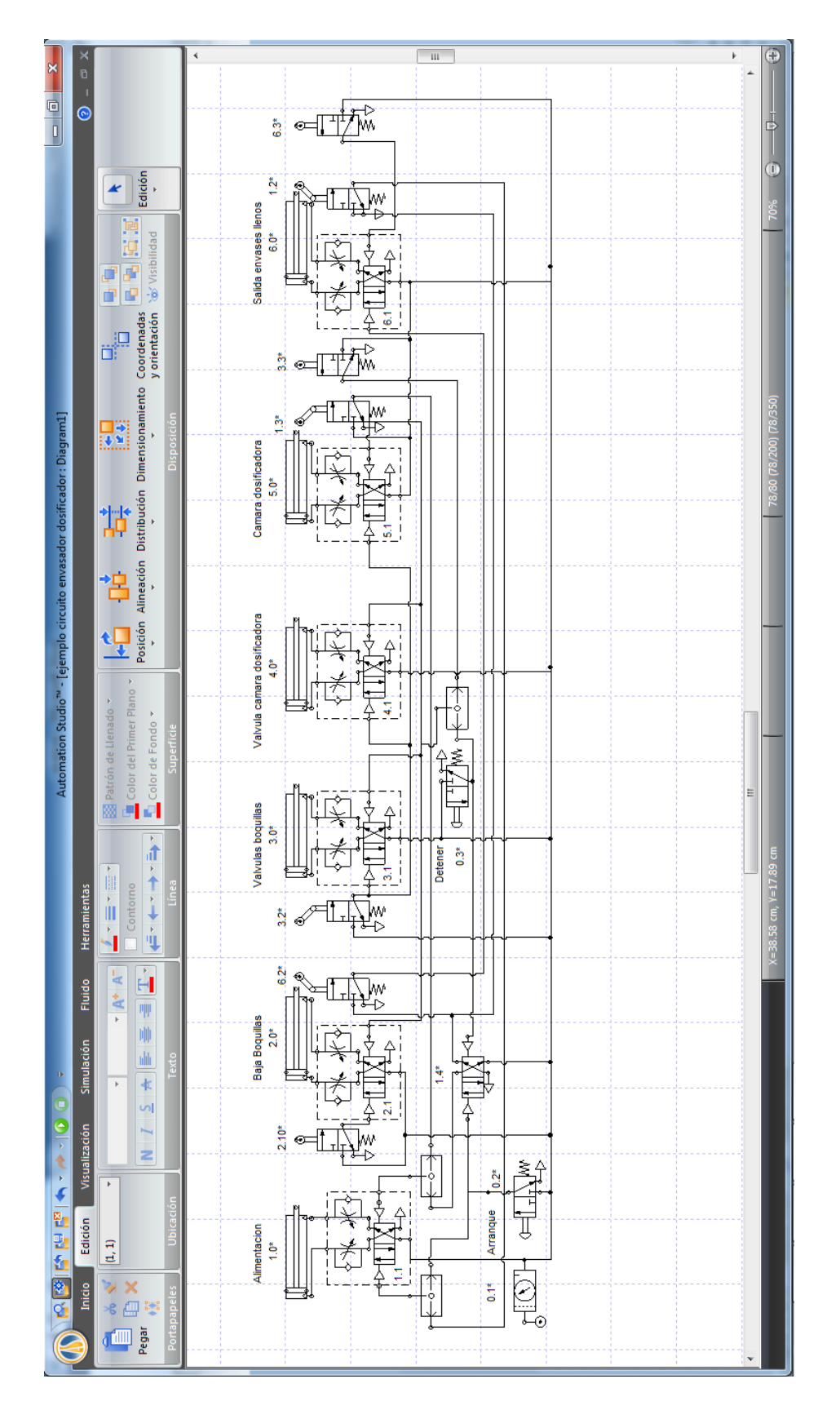

Figura 3.1.5 Circuito neumático del sistema dosificador y envasador.

La orientación de los rodillos de las válvulas de mando 6.2, 3.2, 1.2 o 1.3 es intencional, debido a que son unidireccionales, es decir, se activan solo cuando el vástago pasa en dirección contraria hacia la cual están inclinados, permaneciendo inalterados al pasar en la dirección opuesta.

Para aclarar aún más el esquema es posible cambiar la función de cada línea según sea el caso, para ello es necesario seleccionar la línea a modificar y hacer clic derecho sobre la línea, aparecerá un menú que en la parte superior posee la opción Funciones del conducto, que despliega, en este caso, 3 opciones como muestra la Figura 3.1.6.

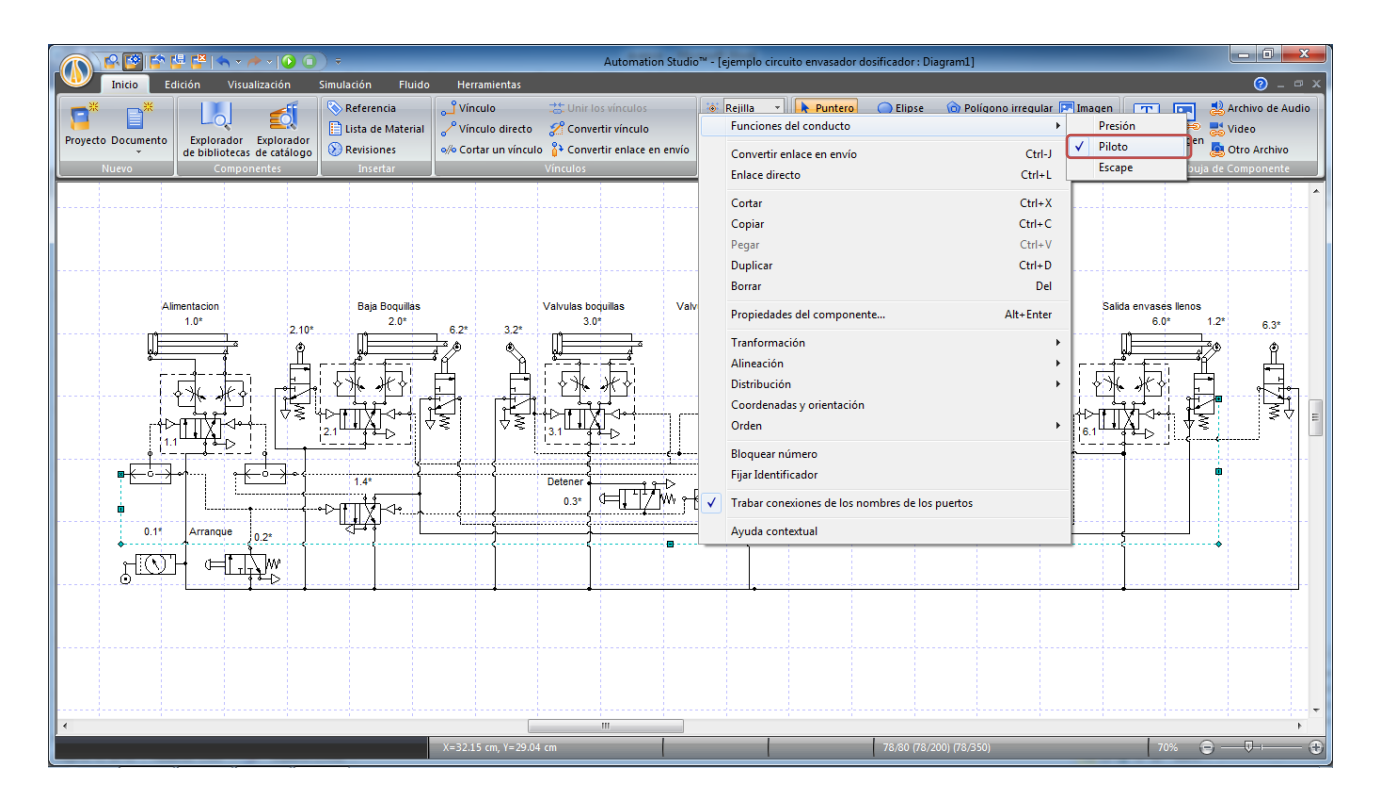

Figura 3.1.6. Selección del tipo de conducto según su función; Presión, Piloto o Escape.

Simulando el circuito se obtiene el siguiente grafico de posición versus tiempo, Figura 3.1.7:

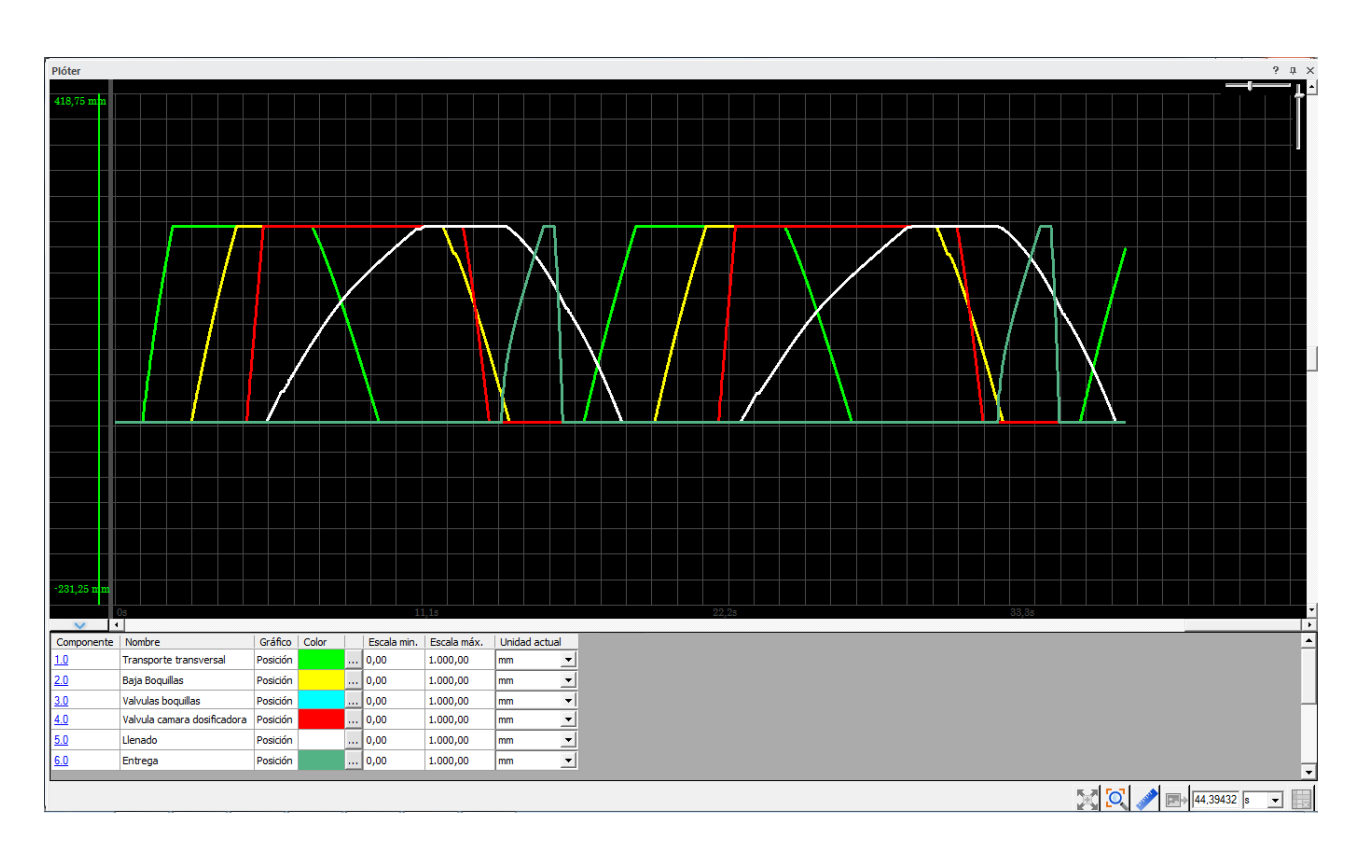

Figura 3.1.7. Plóter del desplazamiento de los 6 cilindros, realizando dos ciclos completos.

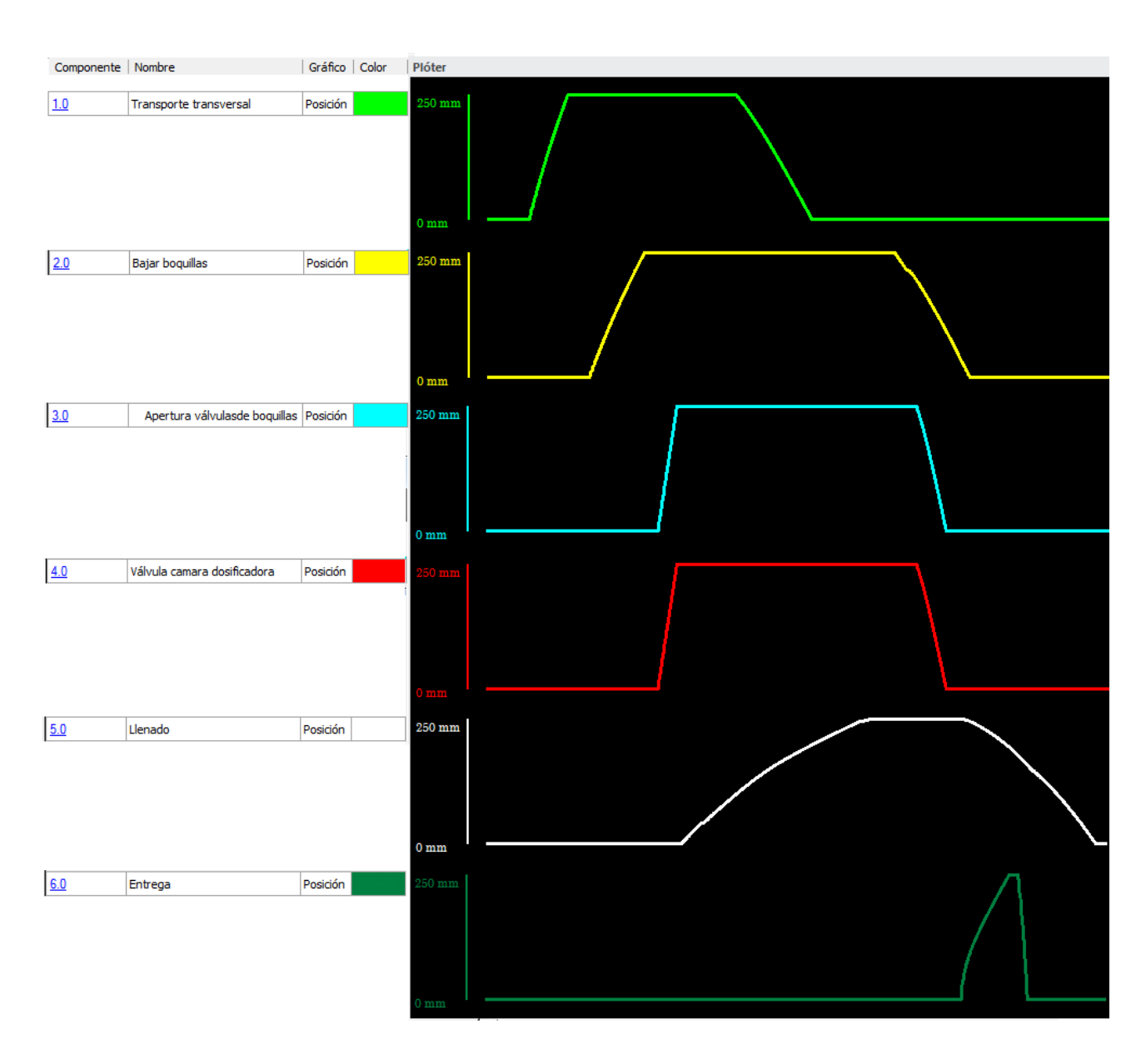

Figura 3.1.8. Esquema de funcionamiento del circuito, separado por actuador.

En el gráfico de la Figura 3.1.8 se puede apreciar el ciclo de operación completo: Primero el cilindro de alimentación 1.0 empuja los recipientes a llenar, desde la Estación de entrada a la Estación de envasado, activando la válvula 2.10. Luego el cilindro 2.0 acerca el conjunto de válvulas y boquillas a los recipientes para llenarlos, activando la válvula de mando 3.2 al terminar la carrera de extensión, esta a su vez pilotea las válvulas direccionales 3.1, 4.1 y 5.1, provocando la extensión simultánea de los cilindros 3.0, 4.0 y 5.0. El cilindro 3.0 abre las válvulas de las boquillas envasadoras, el 4.0 conmuta la válvula envasadora principal de tres vías para comunicar las cámaras dosificadoras con las boquillas y el cilindro 5.0 expulsa el líquido de la cámara dosificadora a una

velocidad menor que la de los otros dos cilindros para evitar un flujo descontrolado de líquido y dar tiempo para que las válvulas se abran. En el comienzo de la carrera, el cilindro 5.0 activa la válvula de mando 1.3, que provoca la retracción del cilindro 1.0 y al terminar la carrera de extensión, activa la válvula 3.3, que provoca la retracción en conjunto de los cilindro 2.0, 3.0, 4.0 y 5.0, levantando el conjunto de boquillas y cerrando las válvulas de las boquillas, a la vez que las de 3 vías comunican las cámaras dosificadoras con el tanque de alimentación, para que estas se llenen nuevamente. Al terminar su carrera de retracción el cilindro 2.0 activa la válvula 6.2, responsable de la extensión del cilindro 6.0 que saca los envases con líquido fuera de la Estación de envasado. Al término de la carrera de extensión el cilindro 6.0 activa la válvula 6,3 que provoca su retracción y al finalizar la carrera de retracción activa la válvula 1.2, responsable de repetir el ciclo. Las siguientes imágenes representan el movimiento de los cilindros en las distintas etapas del proceso de llenado.

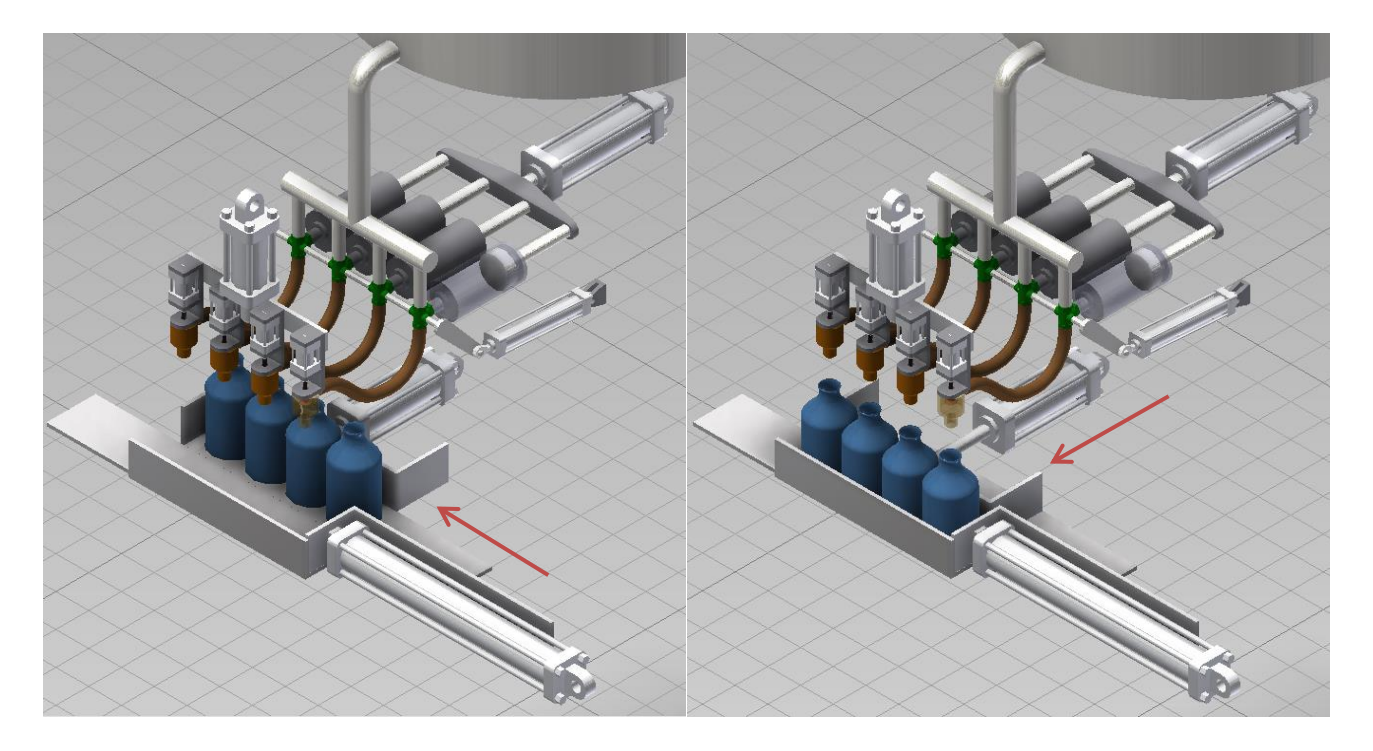

Figura 3.1.9. A la izquierda las botellas a llenar, llegan a la Estación de entrada y a la derecha el cilindro 1 las posiciona en la Estación de llenado.

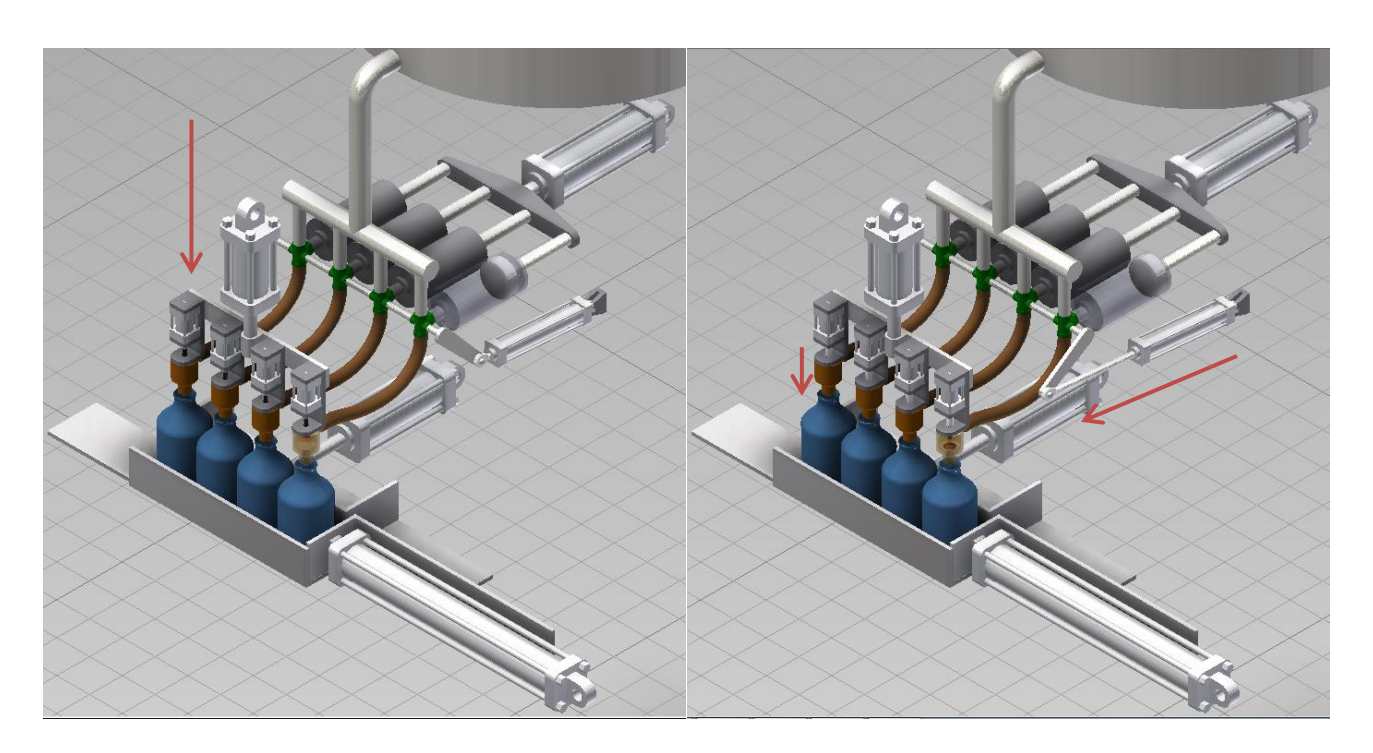

Figura 3.1.10. Luego bajan las boquillas por la extensión del cilindro 2, después se abren las válvulas de las boquillas y las de tres vías comunican las cámaras dosificadoras con las boquillas.

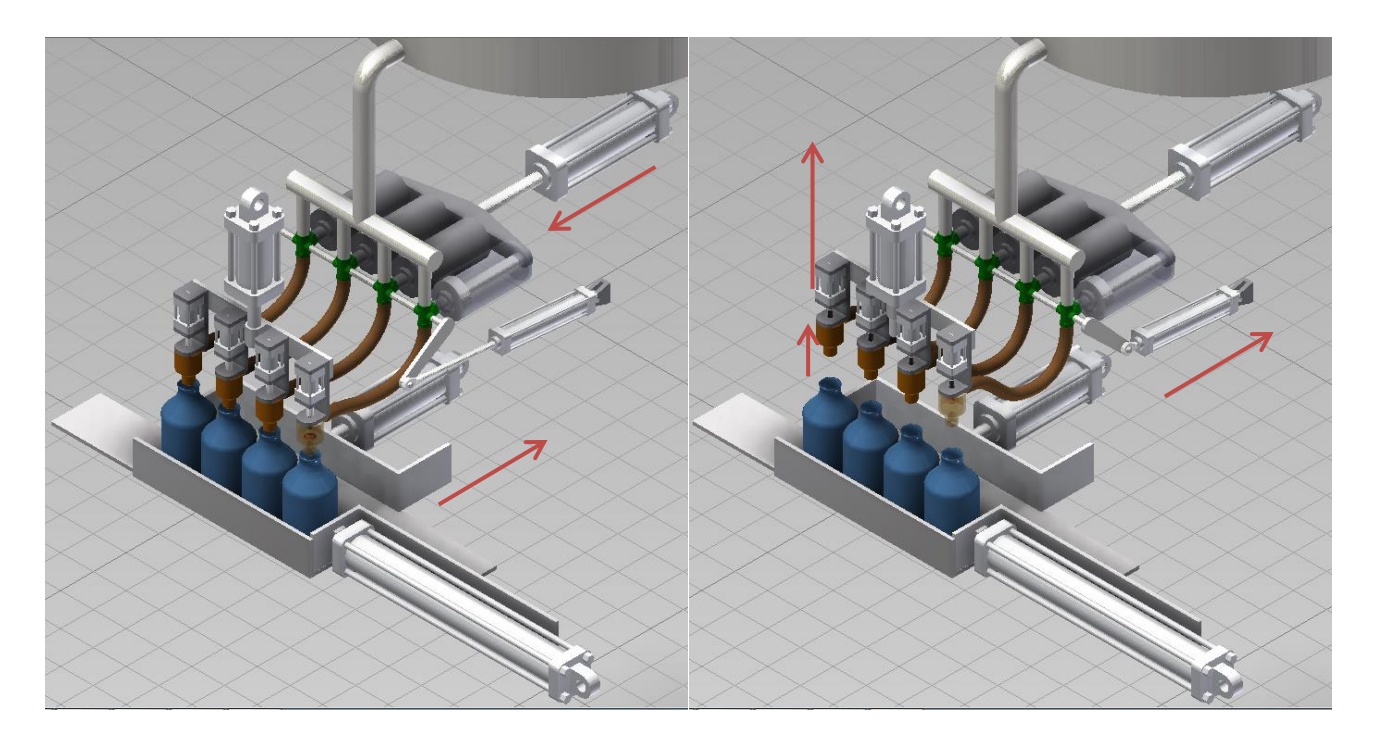

Figura 3.1.11. El cilindro 5 expulsa el líquido que llena las botellas, mientras el 1 retrocede, luego se cierran las válvulas de las boquillas, y las de tres vías comunican las cámaras dosificadoras con el tanque de alimentación, mientras sube el conjunto de boquillas.

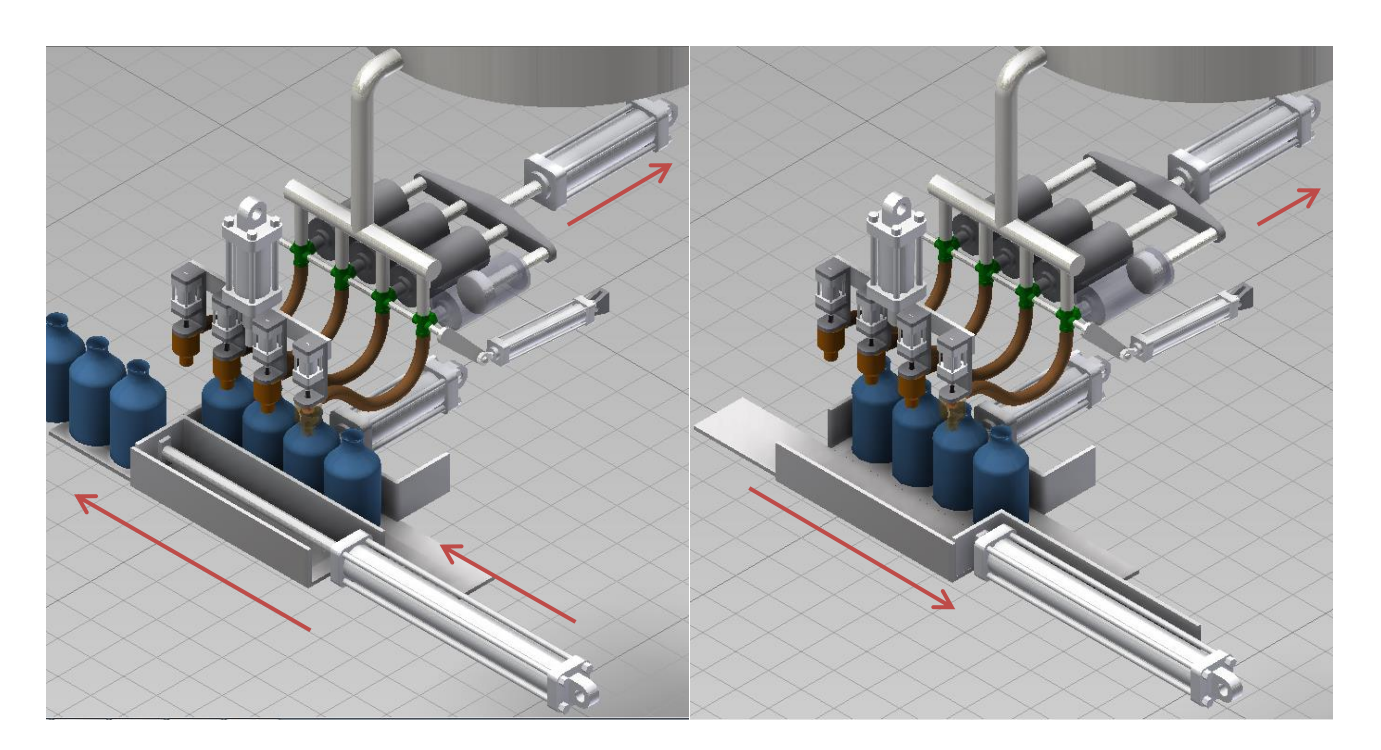

Figura 3.1.12. Para terminar, el cilindro 6 saca las botellas envasadas, mientras se llenan las cámaras dosificadoras y se vuelve a repetir el ciclo.

# **4. Diagrama escalera para PLC, Electrotecnia, Control eléctrico, HMI y panel de control, Automatización por medio de PLC**

**4.1 Ejemplo de aplicación N°5**

# **Circuito envasador dosificador, operado por PLC**

A continuación, se presenta el mismo mecanismo neumático de envasado, pero esta vez será operado por un PLC, a modo de comparar ambas tecnologías.

En primer lugar, es preciso crear un circuito neumático como el mostrado en la Figura 4.1.1.

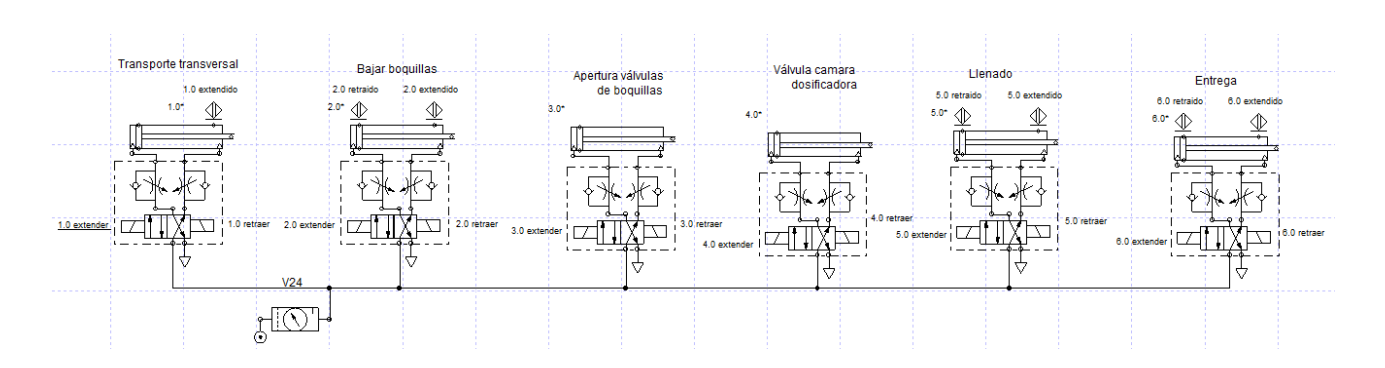

Figura 4.1.1. Esquema neumático del circuito operado por PLC, más sencillo y con menos elementos mecánicos.

Este esquema cuenta con manifold, al igual que el del ejemplo N°4, pero están compuestos por válvulas operadas por solenoide, no por piloto neumático. También incluye sensores de proximidad, ubicados en el módulo Neumática, los cuales deben posicionarse de tal manera que los contactos mecánicos (rombos) de ambos elementos coincidan, Figura 4.1.2.

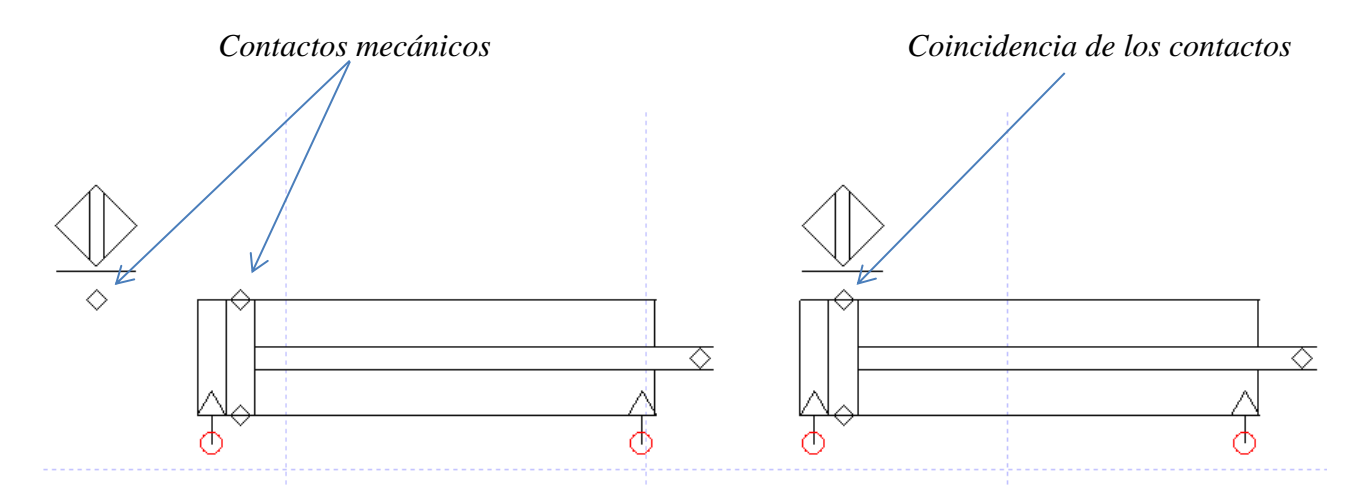

Figura 4.1.2. Coincidencia de los contactos mecánicos del sensor y el actuador.

Es necesario nombrar cada elemento constitutivo del sistema, de tal manera, que al momento de vincular cada elemento, sean mas fáciles de identificar, (doble clic: Propiedades del componente, Datos, Identificacion, Nombre del componente).
Como se mencionó, el software incorpora 3 normas de representación de la programación en escalera: Ladder para API AB, Ladder estándar IEC y Ladder para API Siemens, en este ejemplo se usa el estándar IEC. Desde la Biblioteca, sección Ladder (Stándard IEC), grupo Barras, seleccionar una barra.

También desde la biblioteca, módulo Control eléctrico (Stándard JIC) grupo Tarjetas API, seleccionar una tarjeta de entradas API y otra de salidas API, también es posible usar las del Standard IEC, y se disponen tal y como muestra la Figura 4.1.1.1.

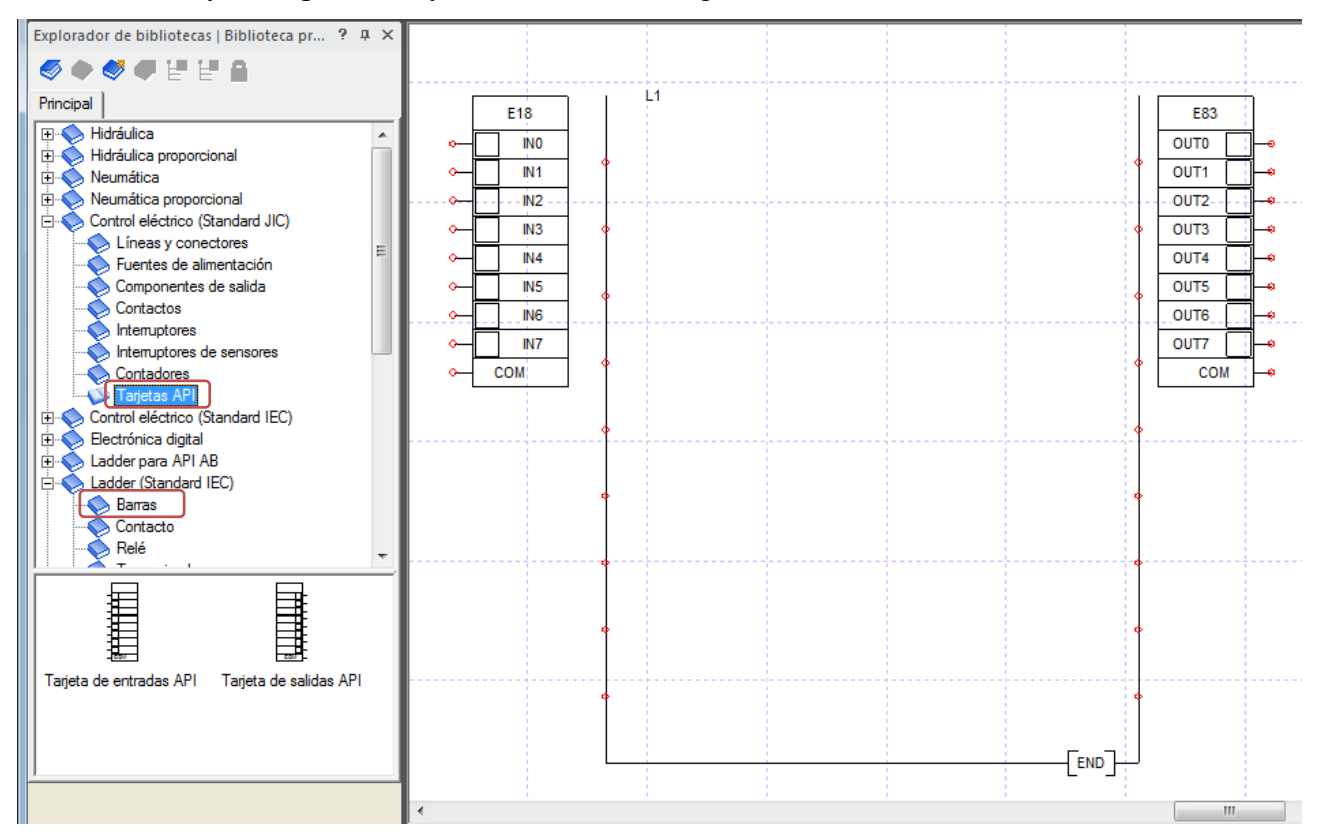

Figura 4.1.1.1. Barras de programación Ladder y tarjetas de entradas y salidas API.

El PLC deberá tener por lo menos 9 entradas y 12 salidas para cumplir los requerimientos del programa a realizar, y como estos traen por defecto 8 entradas y 8 salidas, es necesario agregar más. Para ello dar doble clic sobre una de las tarjetas, en las Propiedades del componente, Técnicascaracterísticas, modificar el número de entradas (salidas) a 16, como muestra la Figura 4.1.1.2.

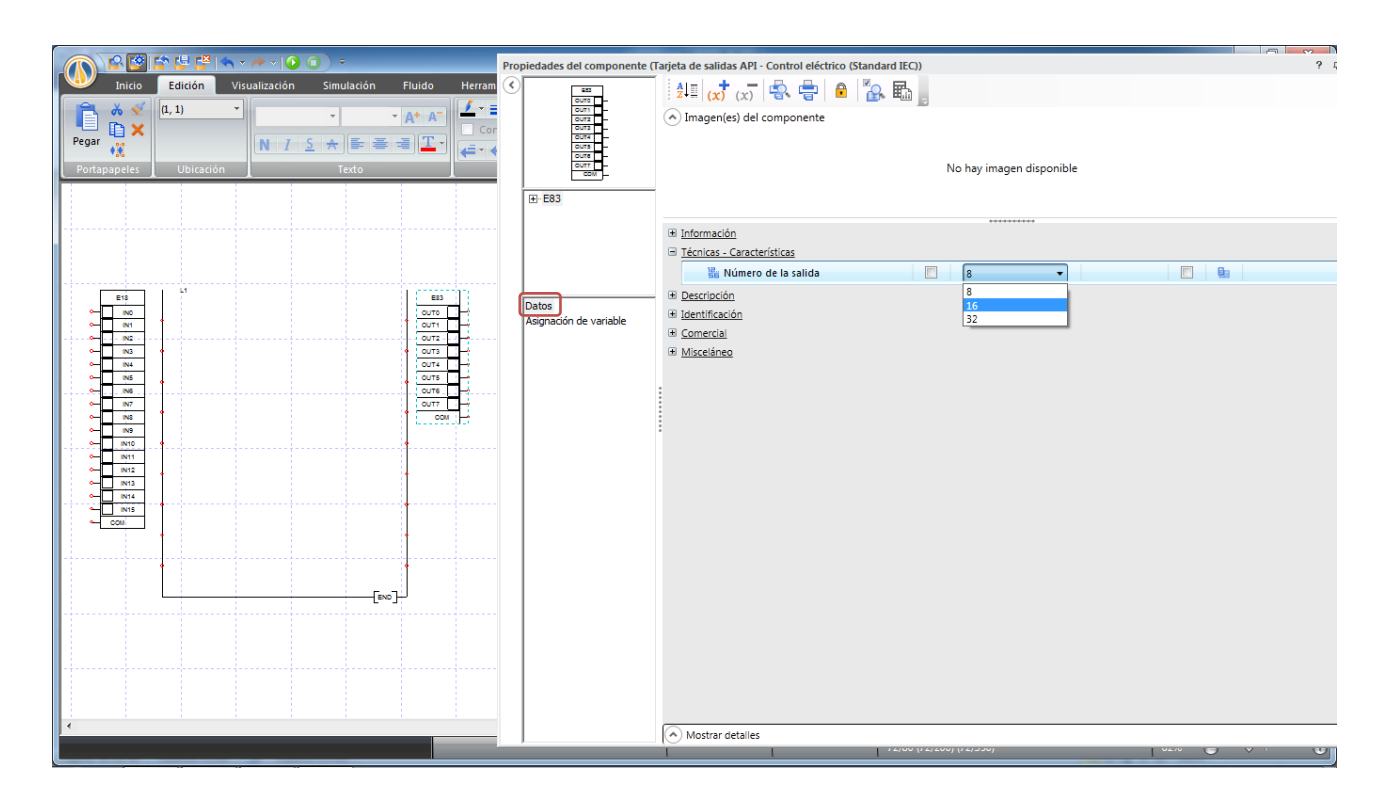

Figura 4.1.1.2. Modificación del número de puertos de conexión de entrada y salida de las tarjetas API.

Una vez hecho esto, realizar el conexionado de las entradas del PLC, usando interruptores de proximidad normal abierto, que luego se vincularán a los sensores y elementos de comunicación hombre máquina. Estos interruptores se encuentran en el módulo Control eléctrico (Standard IEC), Interruptores de sensores. La fuente de alimentación de 24V y el común 0V también están en Control eléctrico sección Fuentes de alimentación, Figura 4.1.1.3.

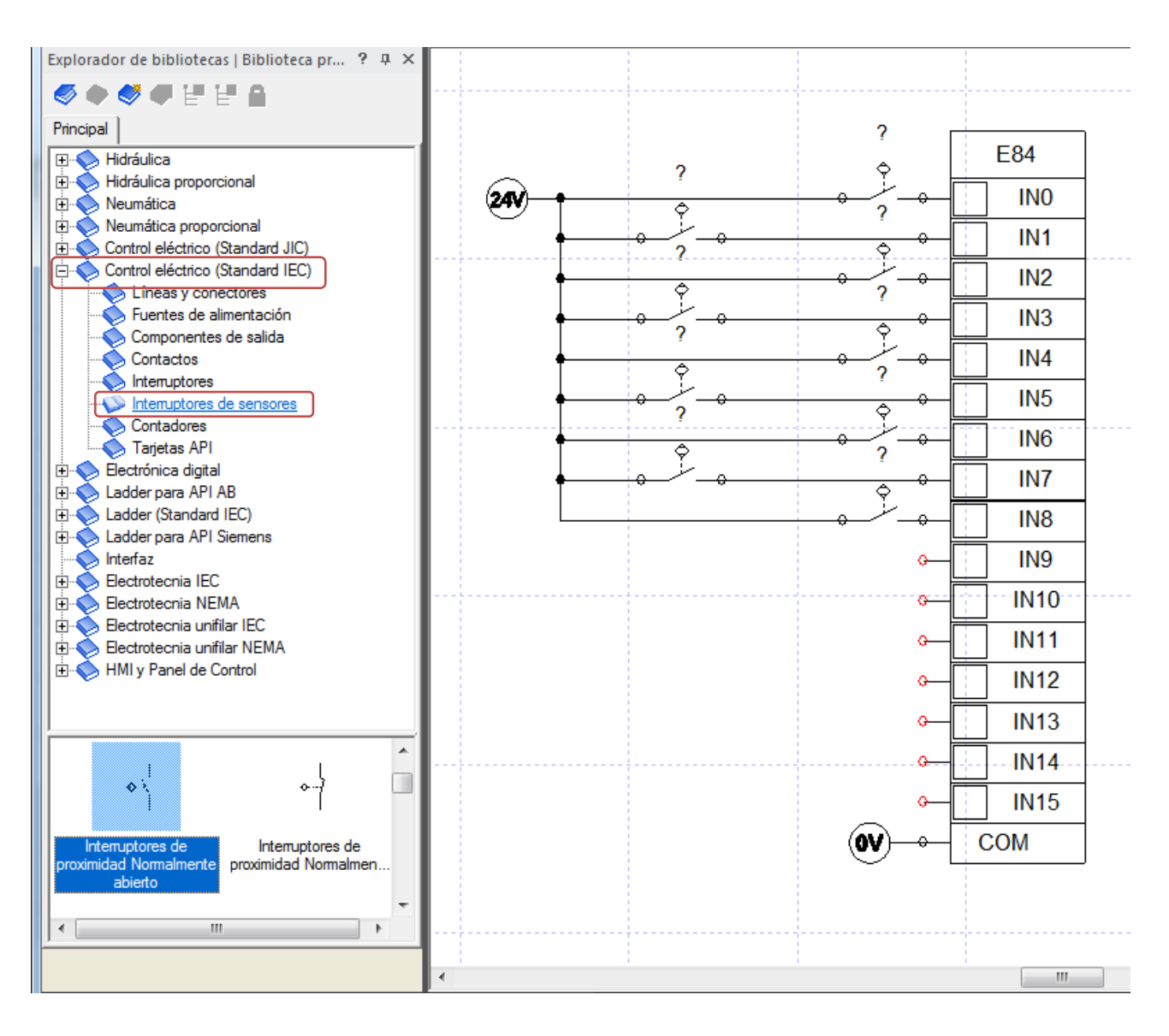

Figura 4.1.1.3. Conexión eléctrica de los interruptores de sensores a las entradas del PLC y ubicación de los interruptores en la Biblioteca.

De la misma manera conectar las salidas del PLC a solenoides que se vincularán a los elementos de ejecución, en este caso solenoides de válvulas direccionales. Los solenoides mostrados en la Figura 4.1.1.4 se encuentran en Control eléctrico (Standard IEC) sección Componentes de salida.

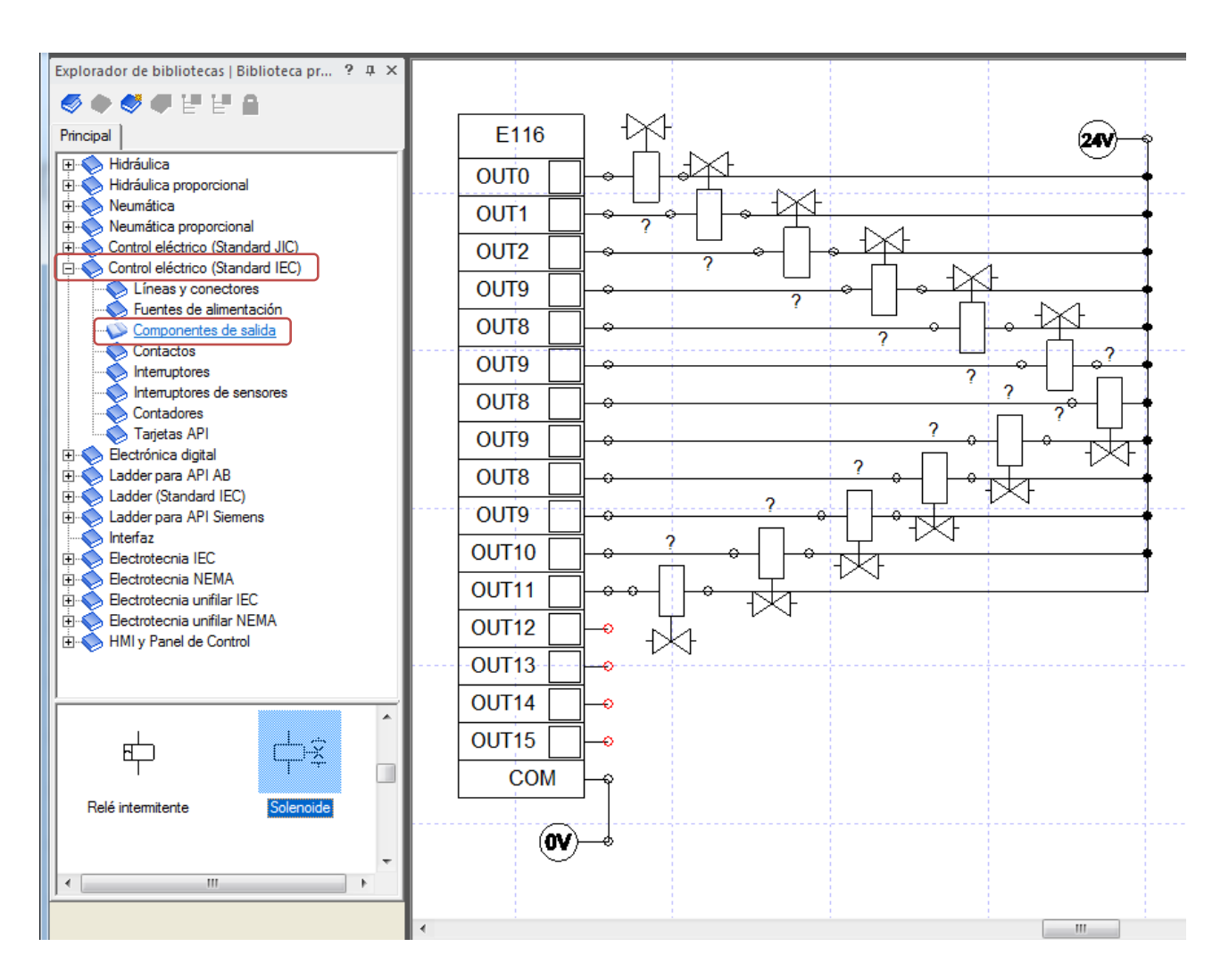

Figura 4.1.1.4. Conexión eléctrica de los solenoides a las salidas del PLC y ubicación de los solenoides en la biblioteca.

Ahora las conexiones eléctricas al PLC están completas, Figura 4.1.1.5.

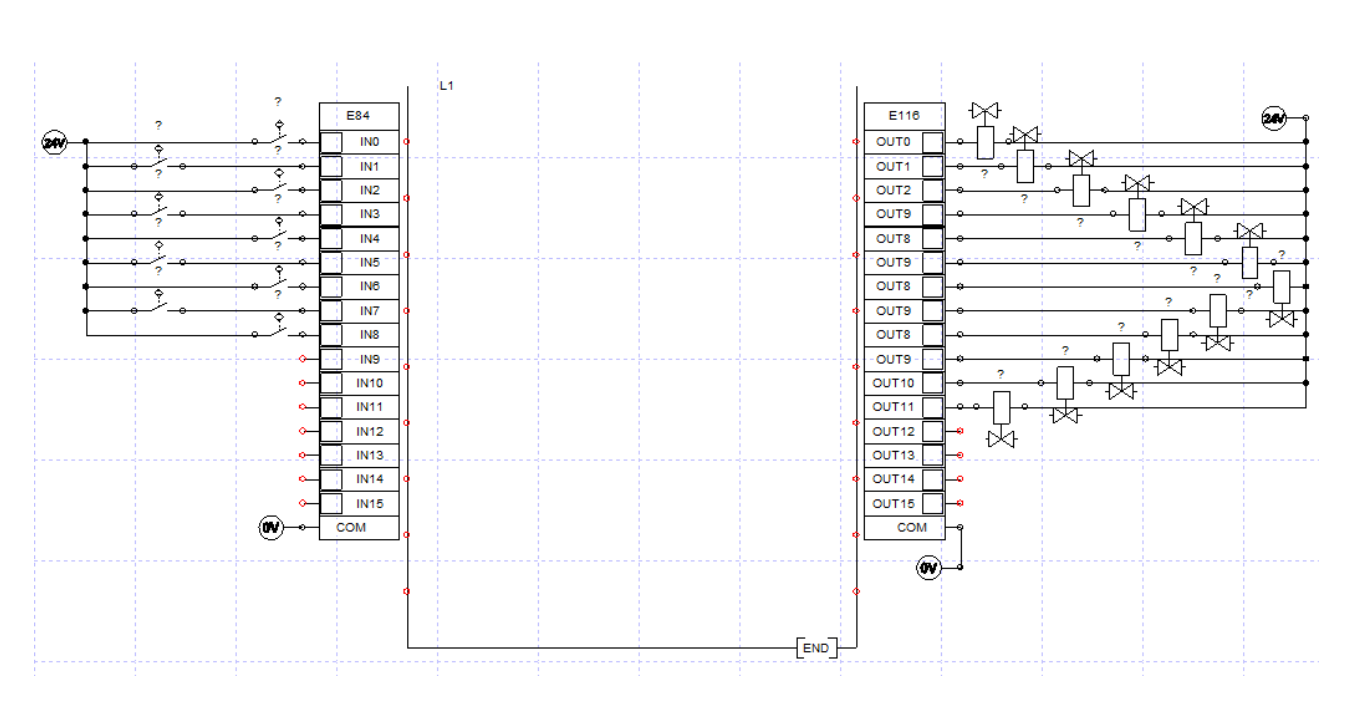

Figura 4.1.1.5. Esquema completo del PLC y sus conexiones de entradas y salidas.

El siguiente paso es vincular cada uno de los interruptores de entradas a los sensores y elementos de comunicación hombre máquina, esto se realiza por medio de la ventana Propiedades del componente, primero nombrando cada elemento (sensor o botón), según su función, como muestra la Figura 4.1.1.6.

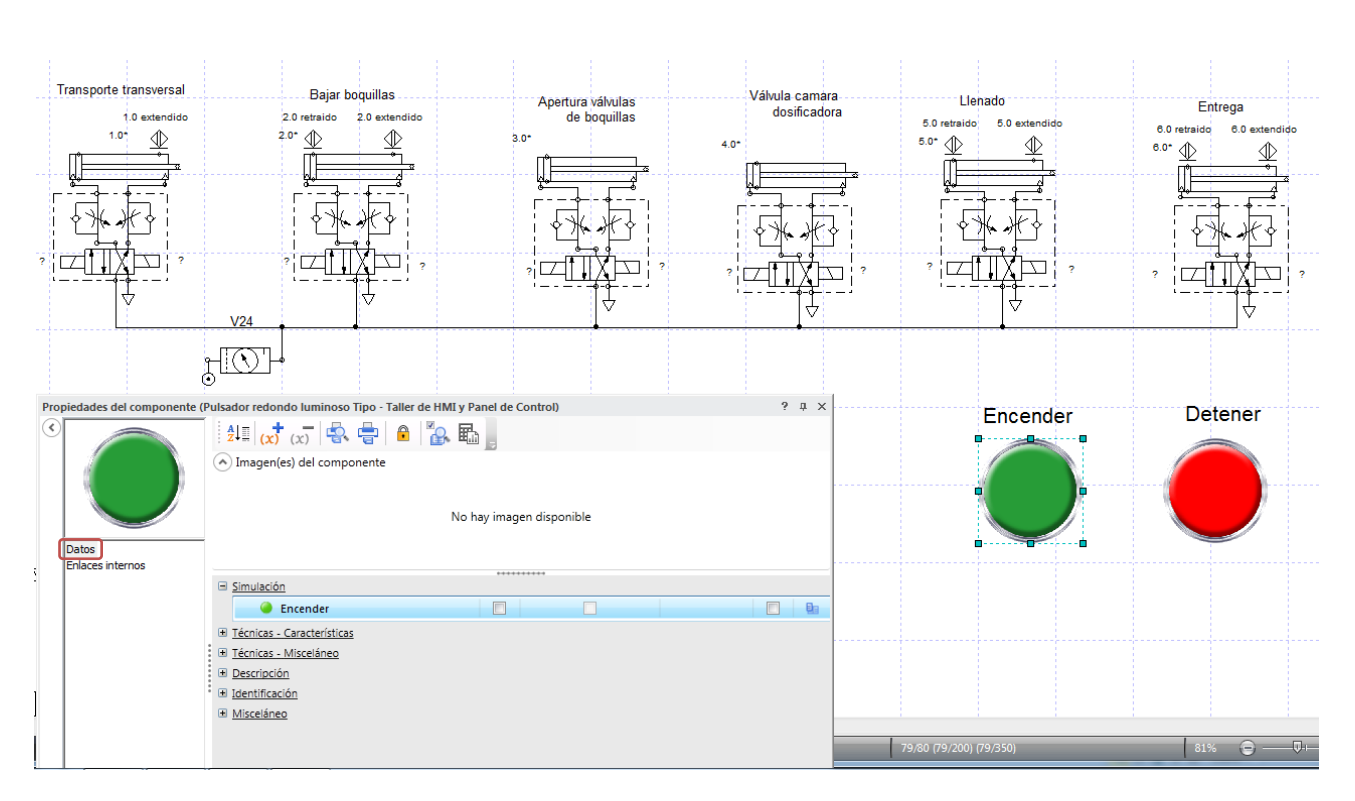

Figura 4.1.1.6. Forma de asignar nombre a cada elemento, por medio de la ventana Propiedades del componente sección Simulación, tanto para botones como sensores.

Los botones provienen del módulo HMI y panel de control de la biblioteca, sección Controles y comandos, Botones. El color del botón se cambia en propiedades del componente, sección Datos, Descripción, Color del componente.

Una vez nombrados los elementos de entrada, se vinculan a los interruptores del circuito de entrada al PLC. Para esto, dar doble clic sobre cada interruptor, sección Asignación de variable, en la barra de búsqueda de Variables de simulación compatibles escribir el nombre del elemento, seleccionarlo

y formar el vínculo presionando el botón **,** Figura 4.1.1.7.

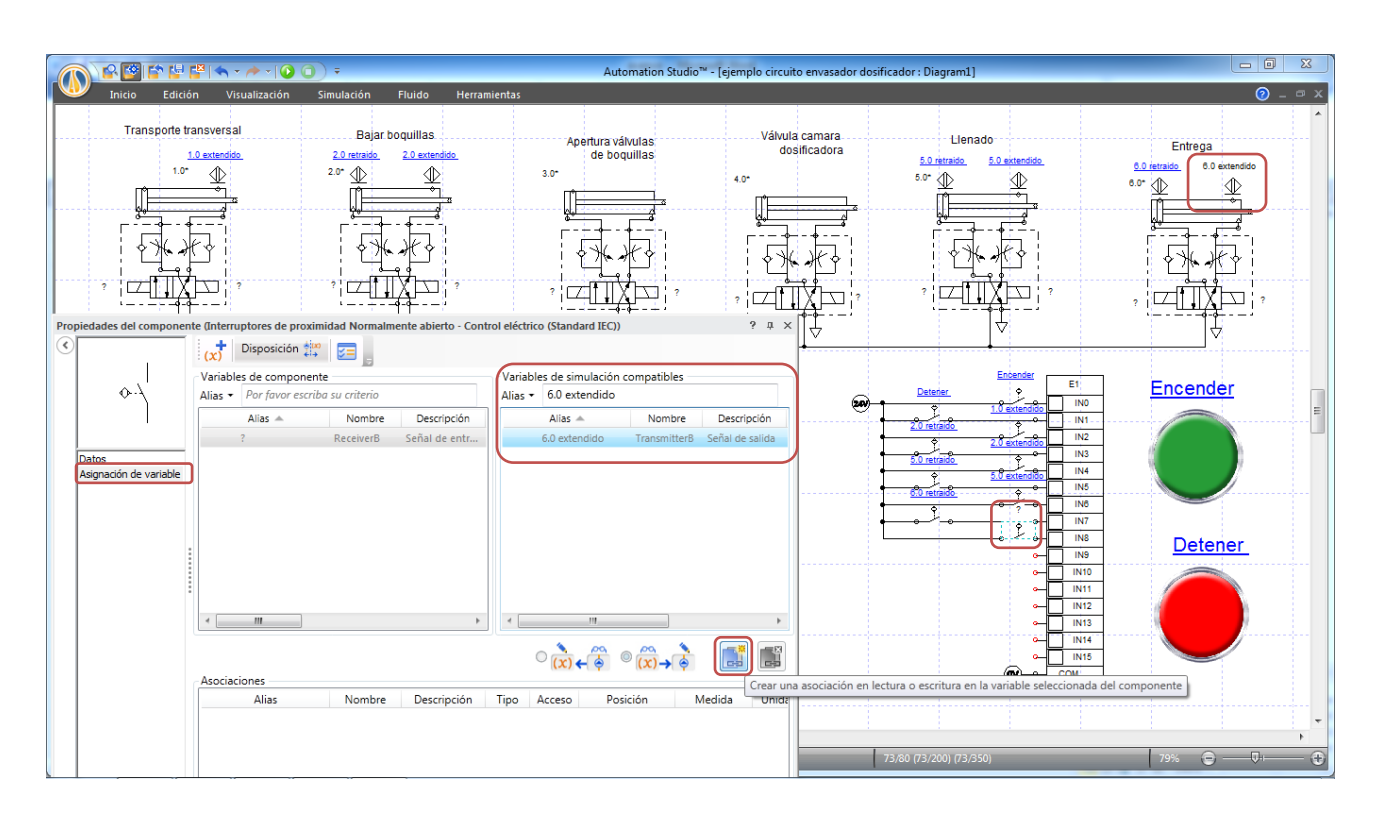

Figura 4.1.1.7. Vinculación de los sensores y botones a los interruptores en las entradas del PLC, por medio de la ventana Propiedades del componente.

Repetir el mismo procedimiento con los elementos de salida, primero nombrando los solenoides en la salida del PLC como muestra la Figura 4.1.1.8.

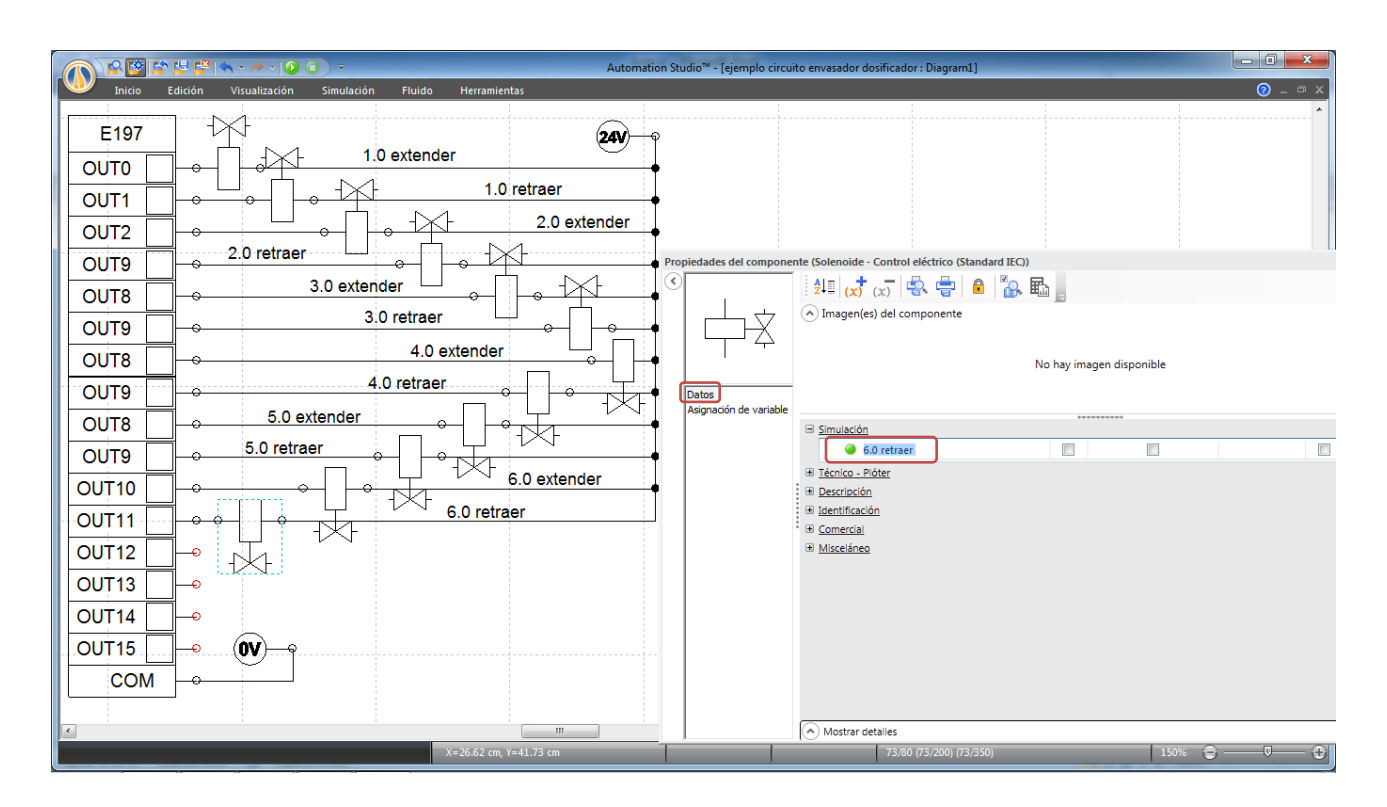

Figura 4.1.1.8. Asignación de un nombre a cada solenoide en las salidas del PLC, para su posterior vinculación con el correspondiente en cada válvula.

Posteriormente vincular los solenoides, seleccionando cada uno de los solenoides de las válvulas direccionales y buscando su homólogo en las salidas del PLC, de la misma forma que con las entradas, Figura 4.1.1.9.

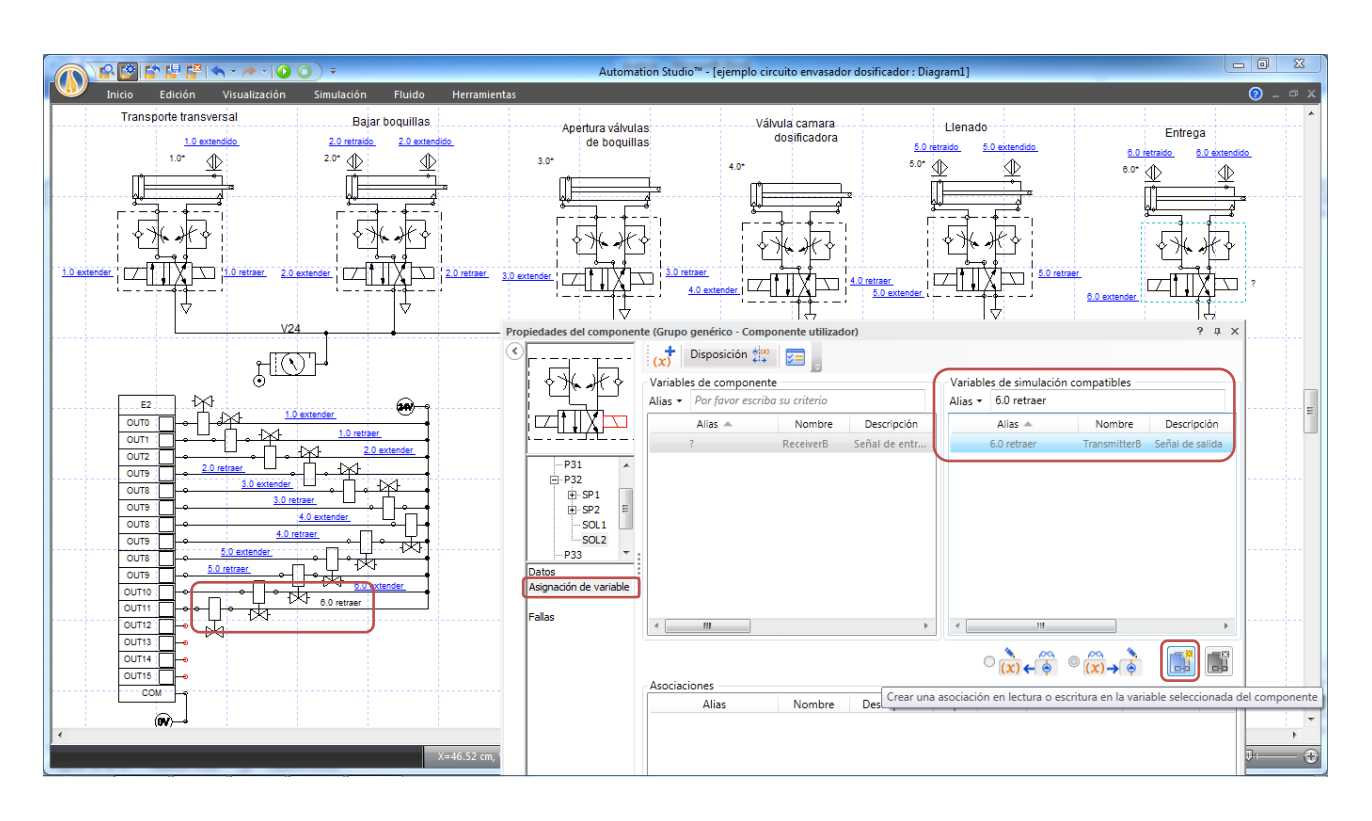

Figura 4.1.1.9. Vinculación de los solenoides de las válvulas direccionales con los de salida del PLC.

Una vez terminadas todas las asociaciones, solo resta programar el PLC, en este caso usar los símbolos ubicados en Ladder (Standard IEC), Figura 4.1.1.11.

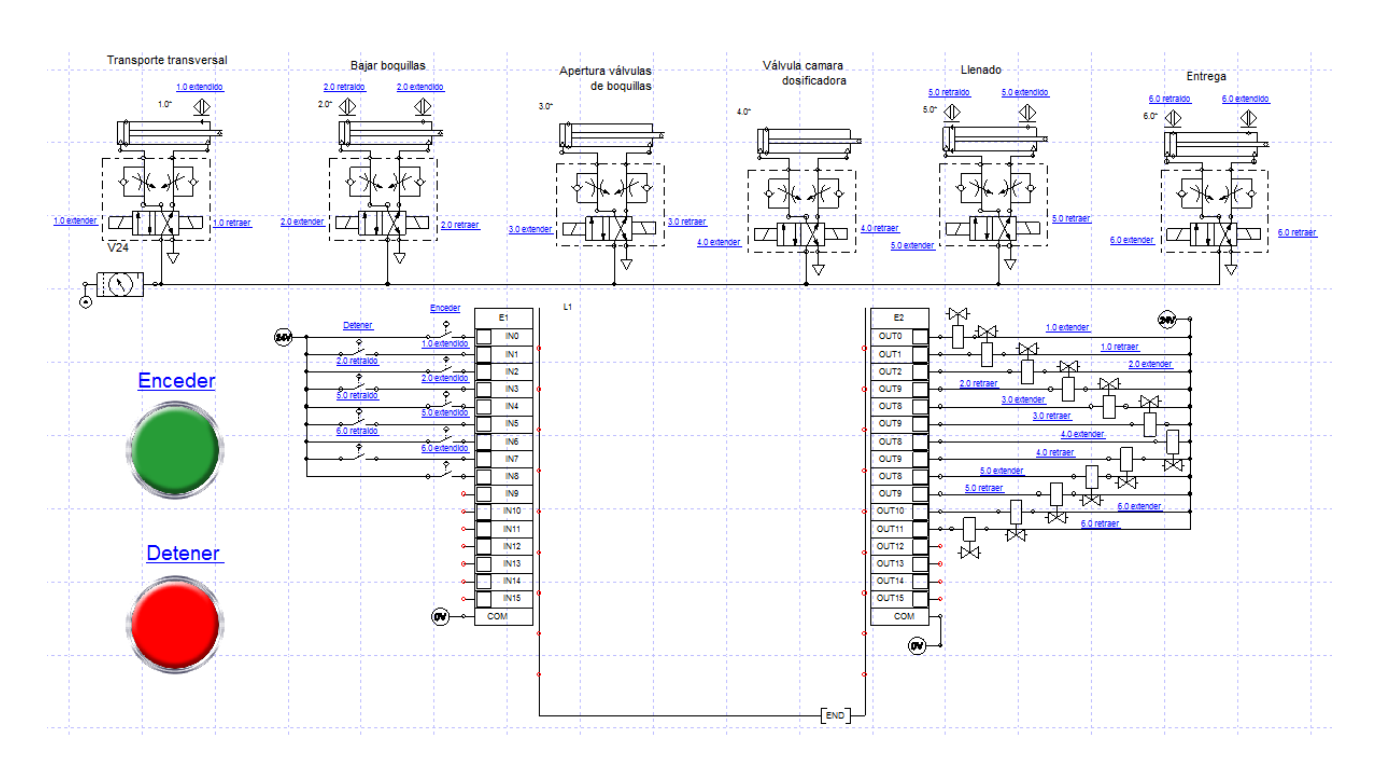

Figura 4.1.1.10. Esquema completo con todas las asociaciones: sensores, botones y solenoides, los hipervínculos permiten ir entre los elementos asociados, para verificar su correcta relación.

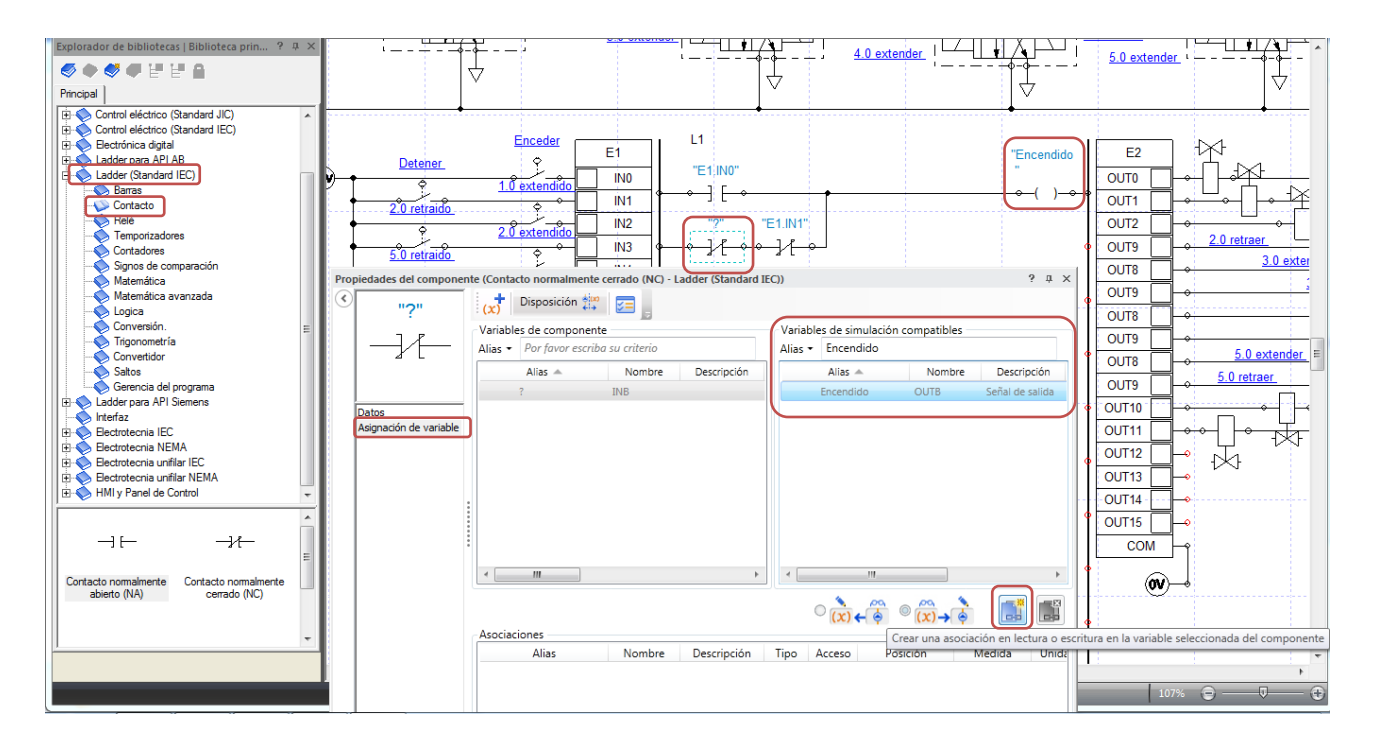

Figura 4.1.1.11. Creación de la programación del PLC, en la biblioteca, módulo Ladder (Standard IEC) se encuentran los símbolos, estos se vinculan con las entradas, salidas, o relés internos de la misma manera que con los elementos anteriores.

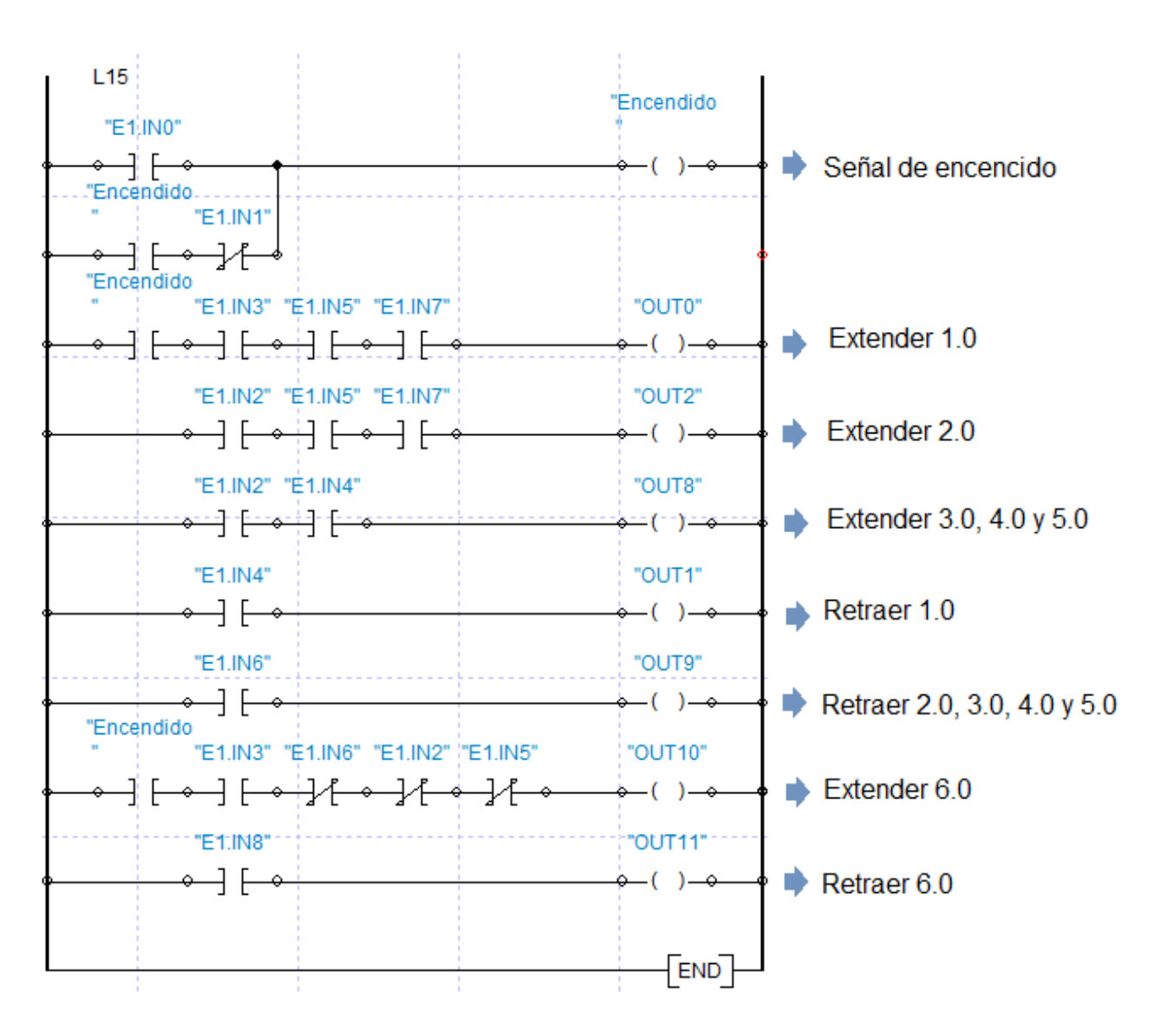

Figura 4.1.1.12. Programación Ladder para controlar el sistema envasador dosificador.

La Figura anterior muestra el programa completo, que cumple las mismas funciones que el control neumático del ejemplo N°4, como se ve en la Figura 4.1.1.13:

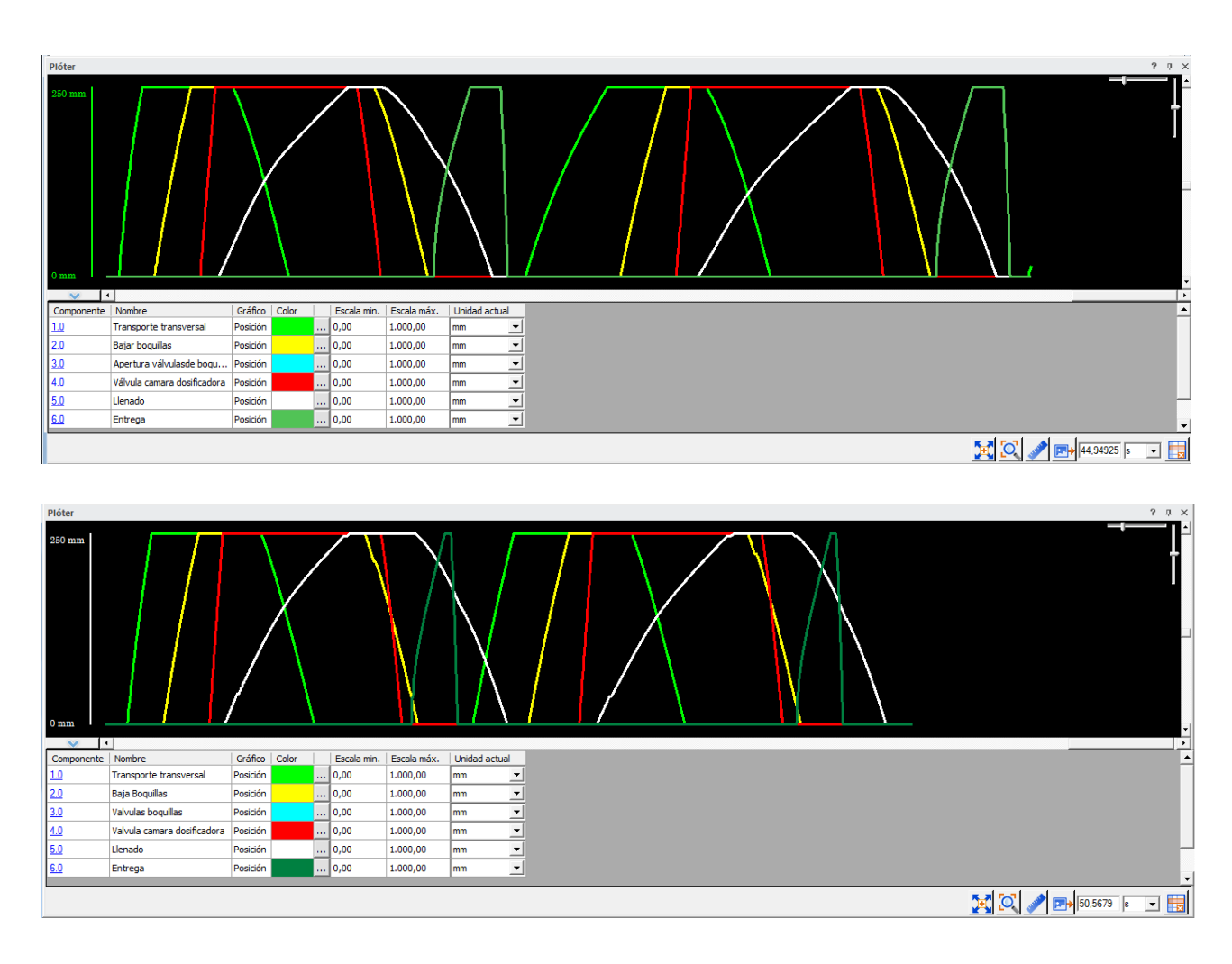

Figura 4.1.1.13. Comparación del comportamiento de ambos circuitos, arriba el circuito controlado por PLC y abajo el controlado por válvulas neumáticas, ambos realizando dos ciclos completos.

De las dos gráficas, se puede apreciar la similitud de comportamiento en el ciclo de trabajo, con pequeñas variaciones en los tiempos de conmutación de las válvulas que operan los cilindros, y en los desplazamientos de estos, pero que no tienen mayor efecto en el trabajo realizado.

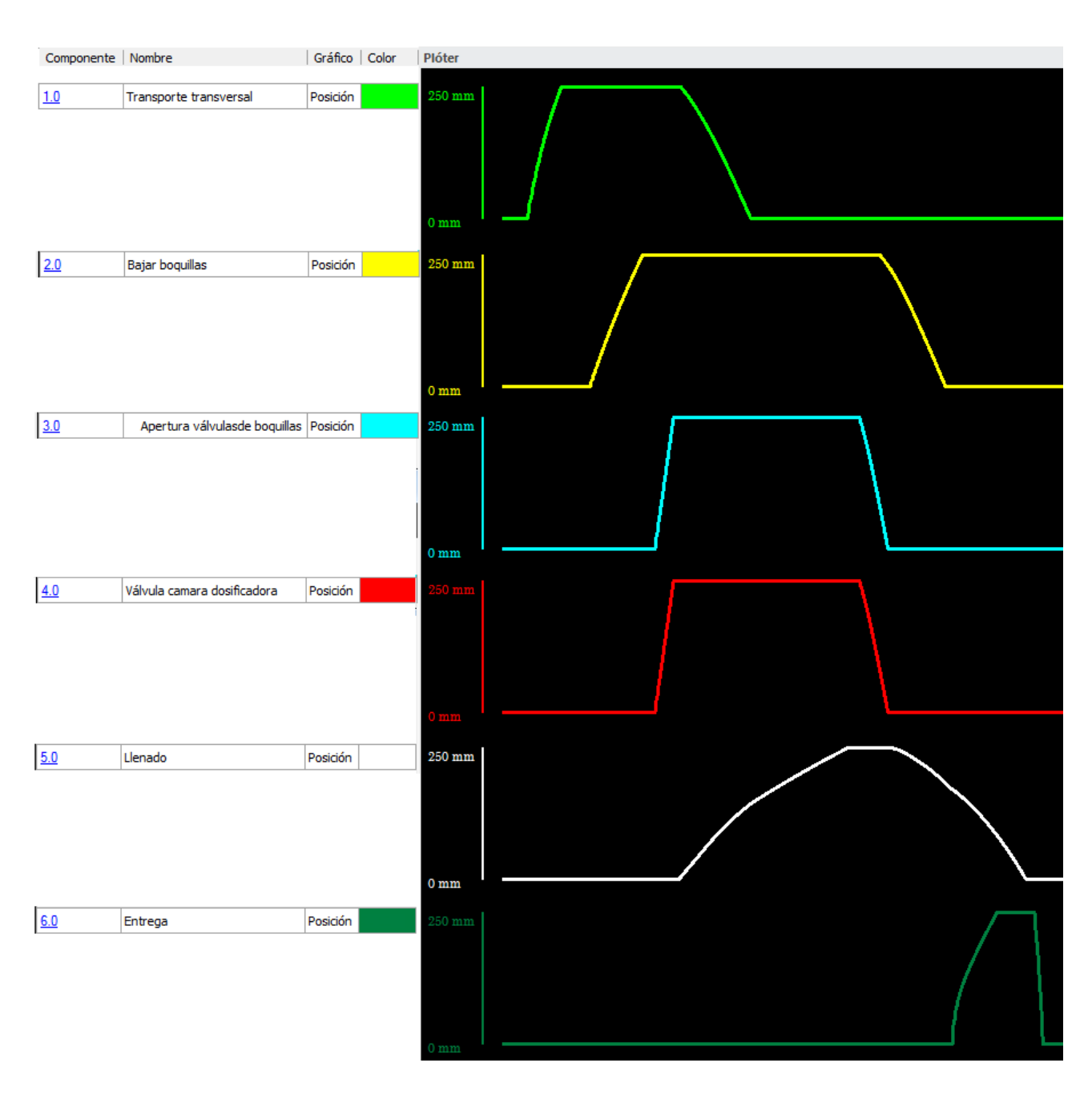

Figura 4.1.1.14. Esquema de funcionamiento separado por cilindro, sistema operado por PLC.

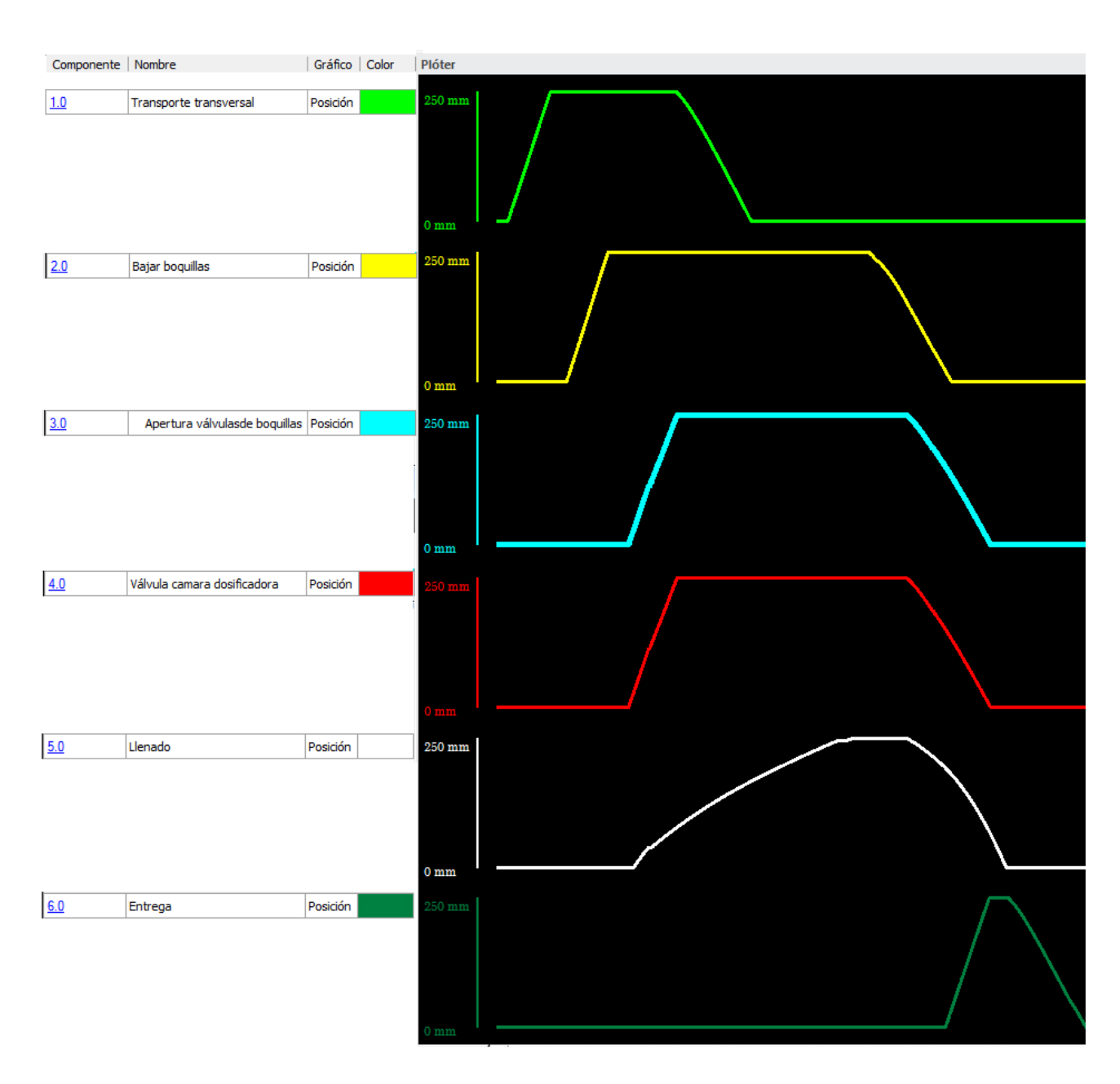

Figura 4.1.1.15. Esquema de funcionamiento separado por cilindro, sistema operado por circuito neumático.

Las figuras 4.1.1.14 y 4.1.1.15 muestran en detalle el ciclo de trabajo de ambos sistemas, operado por PLC y operado por válvulas neumáticas. Las diferencias en la operación entre uno y otro son despreciables, ya que ambos cumplen plenamente la función que se requiere, sin embargo las diferencias constructivas de ambos circuitos son notorias ; El circuito operado por válvulas neumáticas es mucho más complejo e incorpora más partes mecánicas (válvulas), pero tiene la ventaja de ser completamente autónomo de sistemas electrónicos. Por otra parte el circuito operado por PLC es muy sencillo e incorpora el menor número de partes mecánicas, pero el PLC y su programación son un factor económico importante a considerar.

En la elección de una u otra tecnología, se deben considerar y evaluar todos los factores, como son el mantenimiento, la fiabilidad, sensibilidad a factores ambientales, costo de adquisición, refacciones y costos de mantención.

## **5. Administrador de hojas de cálculo**

El software cuenta con una herramienta dedicada a calcular los parámetros requeridos por el usuario, de los distintos componentes del circuito, de forma rápida y que luego pueden ser incorporados a este. Estas hojas se encuentran en la pestaña Herramientas, grupo Administración, al seleccionarla se despliega la siguiente ventana:

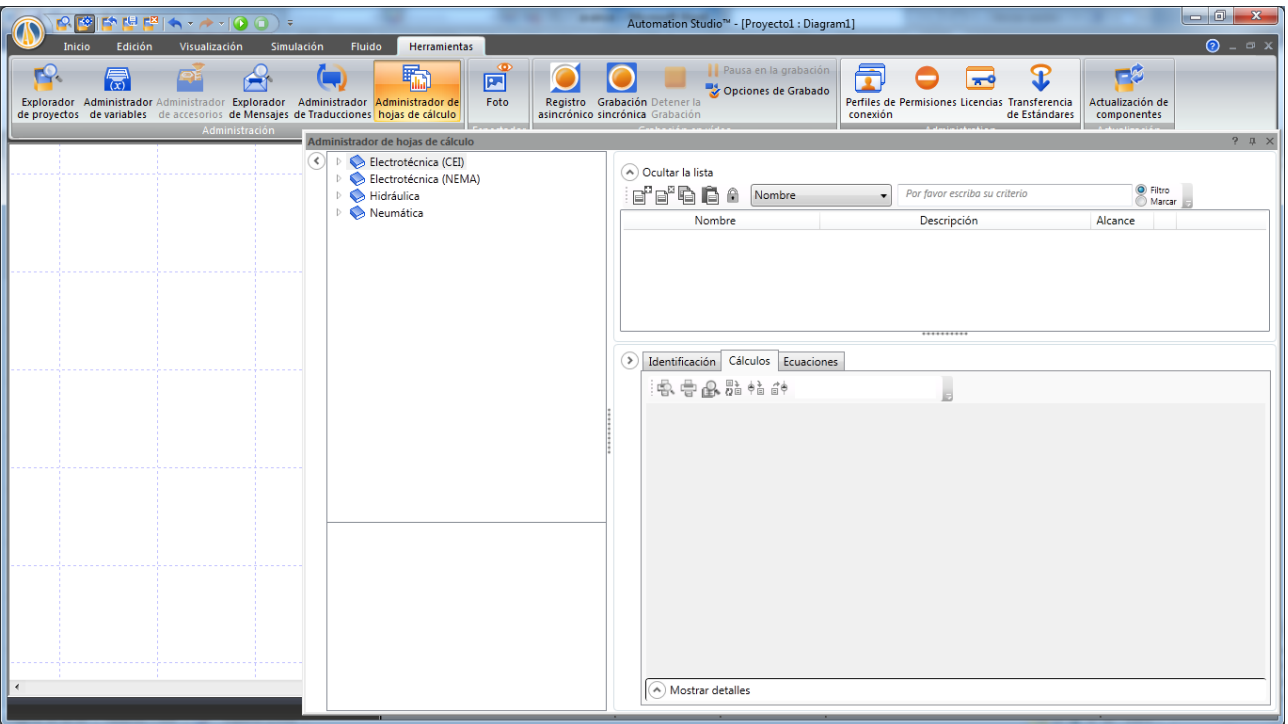

Figura 5.1. Administrador de hojas de cálculo.

Como se ve en la Figura 5.1, el Administrador tiene cuatro categorías principales (costado izquierdo), subdivididas, y que contienen todas las plantillas de cálculo predeterminadas, además permite crear nuevas.

El circuito mostrado en la Figura 5.2 sirve como ejemplo para aprender a usar las Hojas de cálculo. Una vez armado el circuito, arrastrar el componente al que se quiere dimensionar, en este caso el cilindro, y soltarlo sobre la Hoja de cálculo, inmediatamente esta se vincula con el elemento y muestra las posibles características a dimensionar, en la lista superior derecha de la ventana. Bajo la lista se encuentra la Hoja de cálculos, donde se ingresan las variables de entrada y se obtienen los resultados del cálculo.

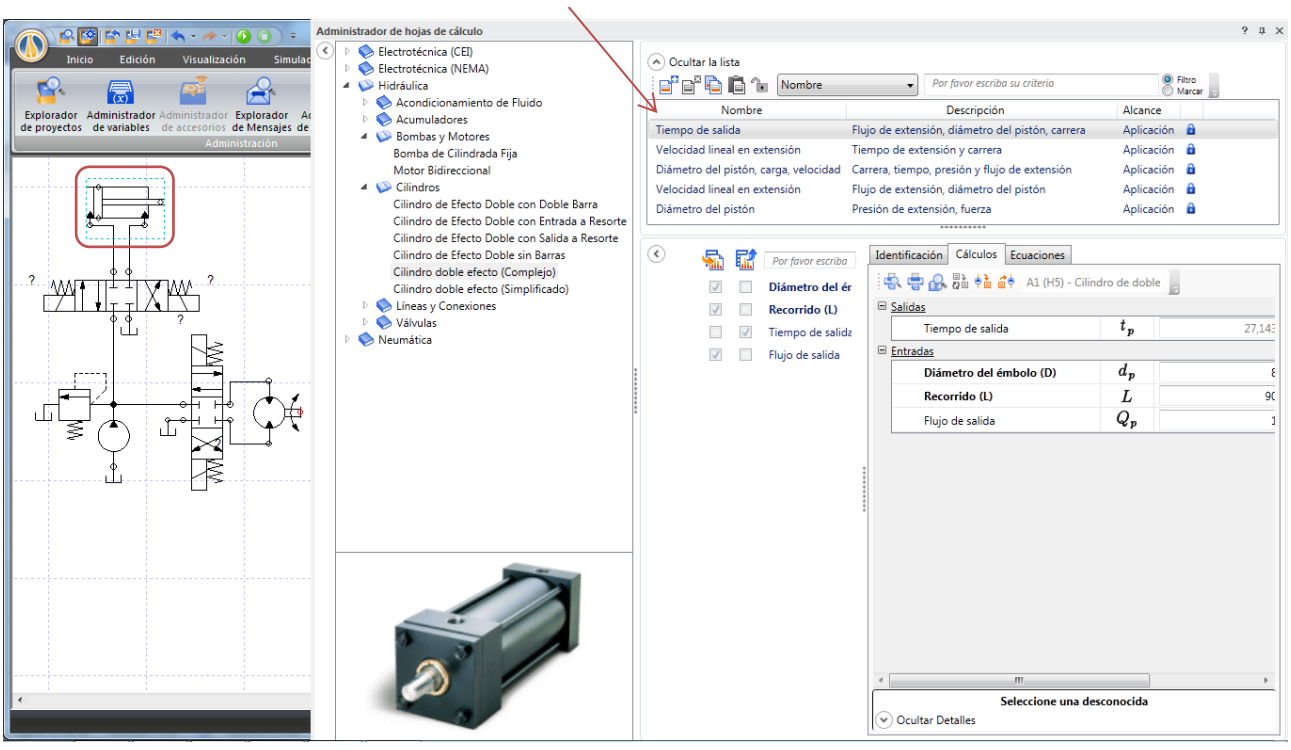

*Listado de hojas de cálculo pre configuradas.*

Figura 5.2. Administrador de hojas de cálculo con un cilindro hidráulico como elemento base de los cálculos.

Una vez ingresadas las variables de entrada, el programa calcula los resultados, que se actualizan con cada modificación de estas.

La pestaña Ecuaciones, como su nombre lo indica contiene todas las ecuaciones usadas en los cálculos, como muestra la Figura 5.3 y la pestaña Identificación se usa para configurar las hojas creadas por el usuario.

La Figura 5.4 muestra el cálculo del tiempo de salida del vástago, si se configura el embolo con un diámetro de 80mm, 900mm de recorrido y se alimenta con un flujo de 10 L/min. Para transferir estos datos al actuador que forma parte del circuito, basta presionar el botón  $\mathbf{e}^{\mathbf{e}}$  ubicado en la pestaña cálculos.

Para terminar la configuración del circuito, arrastrar la bomba y dejarla sobre la hoja, calcular el flujo de salida como muestra la Figura 5.5 y presionar el botón  $\mathbf{F}^{\uparrow}$  para transferir la nueva configuración.

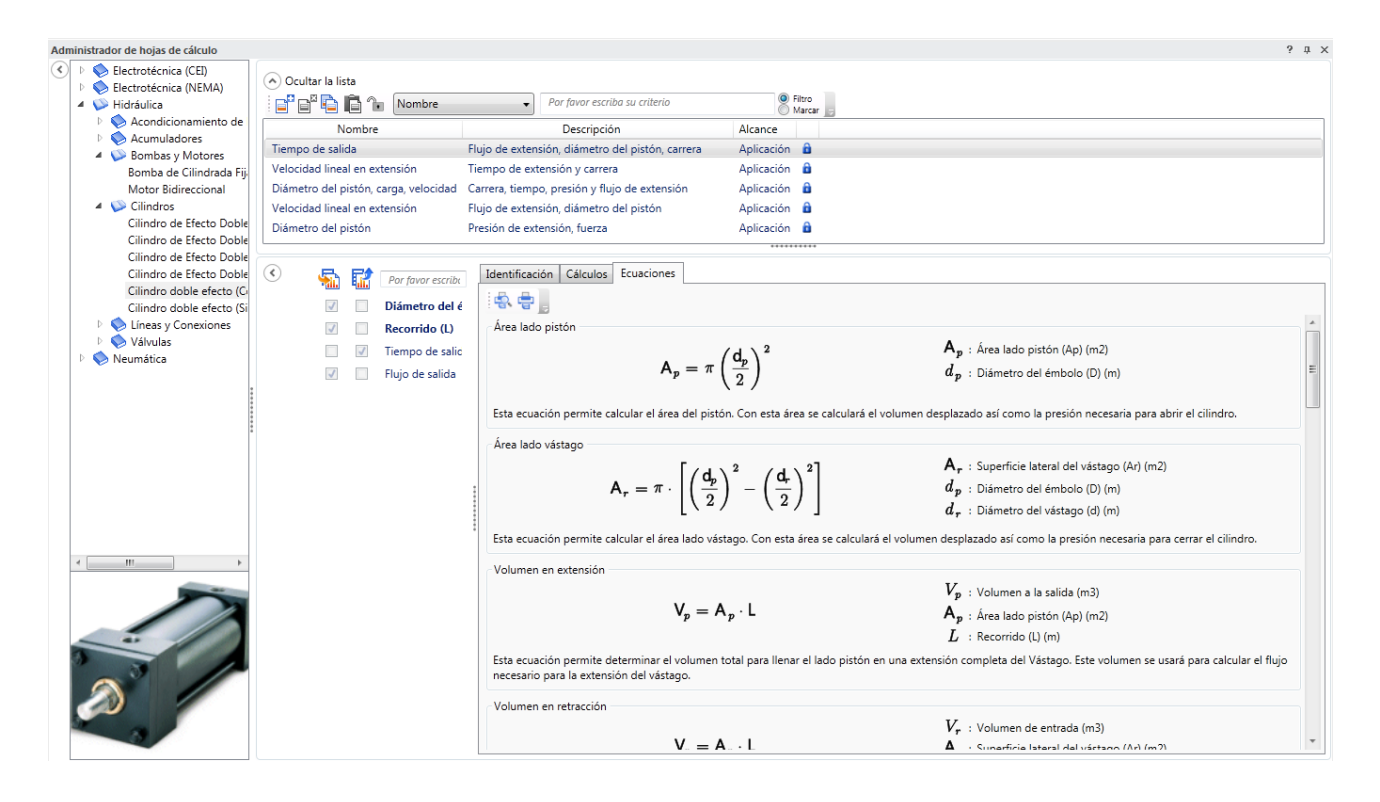

Figura 5.3. Pestaña Ecuaciones, que pone a disposición del usuario todas las ecuaciones usadas para realizar los cálculos.

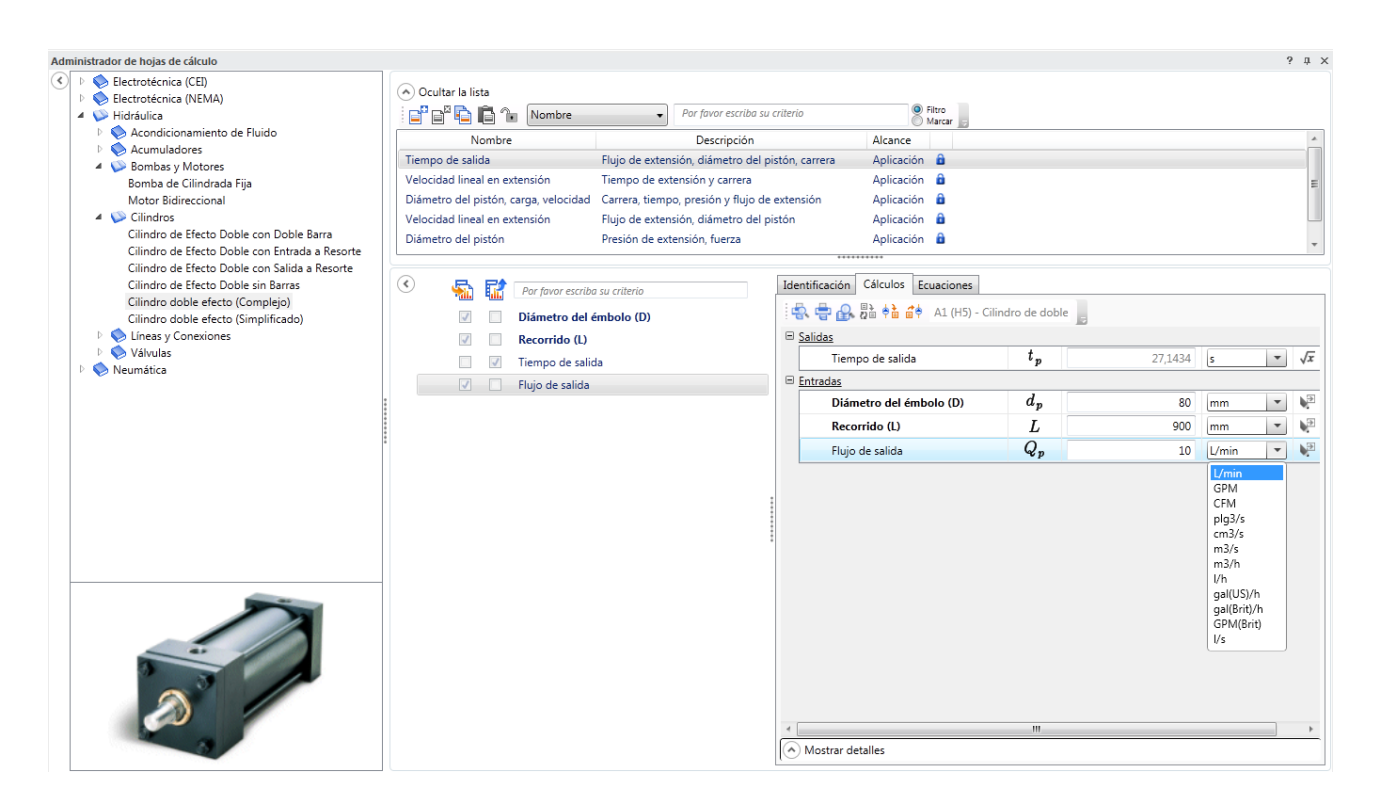

Figura 5.4. Cálculo del tiempo de salida del vástago.

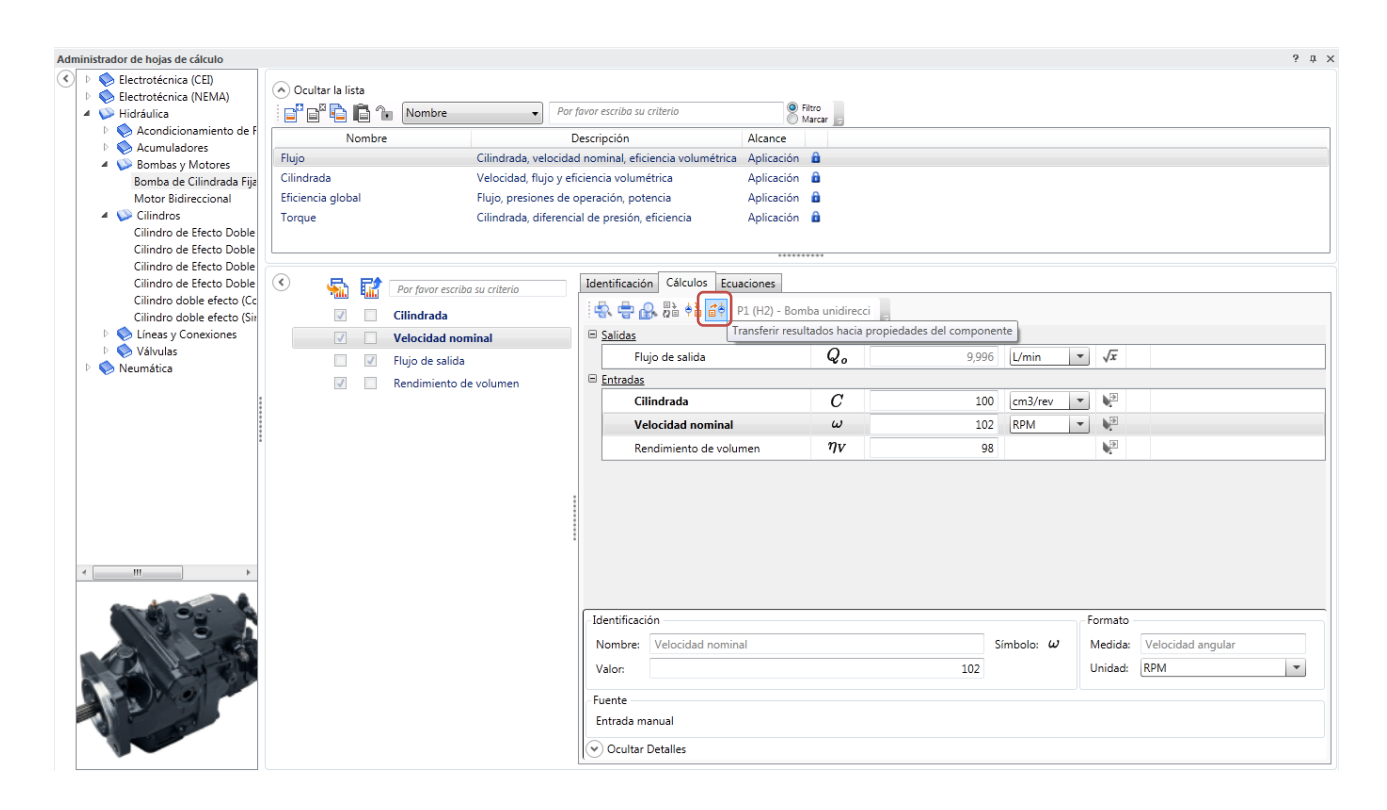

Figura 5.5. Cálculo y configuración de la bomba unidireccional del circuito de ejemplo.

superior, Figura 5.6, y en el costado izquierdo un listado completo de las variables disponibles a definir, ya sea como variables de entrada o de salida. Completar los campos requeridos, y seleccionar las variables de entrada que permiten obtener la de salida. La primera columna define las variables de entrada y la segunda columna las de salida, presionar el botón  $\Box$  para bloquear la hoja y terminar la creación. La Figura 5.7 muestra un ejemplo de hoja de cálculo creada por el usuario.

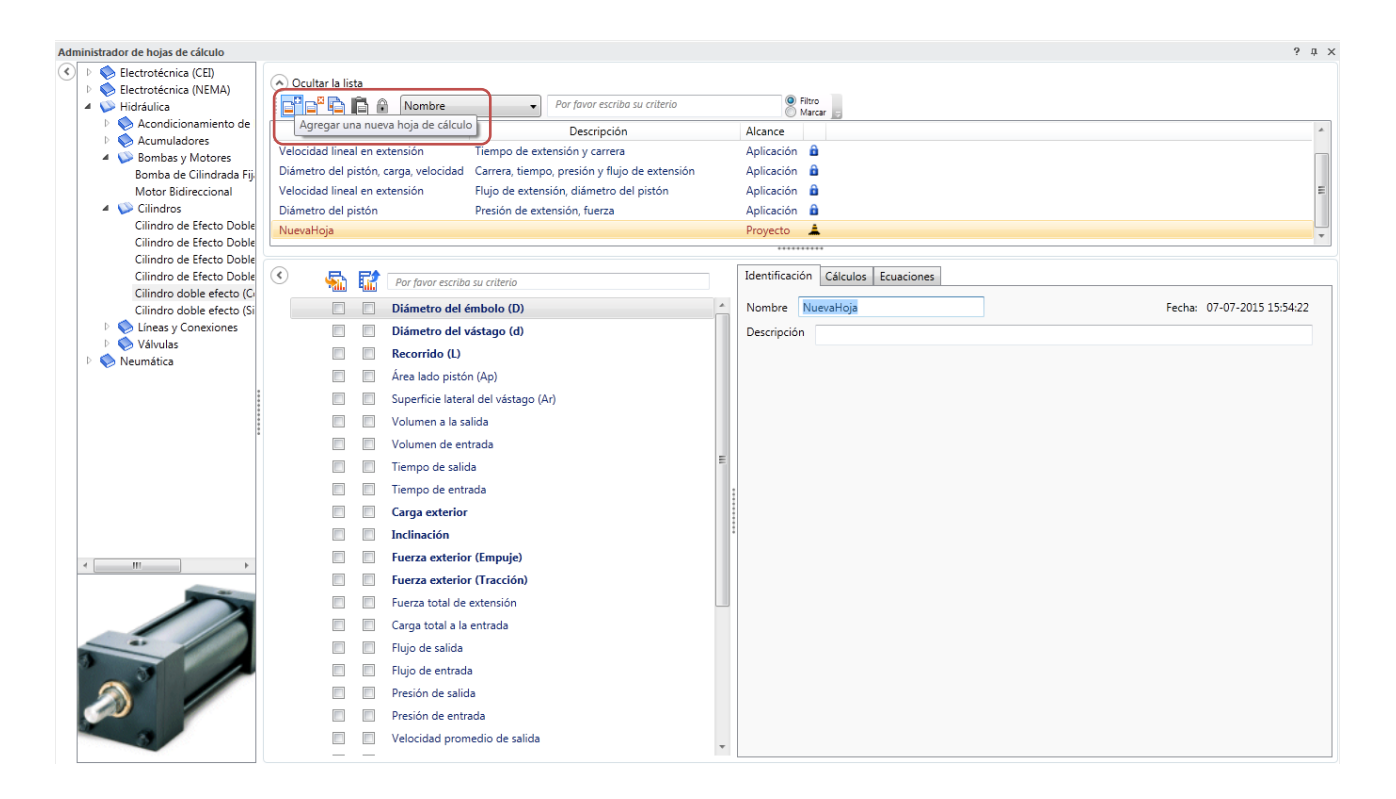

Figura 5.6. Nueva Hoja de cálculo y pestaña Identificación donde se nombra la nueva hoja de cálculo.

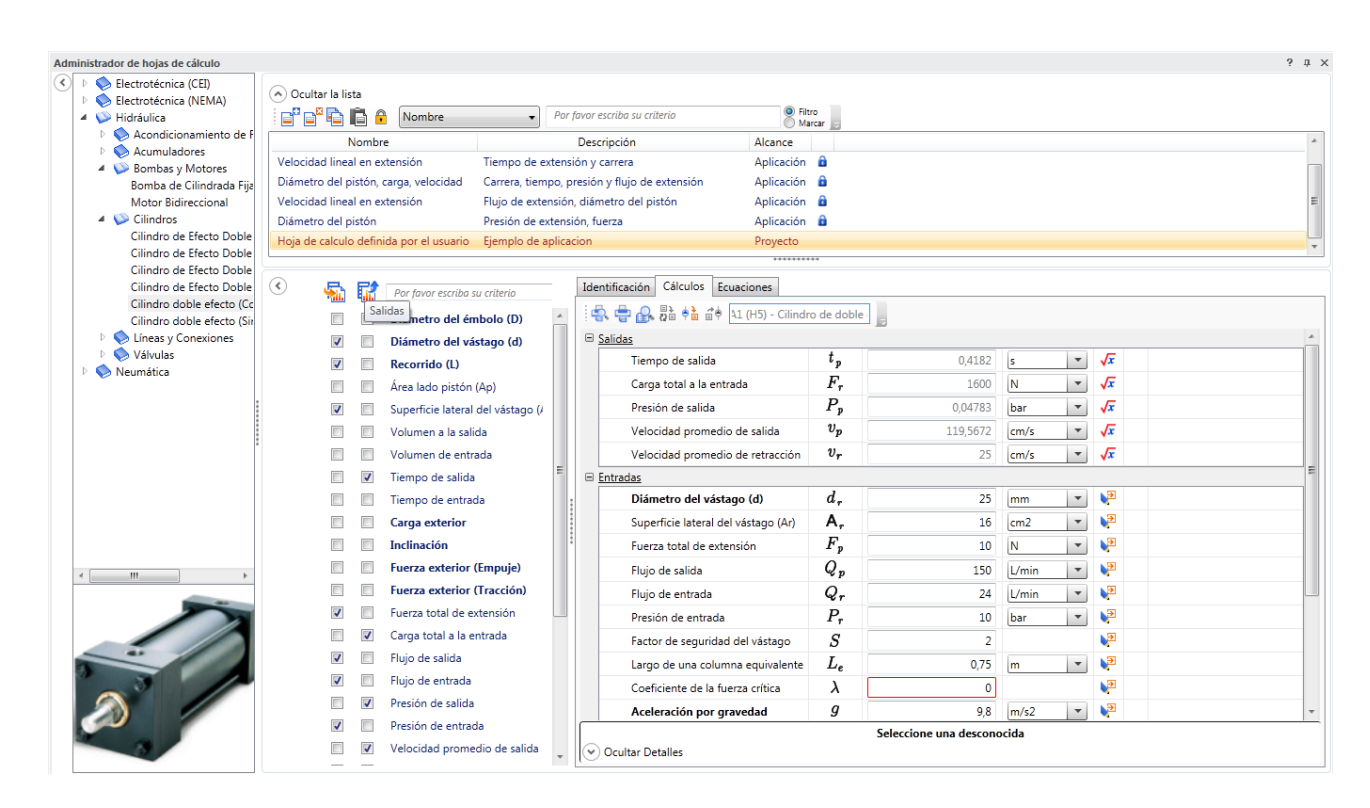

Figura 5.7. Ejemplo de Hoja de cálculo definida por el usuario, la primera columna permite seleccionar las variables de entrada y la segunda las de salida.

## **6. Ejemplo de aplicación N°6 Mecanismo excavadora**

Este último ejemplo muestra cómo usar el Administrador de Mecanismos, por medio de la representación del sistema de levante de una excavadora (sin la pala, para simplificar el ejemplo).

Primero crear el siguiente circuito hidráulico, Figura 6.1, en el que se usan válvulas direccionales proporcionales.

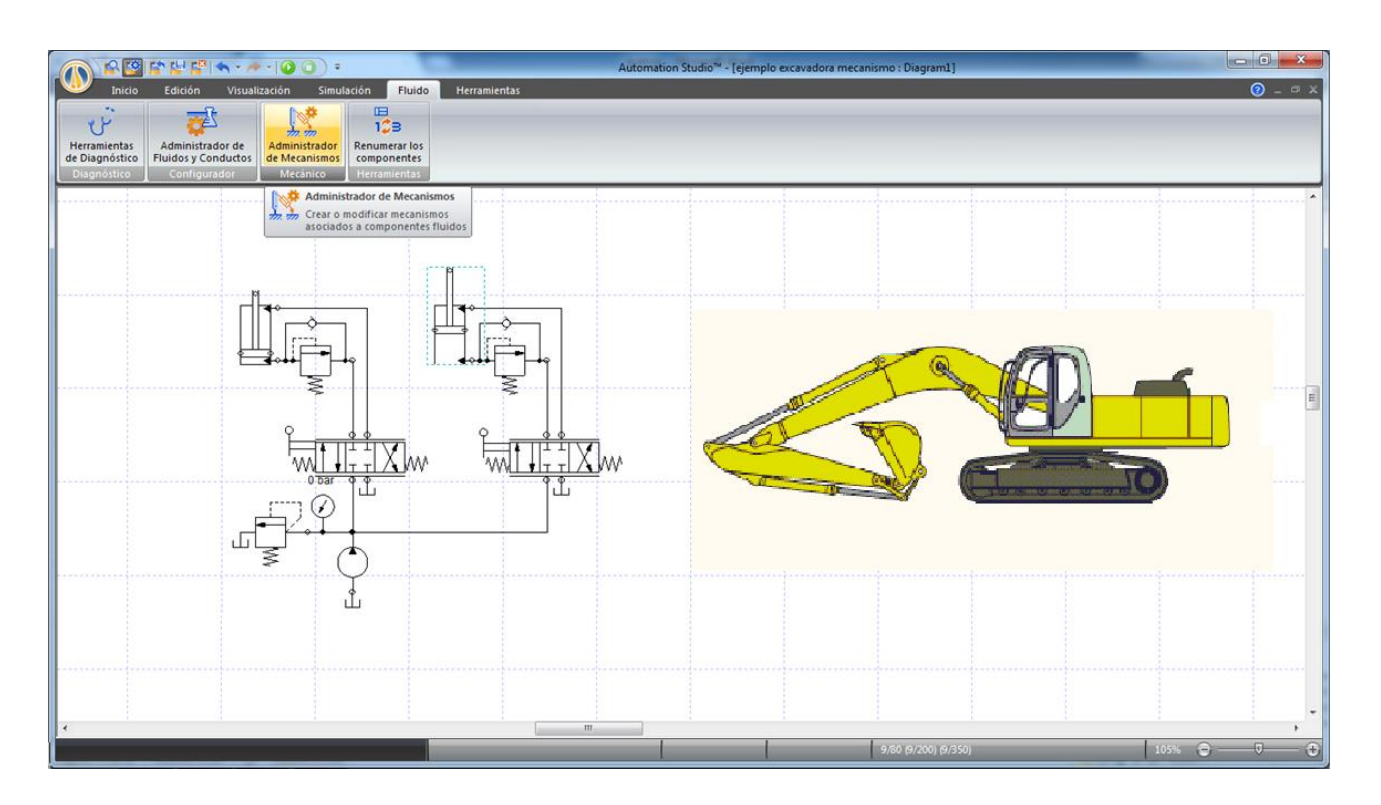

Figura 6.1. Esquema hidráulico de la excavadora e imagen insertada en el Editor de esquemas (pestaña Inicio, grupo Dibujo, herramienta Imagen).

Una vez armado el circuito hidráulico, configurar los cilindros con un recorrido de 1000 [mm] y 800[mm].

La herramienta Administrador de Mecanismos se encuentra en la pestaña Fluido, grupo Mecánico. Al seleccionarlo se despliegan dos ventanas, Figura 6.2, el Administrador de Mecanismos propiamente tal, que permite crear la estructura fija donde se montarán los cuerpos móviles, los cuerpos, uniones, cargas, etc. Y la otra que muestra el mecanismo que se está creando (Visor de mecanismos).

Crear una estructura que consista de dos nodos mecánicos. En la pestaña Nodos mecánicos presionar el botón  $\mathbb{P}^n$  para agregar nodos a la estructura, asignándoles las siguientes coordenadas: Nodo\_1 (500,1000), Nodo\_2 (0,0). El visor de mecanismos muestra los nodos creados.

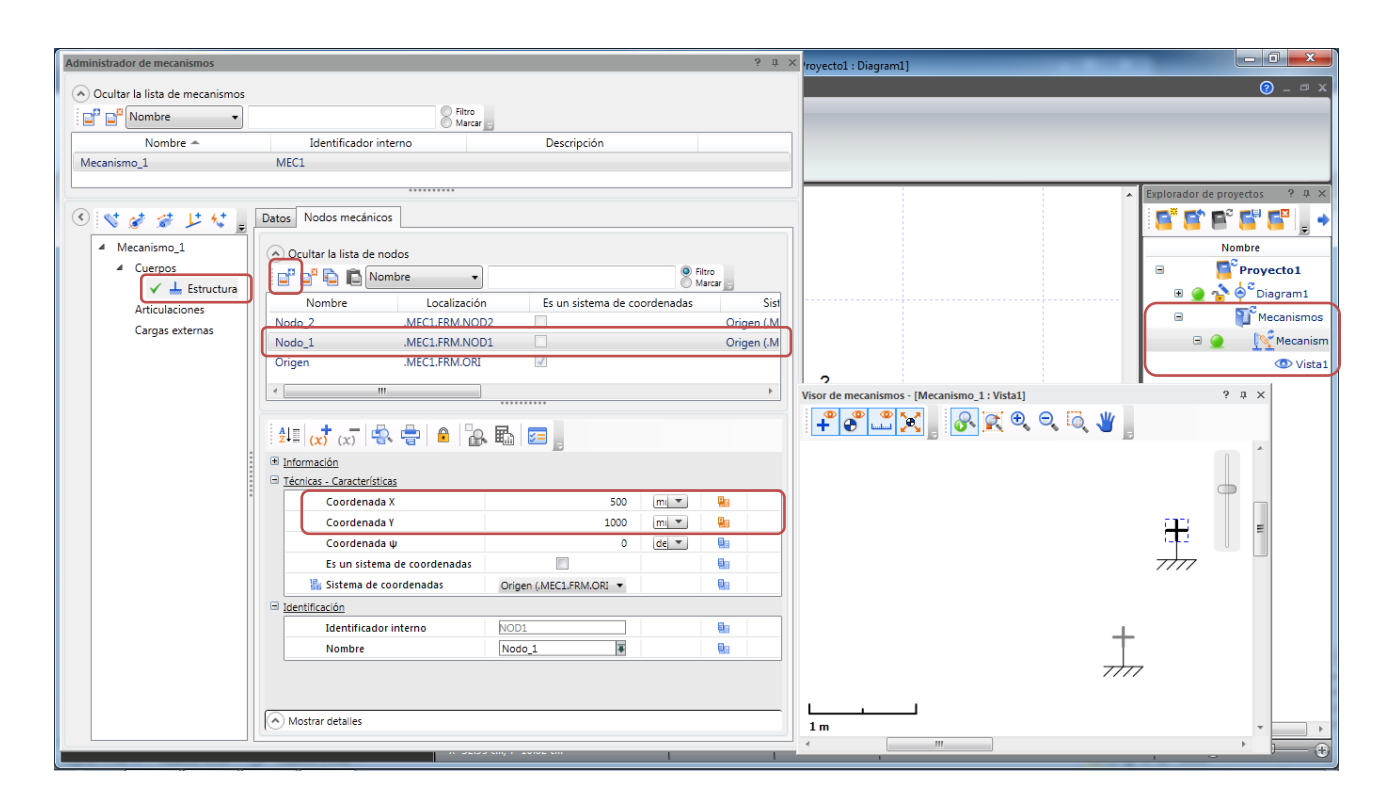

Figura 6.2. Ventanas Administrador de Mecanismos y Visor de mecanismos. Al costado derecho el explorador de proyectos muestra el mecanismo y la Vista 1 del Visor.

Presionar el botón **v** para añadir un nuevo cuerpo. En la pestaña Nodos mecánicos del mismo, crear 5 nodos con las siguientes coordenadas: Nodo\_1 (500,1000), Nodo\_2 (-1120,1000), Nodo\_3 (- 3500,1000), Nodo\_4 (-1120,1300) y Nodo\_5 (-2300,1000). Fijar el Centro de Masa del cuerpo en (- 1120,1000), nuevamente el Visor de mecanismos muestra el cuerpo creado, Figura 6.3.

Repetir el proceso, creando un segundo cuerpo con las siguientes coordenadas, Figura 6.4: Nodo\_1 (-3500,-2500), Nodo\_2 (-3500,1000), Nodo\_3 (-3500,1500), Nodo\_4 (-4000,1000), Centro de Masa  $(-3750,0)$ .

Una vez creados los cuerpos del mecanismo, arrastrar y soltar el cilindro de 1000[mm] de recorrido sobre el Administrador de mecanismos, de esta manera el programa crea los cuerpos del cilindro y el vástago y los vincula con el diagrama hidráulico del Editor de esquemas. Seleccionar el cilindro (H9-Cilindro), desde el árbol desplegable del costado Izquierdo de la ventana, y dar al Nodo Unión Cilindro las coordenadas (0,0). Del mismo modo seleccionar el vástago y fijar el Nodo Unión Vástago en (1500,0), Figura 6.5, el programa reconoce la ubicación de los distintos cuerpos en el espacio 2D y permite su posterior vinculación por medio de articulaciones.

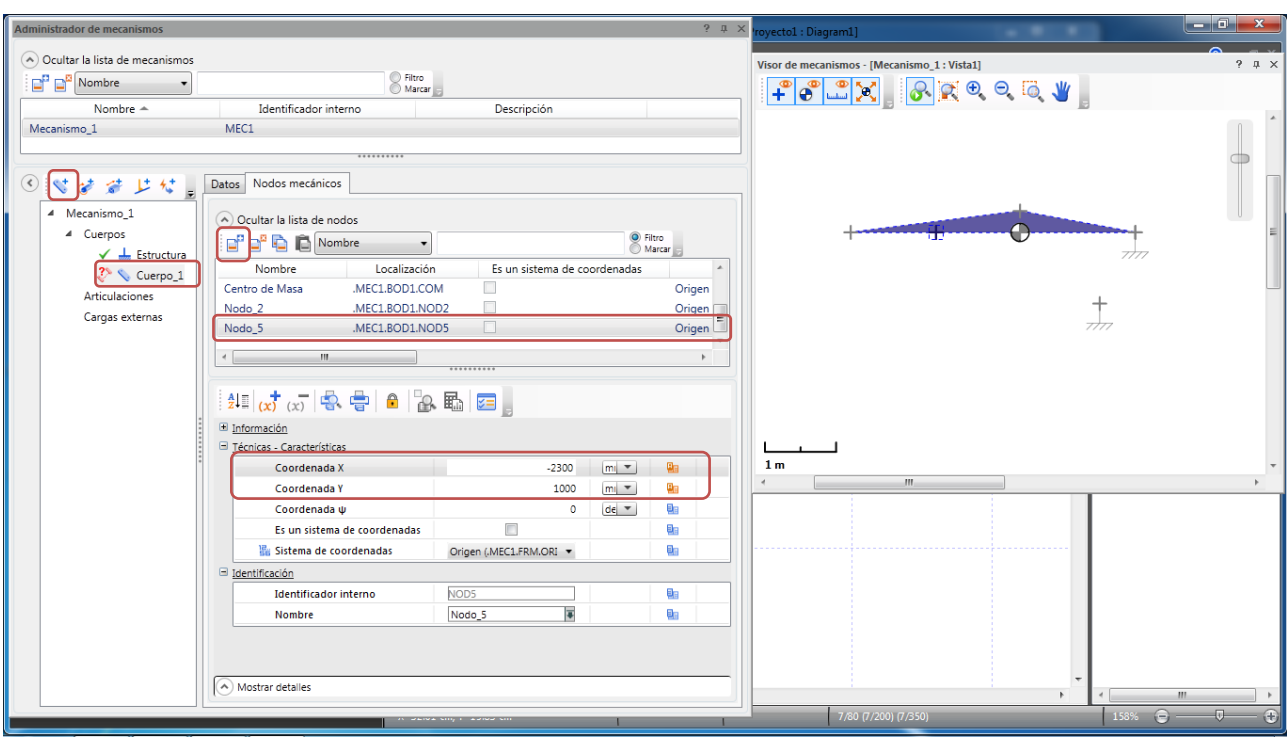

Figura 6.3. Creación del primer cuerpo en el Administrador de mecanismos.

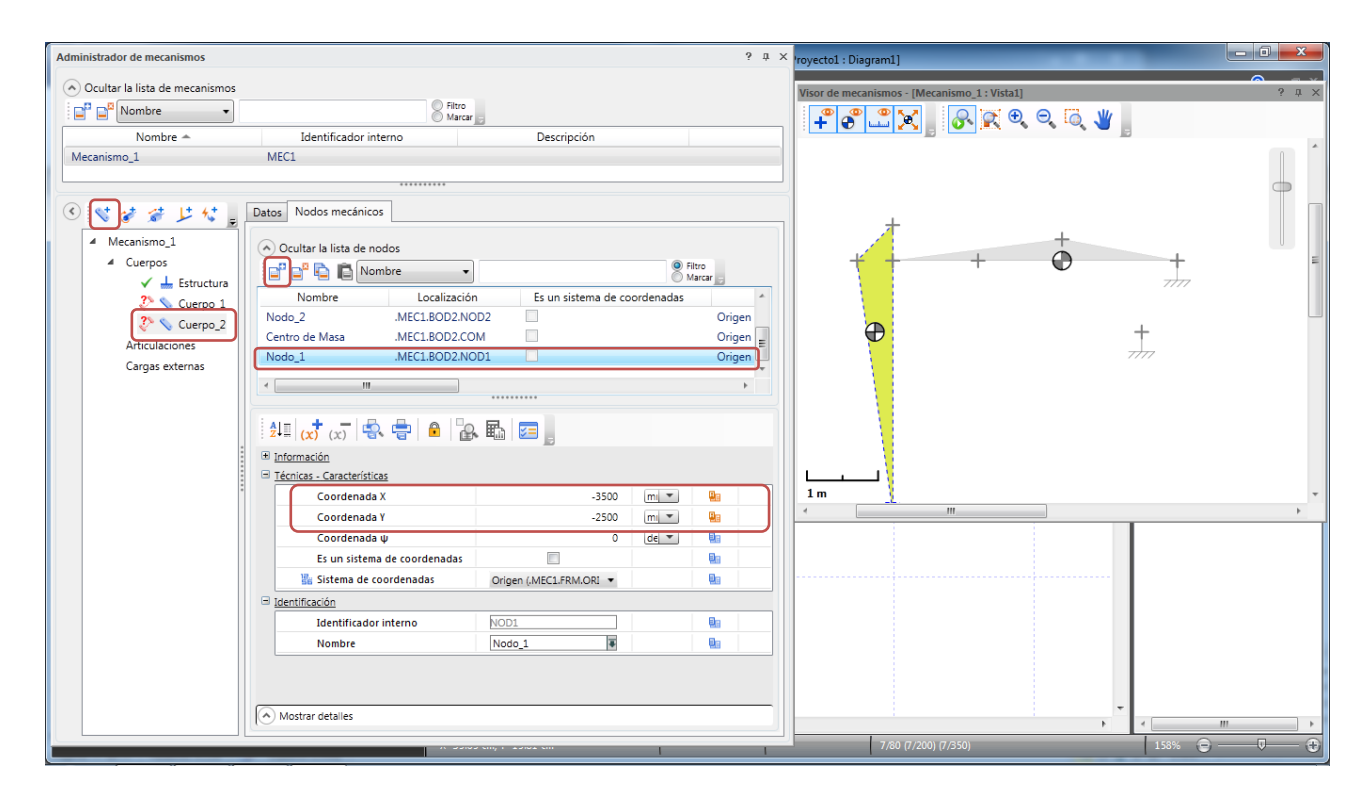

Figura 6.4. Creación del segundo cuerpo.

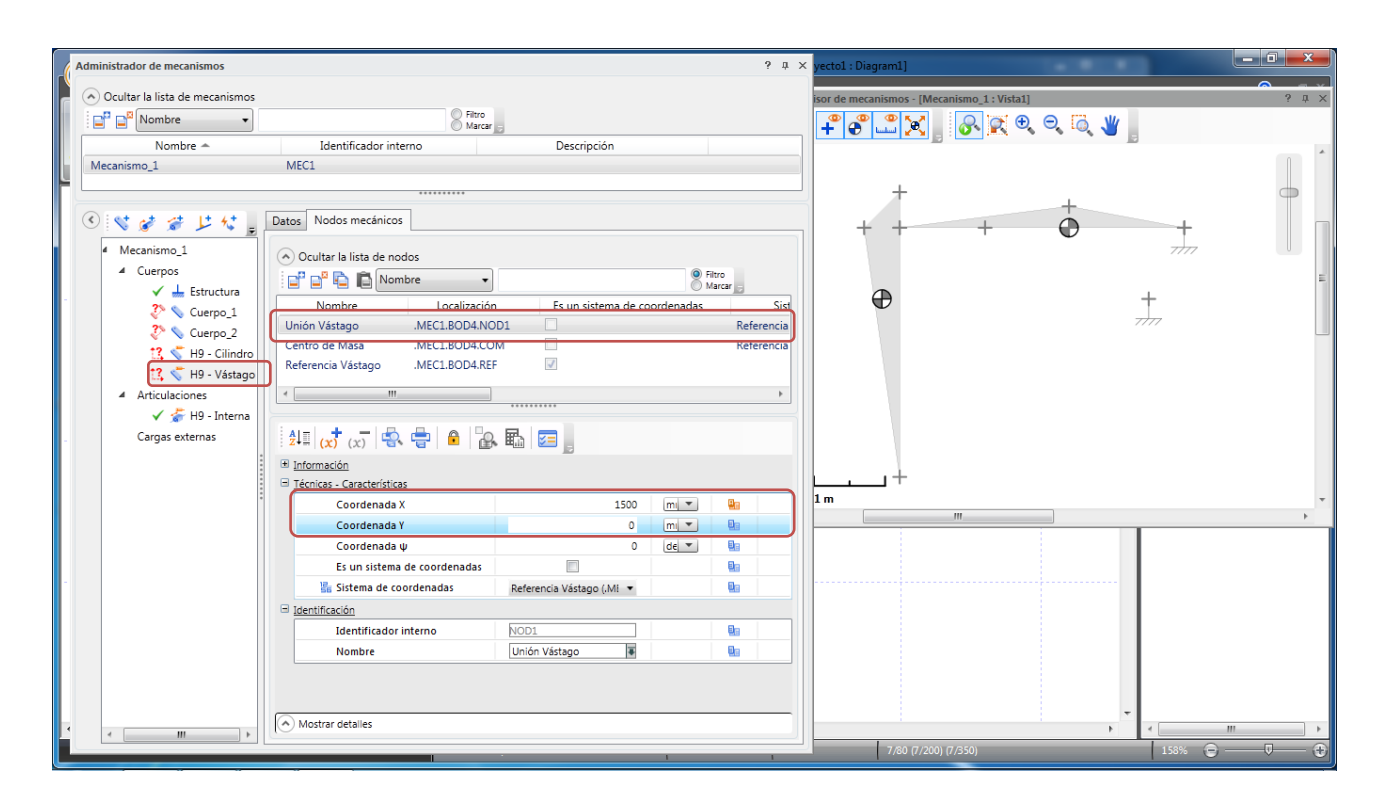

Figura 6.5. Definición de las coordenadas del primer cilindro y vástago.

Lo que sigue es crear las articulaciones entre los distintos cuerpos, para ello presionar el botón 4 veces. Seleccionar el Pivote\_1 y vincular el Nodo\_1 del Cuerpo\_1 con el Nodo\_1 de la Estructura fija, presionar  $\Box$  para confirmar la asociación. Repetir el proceso vinculando los siguientes pares de nodos en los respectivos pivotes:

Pivote\_2: Cuerpo\_2, Nodo\_2 con Cuerpo\_1, Nodo\_3.

Pivote\_3: H9-Cilindro, Unión Cilindro con Estructura, Nodo\_2.

Pivote\_4: H9-Vástago, Unión Vástago con Cuerpo\_1 Nodo\_2.

Al terminar la asociación de los 2 pivotes que definen la ubicación del actuador, el programa muestra un mensaje indicando la extensión del mismo a la que se fijó, según su posición actual en el mecanismo, Figura 6.6. Además aparece el conjunto vástago-cilindro en el Visor de mecanismos.

La restricción H9-Interna define la relación entre el vástago y el cilindro, como corredera lineal, de manera automática.

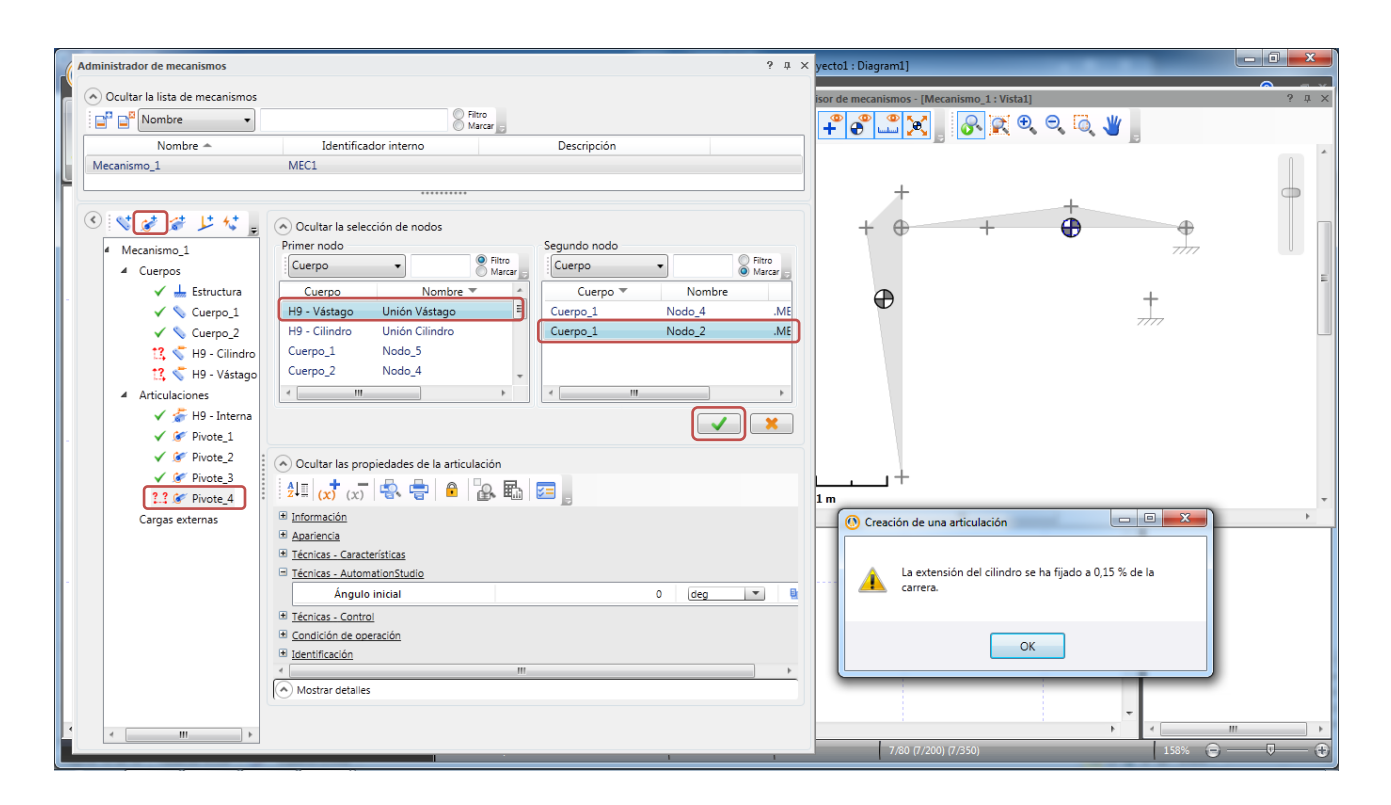

Figura 6.6. Definición de las articulaciones del mecanismo.

Para terminar la definición del mecanismo, arrastrar el segundo actuador y soltarlo en el Administrador, definir sus coordenadas, de la misma forma que con el primero usando los siguientes valores:

H-14 Cilindro: Nodo Unión Cilindro (-950,0), Nodo Centro de Masa (-400,0).

H-14 Vástago: Nodo Unión Vástago (-150,0), Nodo Centro de Masa (-300,0).

Luego crear 2 articulaciones, y definirlas como:

Pivote\_5: H14-Vástago, Unión Vástago con Cuerpo\_2, Nodo\_3.

Pivote\_6: H14-Cilindro, Unión Cilindro con Cuerpo\_1, Nodo\_5.

Una vez hecho esto el mecanismo queda completamente definido y listo para simularlo, Figura 6.7.

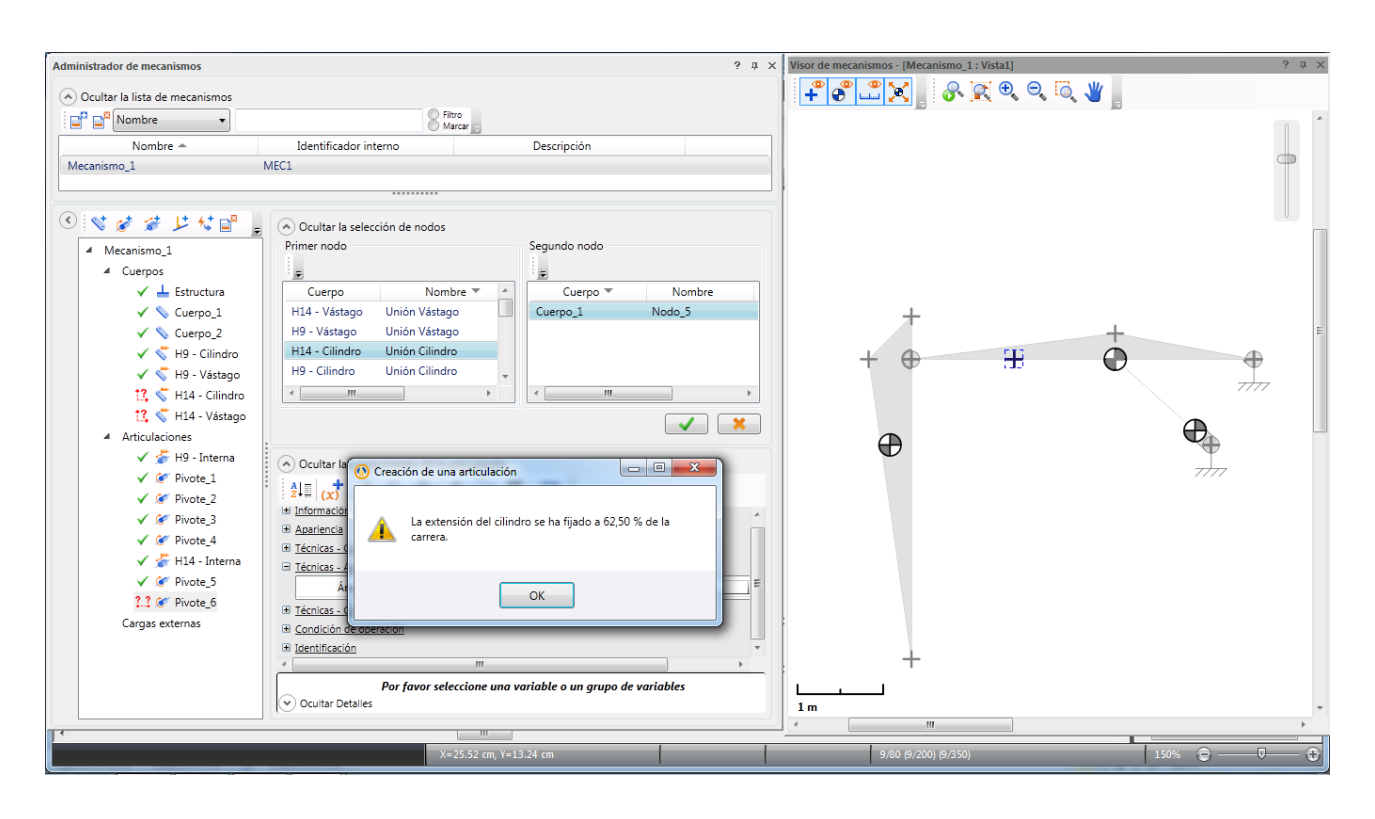

Figura 6.7. Mecanismo completamente restringido por las articulaciones de pivote.

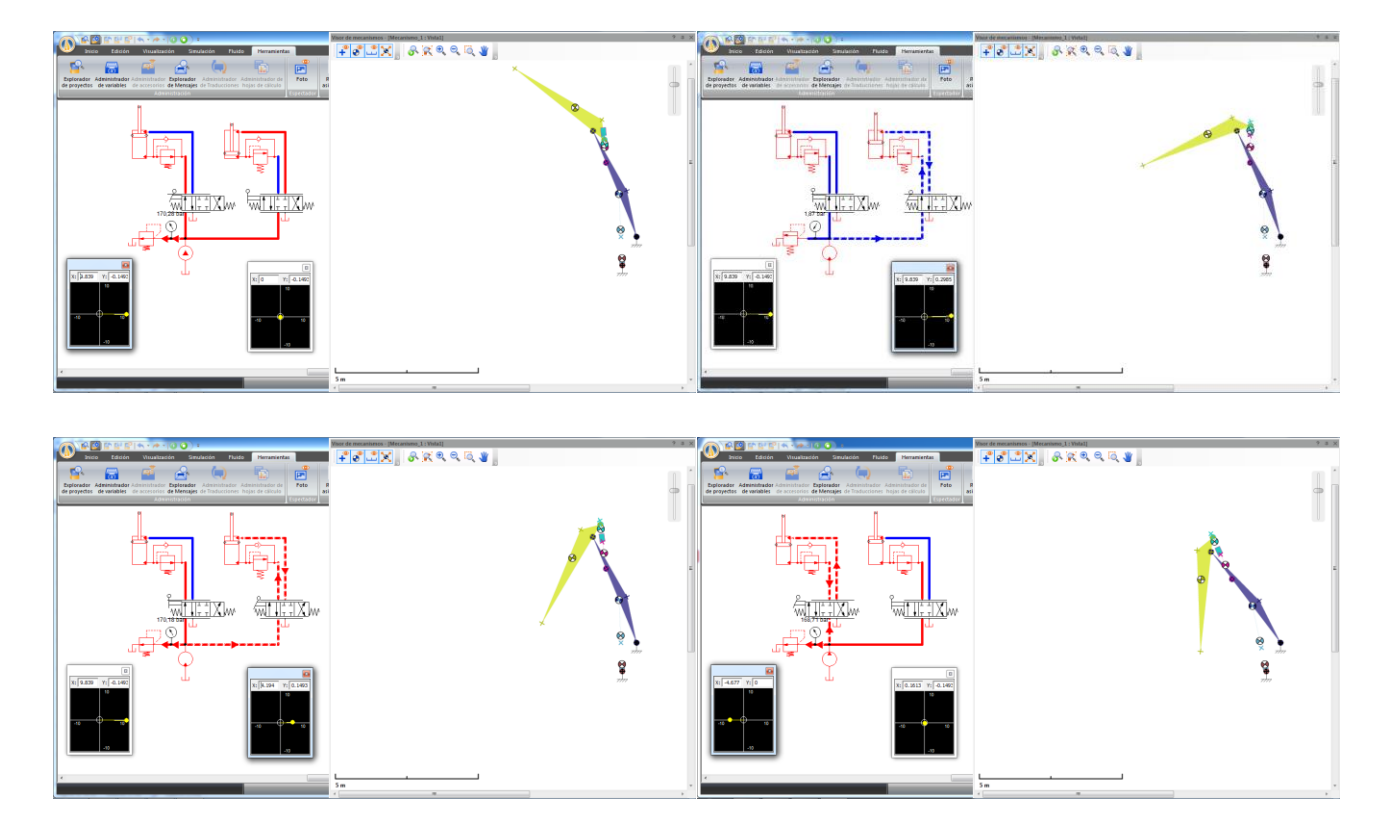

Figura 6.8. Secuencia de movimientos del mecanismo en la simulación.

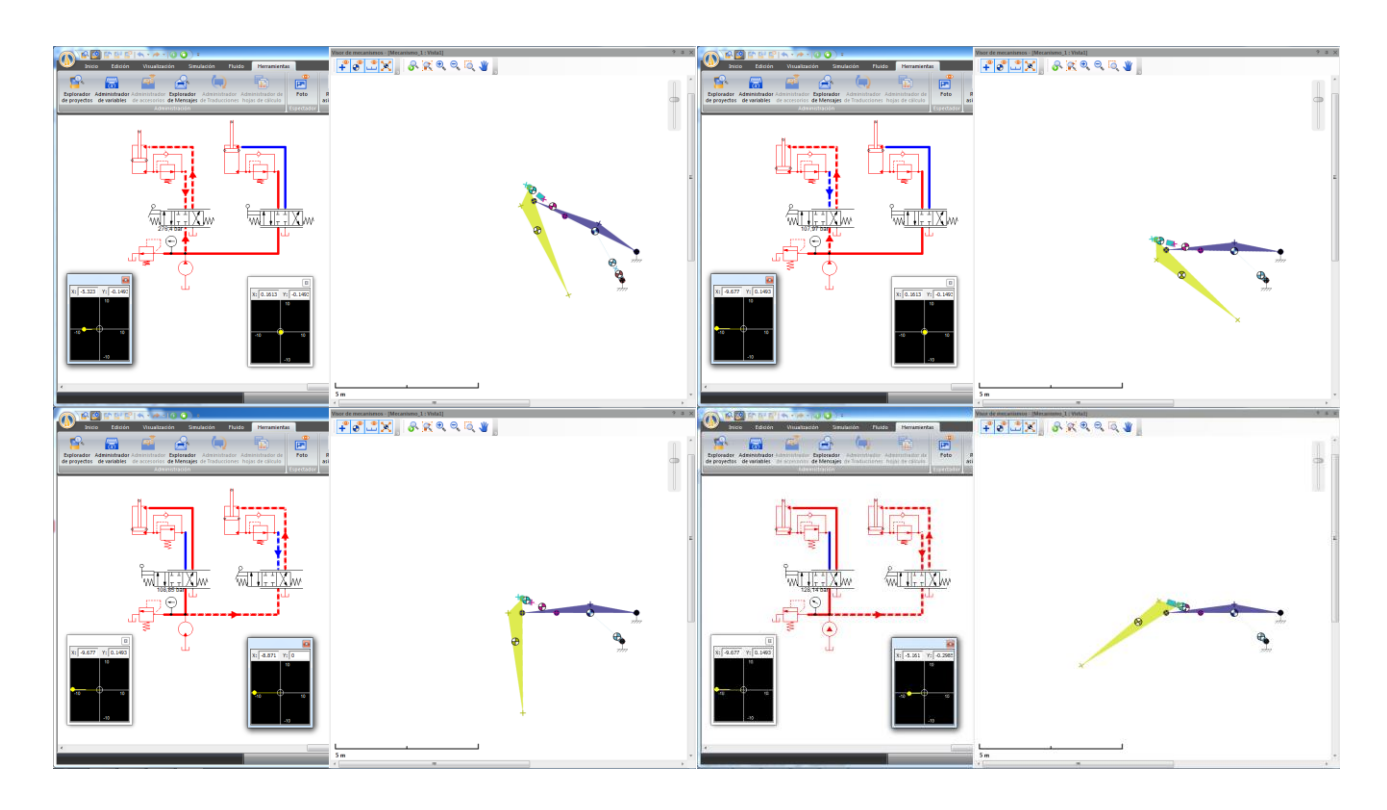

Figura 6.9. Secuencia de movimientos del mecanismo en la simulación (continuación).

Las figuras 6.8 y 6.9 muestran el comportamiento del mecanismo en la simulación, las dos ventanas bajo el circuito, sirven para controlar el desplazamiento de las válvulas proporcionales de manera gráfica y aparecen al presionar la palanca de mando de la válvula.

El programa permite ingresar la masa de cada uno de los elementos del mecanismo, para incluirlos en los cálculos. Seleccionar cada uno de los cuerpos y en la pestaña Datos asignar las siguientes masas respectivas, Figura 6.10:

Cuerpo\_1: 300[Kg].

Cuerpo\_2: 300[Kg].

H9-Vástago: 18[Kg], H9-Cilindro: 20[Kg].

H14-Vástago: 15[Kg], H14-Cilindro: 18[Kg].

Una vez definida da la masa de cada elemento, simular el circuito y graficar en el Plóter las presiones y el desplazamiento de los actuadores y la bomba.

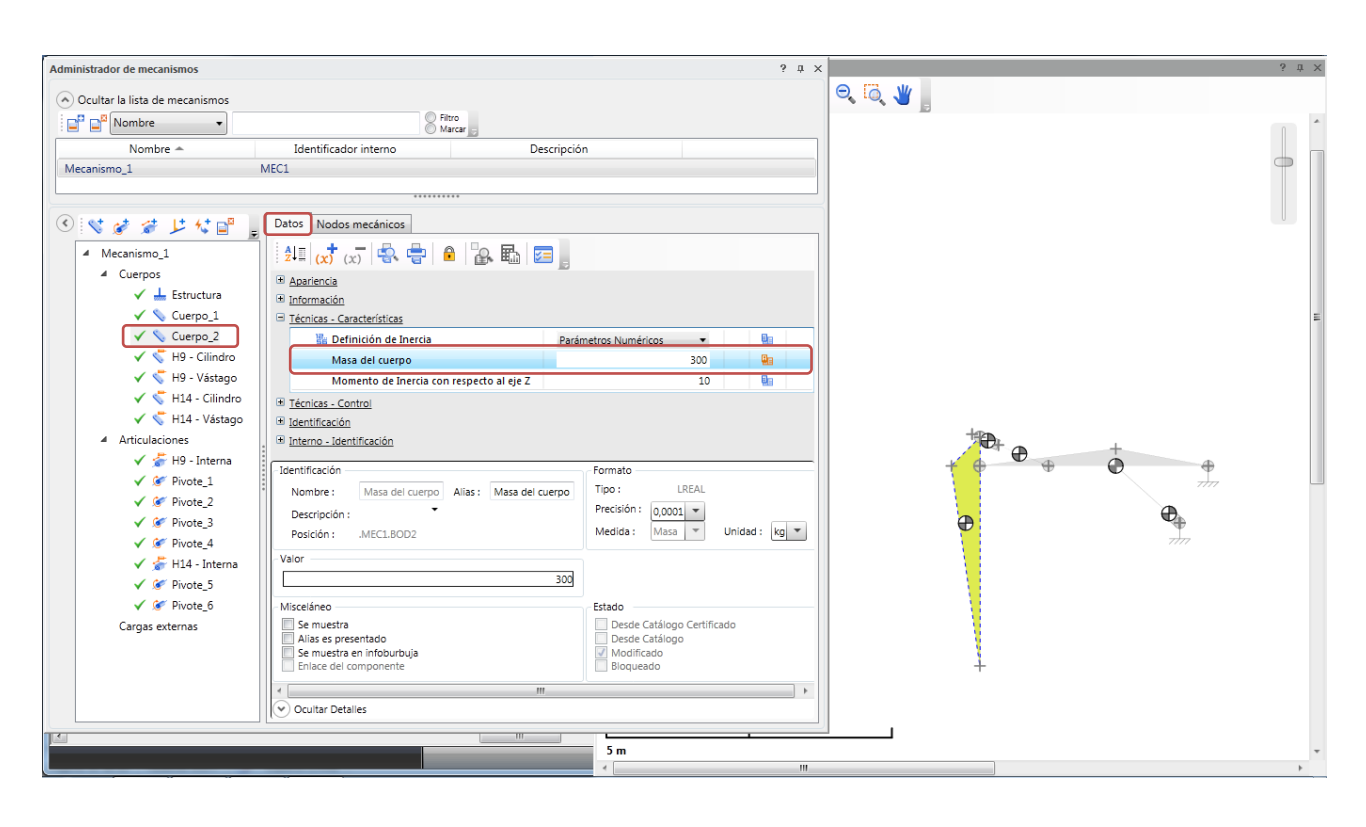

Figura 6.10. Asignación de la masa de cada componente del sistema.

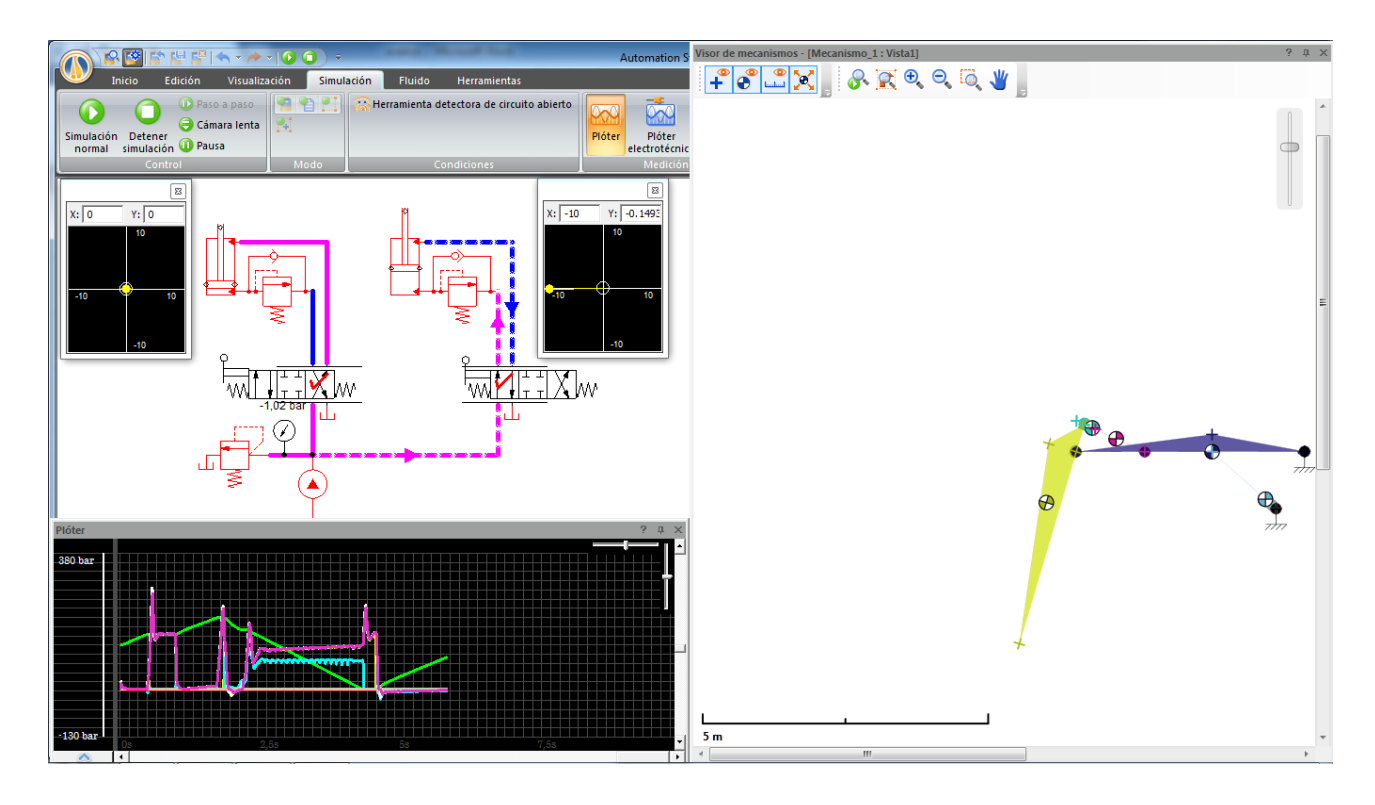

Figura 6.11. Simulación del mecanismo, que incluye la masa de cada elemento del sistema.

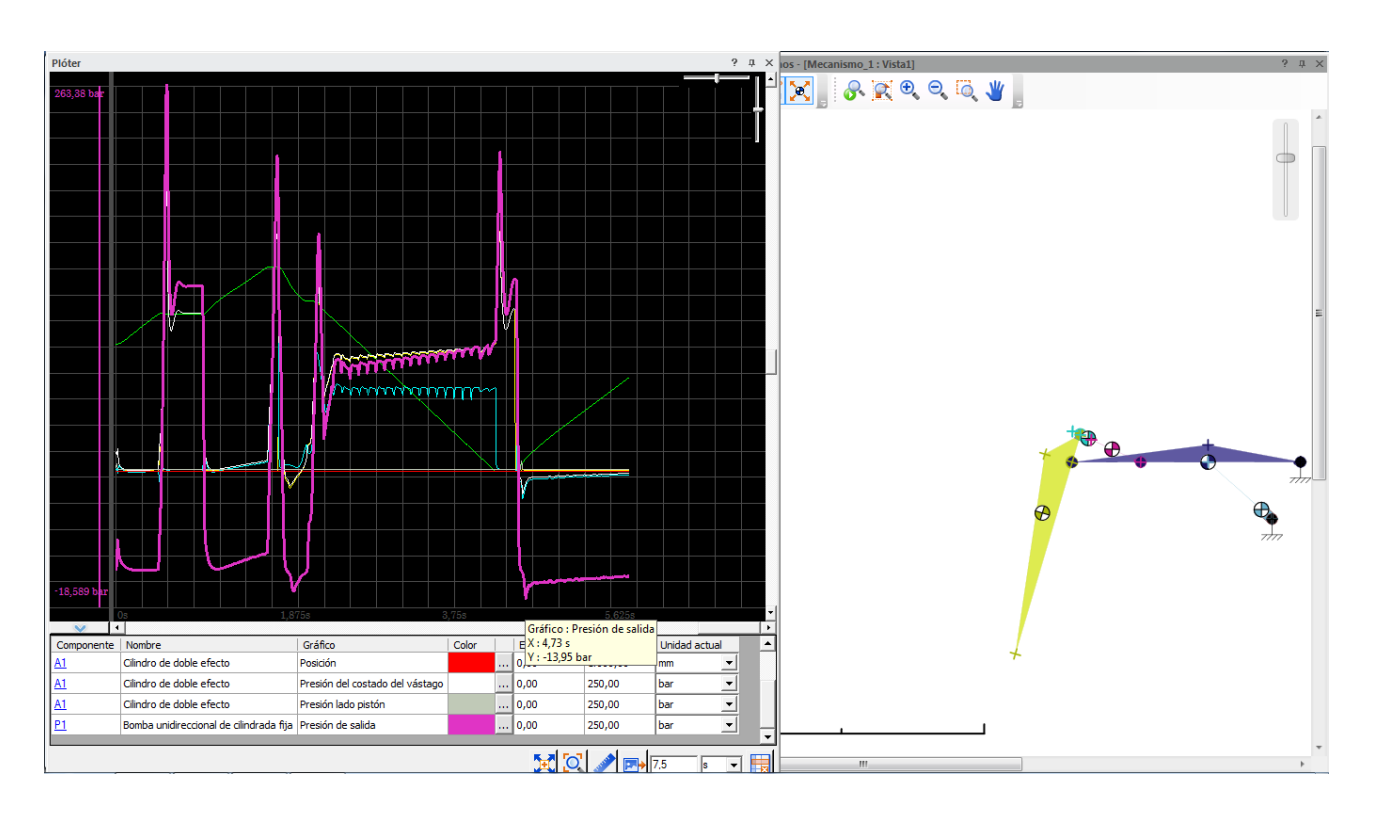

Figura 6.12. Detalle del Plóter.

Las dos imágenes anteriores muestran el comportamiento del mecanismo y el circuito trabajando juntos, y revelan la necesidad de una tercera válvula de contrabalance que controle el descenso del brazo amarillo, puesto que este baja sin control, provocando presiones de vacío en la línea de presión de la bomba.

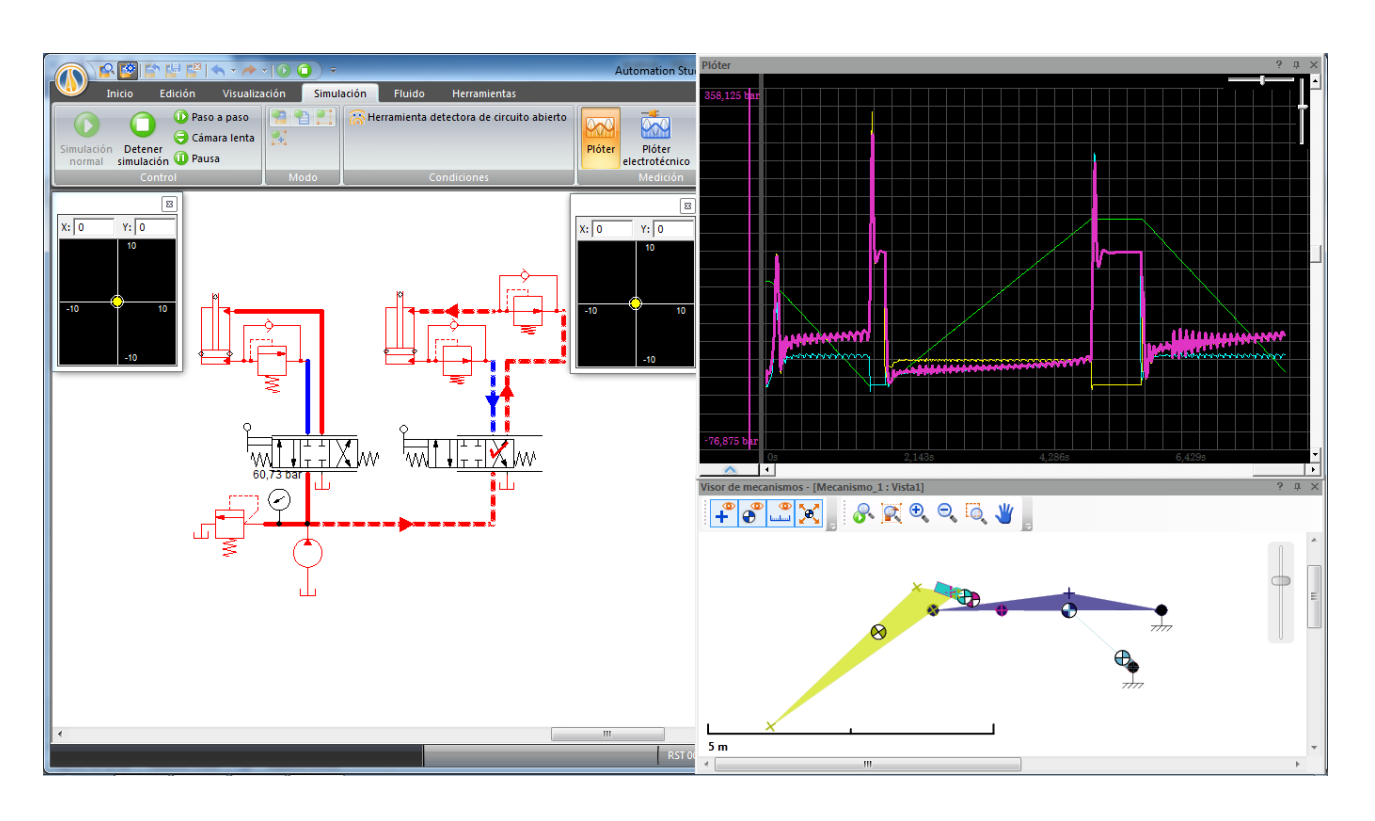

Figura 6.13. Tercera Válvula de contrabalance instalada en el actuador que mueve el brazo amarillo.

La Figura 6.13 muestra cómo se recupera el control sobre el actuador con la instalación de la válvula de contrabalance, y se evitan presiones de vacío en las líneas.

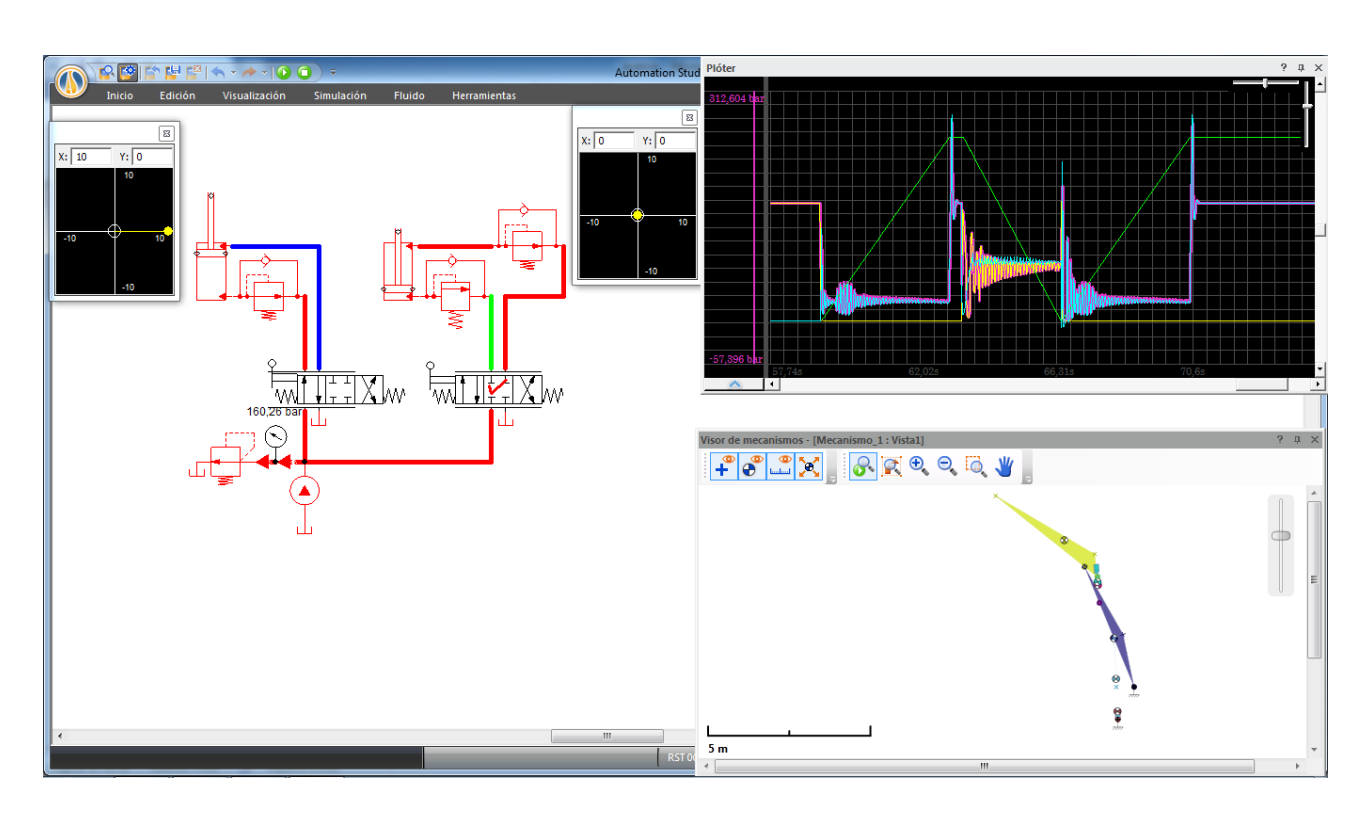

Figura 6.14. Prueba de control del brazo azul.

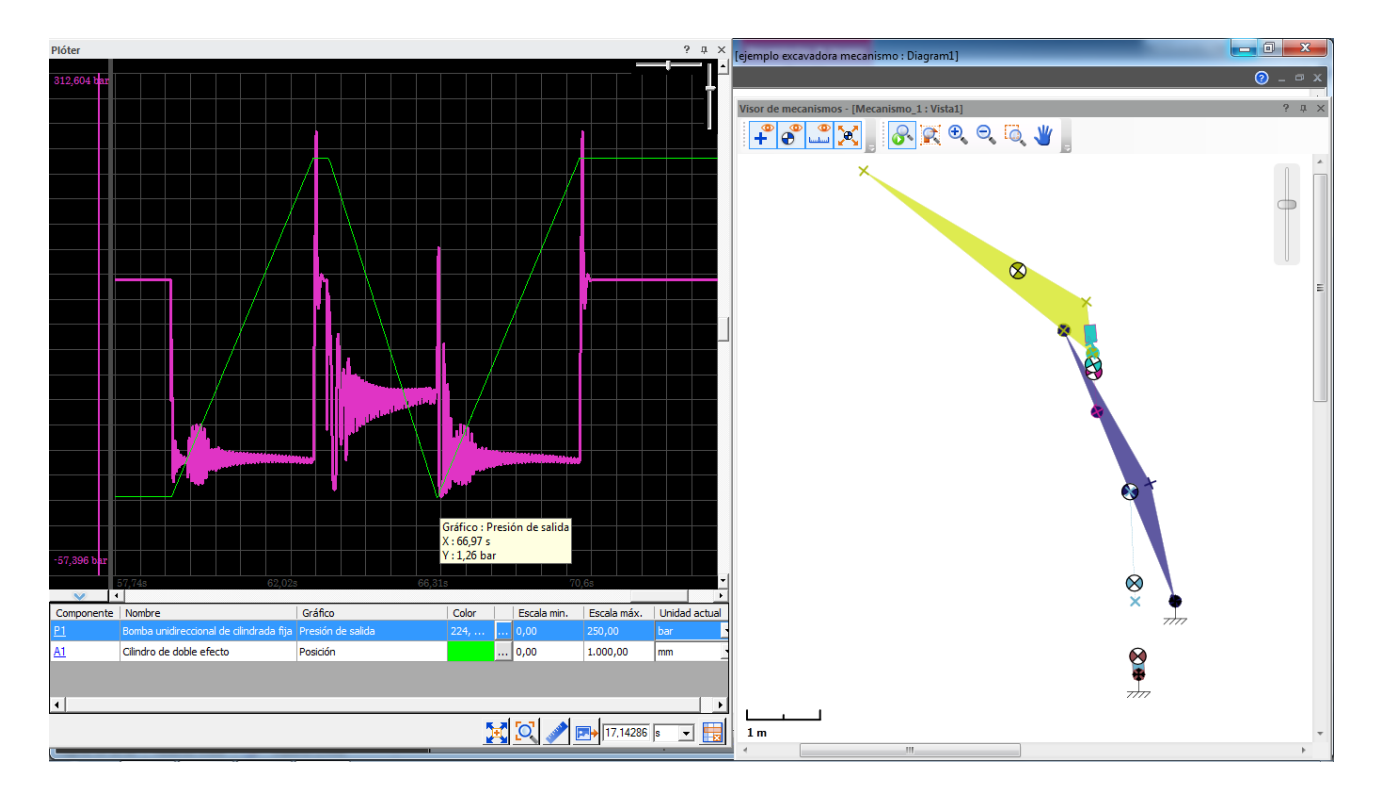

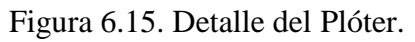

Las figuras 6.14 y 6.15 muestran como reacciona el brazo azul en las pruebas de movimiento, manteniendo gran control sobre el mismo y operando siempre con presiones positivas.

Ahora agregar una carga de -10[kN], dirección del eje Y, en el Nodo\_1 del Cuerpo\_2, para observar su comportamiento, para ello, en el Administrador de mecanismos, presionar el botón  $\overrightarrow{A}$ , como muestra la Figura 6.16.

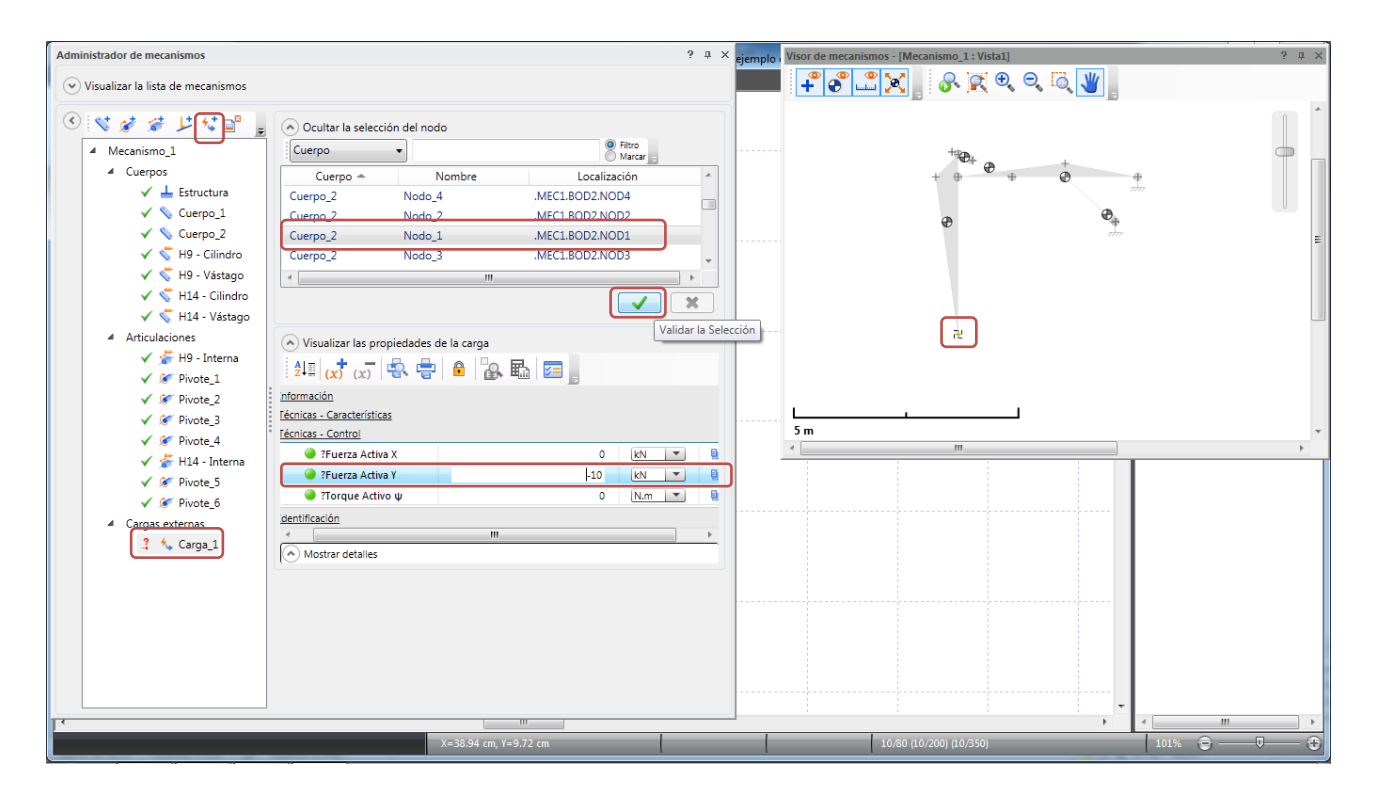

Figura 6.16. Asignación de carga -10[kN] en el extremo del Cuerpo\_2.

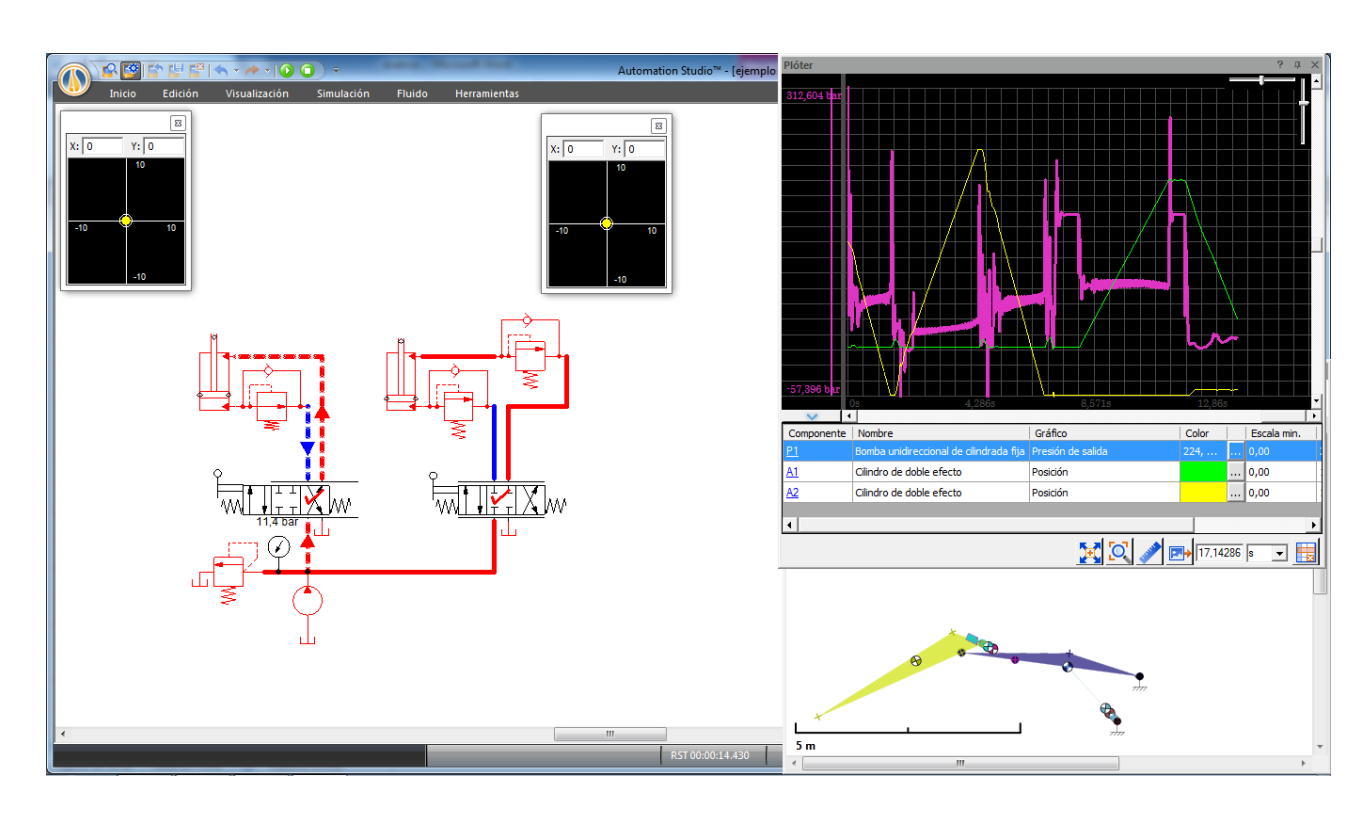

Figura 6.17. Simulación del mecanismo con la carga de -10[kN] en dirección del eje Y.

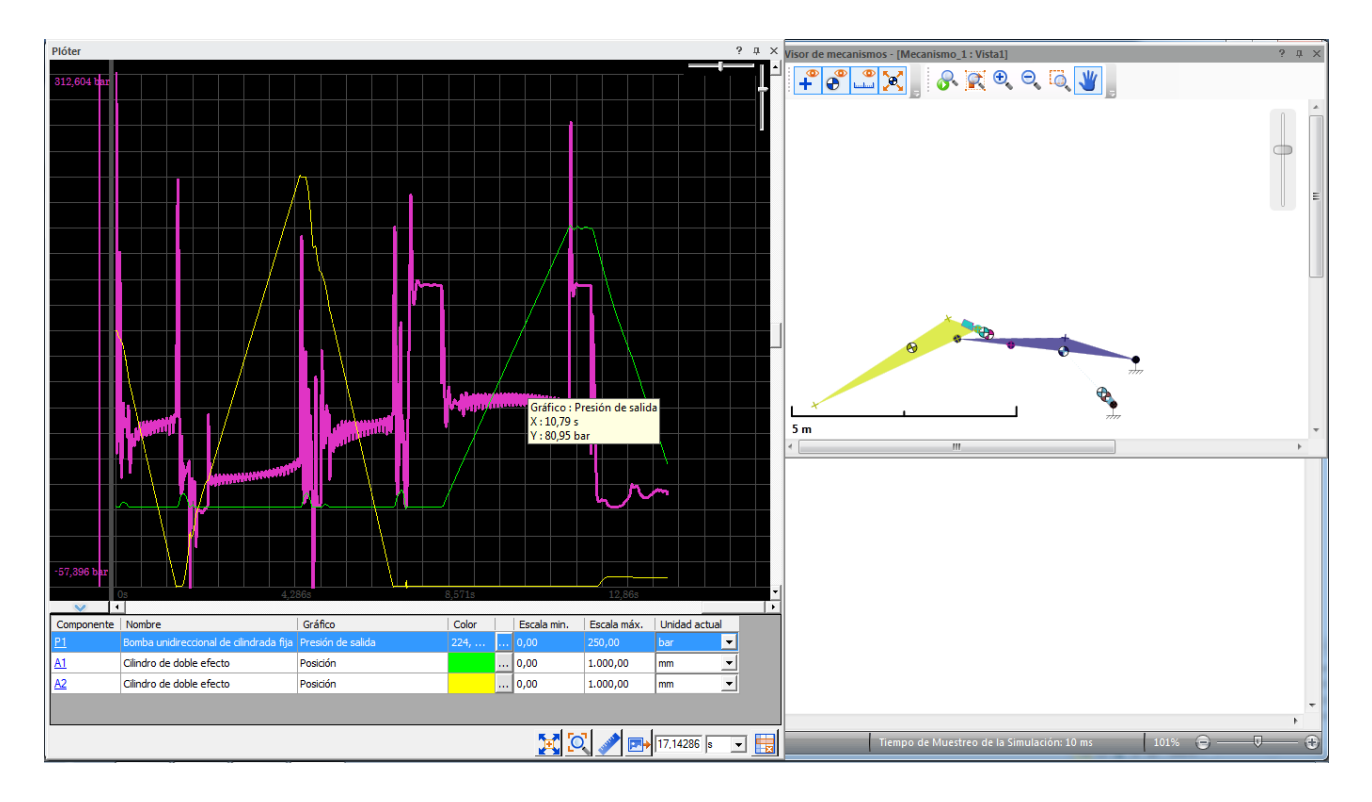

Figura 6.18. Detalle del Plóter registrando la presión de salida de la bomba y el desplazamiento de los actuadores.

Las figuras 6.17 y 6.18 detallan el comportamiento del sistema al aplicarse la carga de -10[kN], se aprecia el aumento en las presiones de trabajo de ambos cilindros A1 y A2, que mueven los brazos amarillo y azul respectivamente, por la acción de la carga.

## **Conclusión**

El presente trabajo da como resultado una guía práctica ilustrada, donde se exponen las principales herramientas del software y ejemplos que reflejan la aplicabilidad que el programa posee, tal como se planteó en los objetivos. Esto gracias a la exposición de material gráfico, orientado a facilitar la comprensión de la dinámica de trabajo del programa y los ejemplos expuestos.

La integración y trabajo conjunto de las numerosas tecnologías de automatización en una sola plataforma, entrega al usuario la capacidad de modelar un mecanismo o sistema completo, permitiéndole anticipar posibles problemas de diseño o realizar mejoras en los mismos, de manera rápida y precisa. Además la opción de crear o modificar componentes según las necesidades de cada caso aumentan las ventajas del software.

Así el programa supone una variedad de ventajas, entre las que destacan:

- Modelar sistemas automáticos completos, que posteriormente puedan simularse de manera realista.
- Graficar las distintas variables del sistema, permitiendo modificar algunas de ellas aun en modo simulación, para observar en tiempo real las reacciones del sistema ante dichos cambios.
- Asociar cargas a los actuadores, que dependan de su desplazamiento o bien de otra variable.
- Simular fallas en los componentes.
- Contar con numerosas herramientas, como el Administrador de Mecanismos, Administrador de hojas de cálculo o el Administrador de fluidos y conductos, que aumentan la flexibilidad del programa.
- Incorporar numerosos dispositivos normalizados, fluidos hidráulicos, conductos y líneas de presión que permiten la exportación directa, del diseño a la fabricación.

Todas estas características lo convierten en una herramienta poderosa, sin embargo el presente estudio solo abarco las principales aplicaciones, quedando aun herramientas e infinidad de ejemplos por desarrollar en futuros estudios.

## **Bibliografía**

- Manual de Hidráulica Industrial Vikers 935100-A.
- Guía de usuario de Automation Studio AS5\_GUI\_SF01\_003.
- Manual de entrenamiento Tecnología Neumática industrial Parker, Enero de 2003.
- H. Appold / K. Feiler / A. Reinhard / P. Schmidt /, Tecnología de los metales.